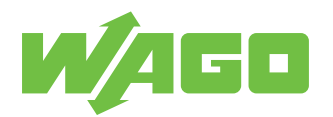

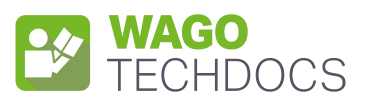

# **Power Supplies**

Power Supply Pro 2; 3-phase, 24 VDC, 40 A, 960 W

2787-2348 (/0000-00x0)

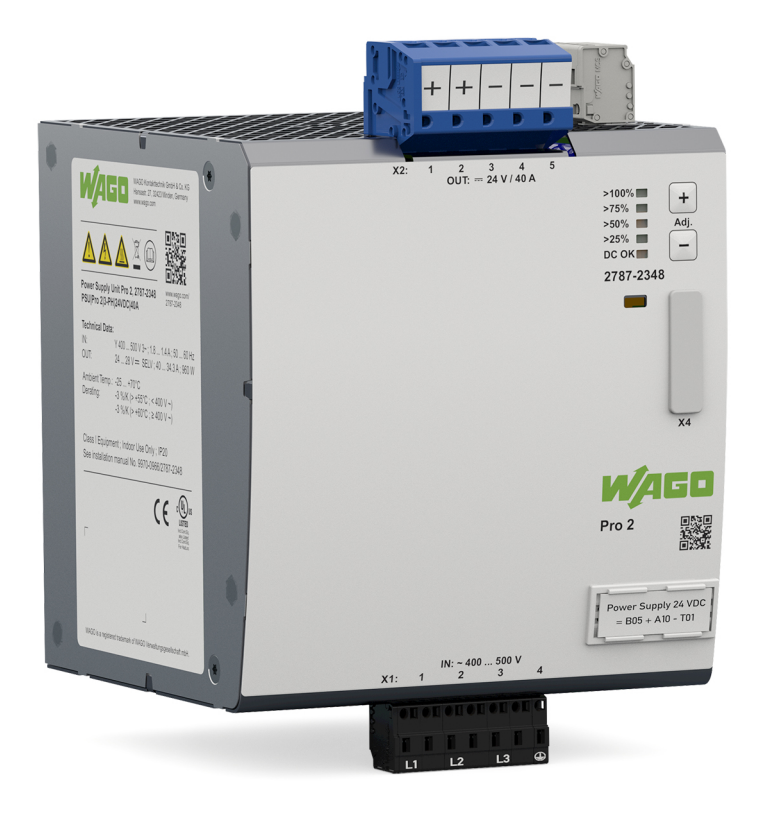

Product manual | Version 1.1.0

**© 2022 WAGO GmbH & Co. KG** All rights reserved.

**WAGO GmbH & Co. KG** Hansastraße 27 D - 32423 Minden Phone: +49 571/887 – 0 Fax: +49 571/887 – 844169<br>E-Mail: ⊠ info@wago.com E-Mail: \* **info@wago.com** Internet: **(** $\frac{1}{2}$  **www.wago.com** 

#### **Technical Support**

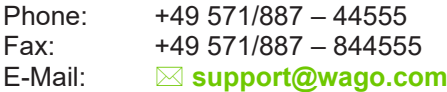

Every conceivable measure has been taken to ensure the accuracy and completeness of this documentation. However, as errors can never be fully excluded, we always appreciate any information or suggestions for improving the documentation.

E-Mail: \* **documentation@wago.com**

We wish to point out that the software and hardware terms as well as the trademarks of companies used and/or mentioned in the present manual are generally protected by trademark or patent.

**WAGO is a registered trademark of WAGO Verwaltungsgesellschaft mbH.**

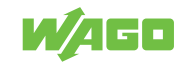

# **Table of Contents**

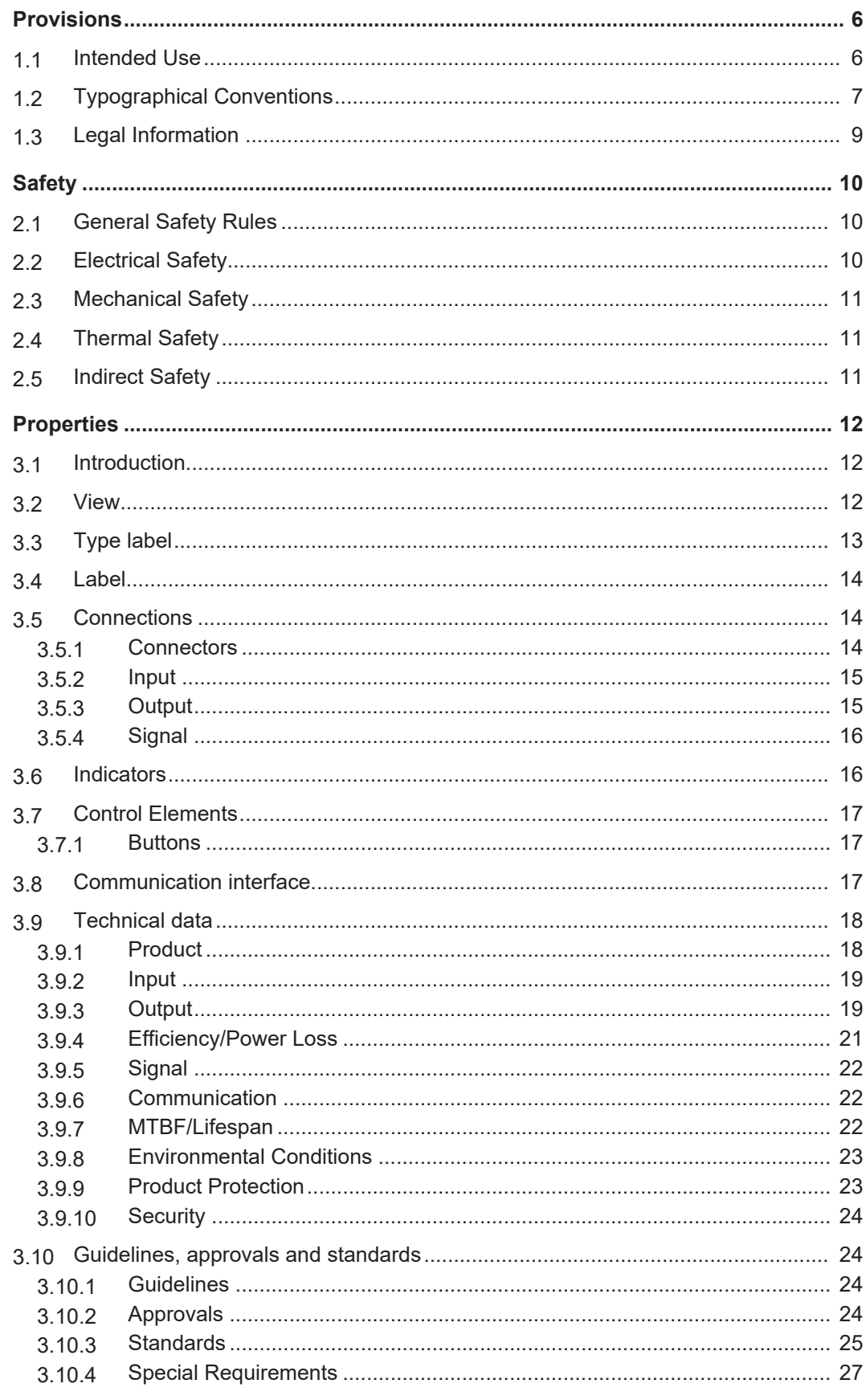

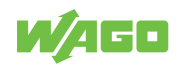

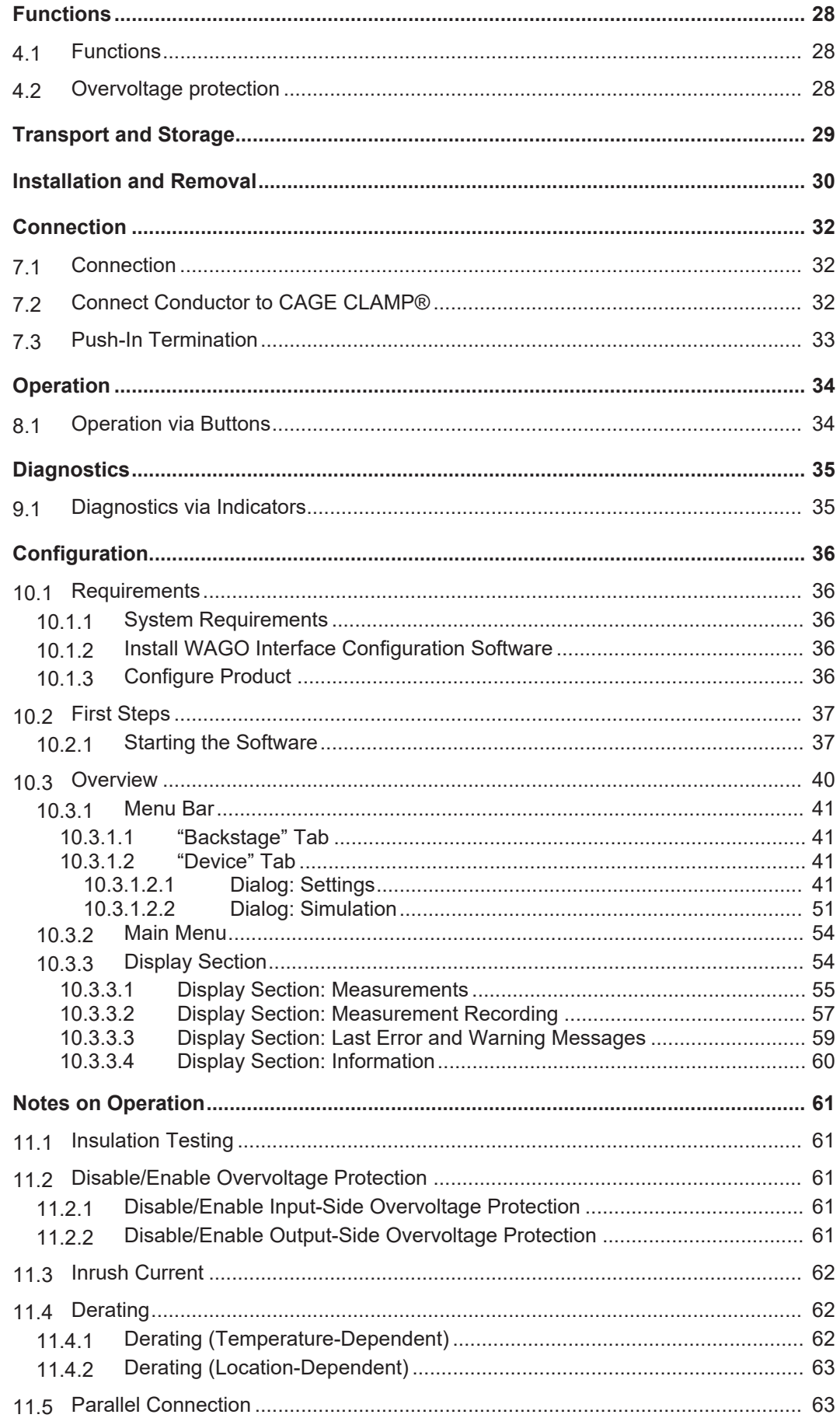

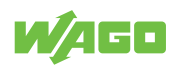

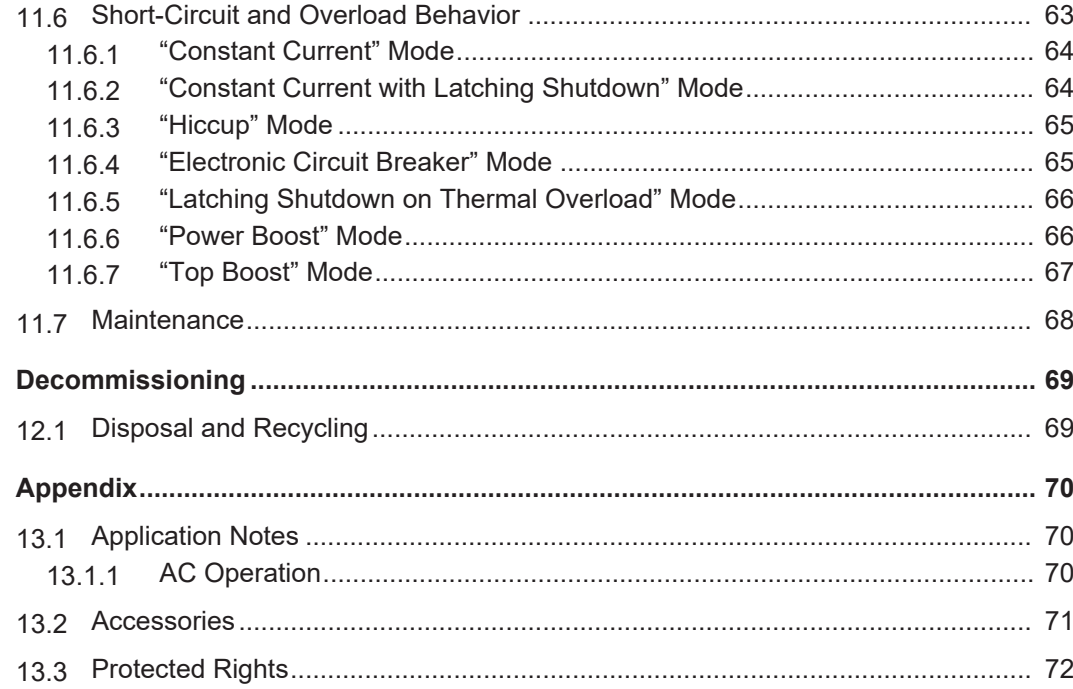

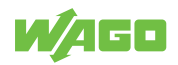

# <span id="page-5-0"></span>**Provisions 1**

This document applies to the following products:

*Table 1: Scope of Applicability*

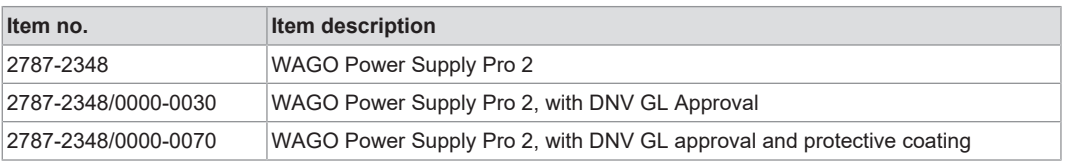

# **Note**

#### **Observe the applicable documentation!**

This product must only be installed and operated according to the instructions of the complete Instructions for use. Knowledge of the complete Instructions for use is required for proper use.

- 1. Carefully read the Product Manual.
- 2. Before commissioning, follow the instructions in section 8 **[Safety \[](#page-9-3)**[}](#page-9-3) **[10\]](#page-9-3)**.

*Table 2: Complete instructions for use*

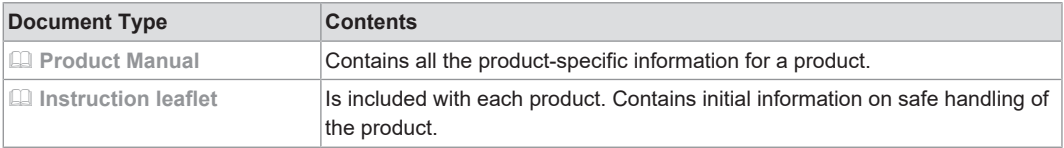

All the documentation and information is available at: **[www.wago.com](https://www.wago.com).** 

## **1.1 Intended Use**

<span id="page-5-1"></span>The 2787 Series WAGO Power Supply Pro 2 provides DC voltage to electrical or electronic devices, such as industrial control systems or display, communication and measuring devices.

The product is an open system and is designed for installation in a additional enclosure.

- The product is designed for use in dry indoor rooms.
- Operation of the products in industrial area is permitted.
- The product meets the EMC requirements for residential, office and commercial areas as well as small businesses, if the product used complies with the required emissions of interference (emission limits).
- Operation of the product in other application areas is only permitted when corresponding approvals and labeling are present.

#### **Improper Use**

Improper use of the product is not permitted. Improper use occurs especially in the following cases:

- Non-observance of the intended use
- Use without protective measures in an environment in which moisture, salt water, salt spray mist, dust, corrosive fumes, gases, direct sunlight or ionizing radiation can occur

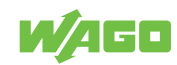

• Use of the product in areas with special risk that require continuous fault-free operation and in which failure of or operation of the product can result in an imminent risk to life, limb or health or cause serious damage to property or the environment (such as the operation of nuclear power plants, weapons systems, aircraft and motor vehicles)

#### **Warranty and Liability**

The terms set forth in the General Business and Contract Conditions for Delivery and Service of WAGO GmbH & Co. KG and the terms for software products and products with integrated software stated in the WAGO Software License Contract – both available at **[www.wago.com](http://www.wago.com)** – shall apply. In particular, the warranty is void if:

- The product is improperly used.
- The deficiency (hardware and software configurations) is due to special instructions.
- Modifications to the hardware or software have been made by the user or third parties that are not described in this documentation and that has contributed to the fault.

Individual agreements always have priority.

#### **Obligations of Installers/Operators**

The installers and operators bear responsibility for the safety of an installation or a system assembled with the products. The installer/operator is responsible for proper installation and safety of the system. All laws, standards, guidelines, local regulations and accepted technology standards and practices applicable at the time of installation, and the instructions in the the products' Instructions for Use, must be complied with. In addition, the Installation regulations specified by Approvals must be observed. In the event of noncompliance, the products may not be operated within the scope of the approval.

### <span id="page-6-0"></span>**1.2 Typographical Conventions**

#### **Number Notation**

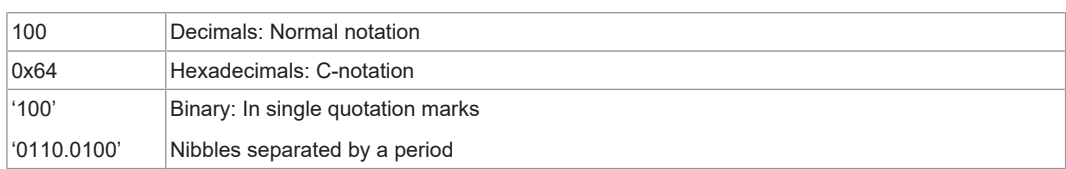

#### **Text Formatting**

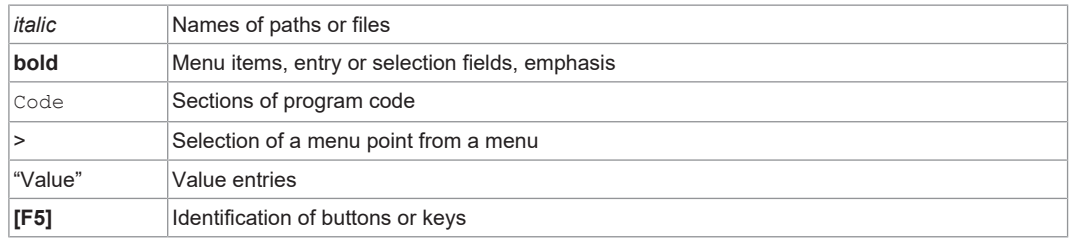

#### **Cross References / Links**

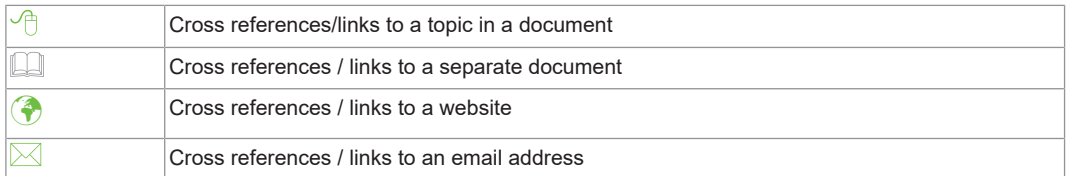

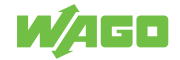

#### **Action Instructions**

- $\checkmark$  This symbol identifies a precondition.
- 1. Action step
- 2. Action step
	- $\Rightarrow$  This symbol identifies an intermediate result.
- $\Rightarrow$  This symbol identifies the result of an action.

#### **Lists**

- Lists, first level
	- Lists, second level

#### **Figures**

Figures in this documentation are for better understanding and may differ from the actual product design.

#### **Notes**

# **DANGER**

#### **Type and source of hazard**

Possible consequences of hazard that also include death or irreversible injury

• Action step to reduce risk

## **WARNING**

#### **Type and source of hazard**

Possible consequences of hazard that also include severe injury

• Action step to reduce risk

# **A** CAUTION

#### **Type and source of hazard**

Possible consequences of hazard that include at least slight injury

Action step to reduce risk

# **!**  *NOTICE*

#### **Type and source of malfunction (property damage only)**

Possible malfunctions that may restrict the product's scope of functions or ergonomics, but do not lead to foreseeable risks to persons

Action step to reduce risk

### **Note**

#### **Notes and information**

Indicates information, clarifications, recommendations, referrals, etc.

### <span id="page-8-0"></span>**1.3 Legal Information**

#### **Intellectual Property**

Unless barred by applicable legal provisions, unauthorized copying and distribution of this document, as well as the use and communication of its content are strictly prohibited unless expressly authorized by prior agreement. Third-party products are always mentioned without any reference to patent rights. WAGO GmbH & Co. KG, or for third-party products, their manufacturer, retain all rights regarding patent, utility model or design registration.

Third-party trademarks are referred to in the product documentation. The "<sup>®</sup>" and "™" symbols are omitted hereinafter. The trademarks are listed in the Appendix ( $\sqrt{a}$  [Protected](#page-71-0) **[Rights \[](#page-71-0)**[}](#page-71-0) **[72\]](#page-71-0)**).

#### **Subject to Change**

The instructions, guidelines, standards, etc., in this manual correspond to state of the art at the time the documentation was created and are not subject to updating service. The installer and operator bear sole responsibility to ensure they are complied with in their currently applicable form. WAGO GmbH & Co. KG retains the right to carry out technical changes and improvements of the products and the data, specifications and illustrations of this manual. All claims for change or improvement of products that have already been delivered – excepting change or improvement performed under guarantee agreement – are excluded.

#### **Licenses**

The products may contain open-source software. The requisite license information is saved in the products. This information is also available under  $\circledast$  **[www.wago.com](http://www.wago.com).** 

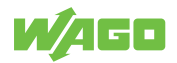

# <span id="page-9-0"></span>**Safety**

<span id="page-9-3"></span>This section contains safety regulations that must be observed for the safe use of the product.

The following content is aimed at the following target groups:

- Planners and installers
- Operators
- Qualified assembly personnel
- Qualified installation personnel (electrical installation, technician network installation etc.)
- Qualified operating personnel
- Qualified service and maintenance personnel

Obey the following safety rules:

## **2.1 General Safety Rules**

- <span id="page-9-1"></span>• This documentation is part of the product. Therefore, retain the documentation during the entire service life of the product. Pass on the documentation to any subsequent user of the product. In addition, ensure that any supplement to this documentation is included, if necessary.
- The product must only be installed and put into operation by qualified electrical specialists per EN 50110-1/-2 and IEC 60364.
- Comply with the laws, standards, guidelines, local regulations and accepted technology standards and practices applicable at the time of installation.

## **2.2 Electrical Safety**

- <span id="page-9-2"></span>• High voltage can cause electric shock or burns! Disconnect all power sources from the product before performing any installation, repair or maintenance.
- Make sure the product does not carry any voltage before starting work.

### **Power Supply**

- Connecting impermissible current or frequency values may destroy the product.
- Provide suitable disconnect and overcurrent protection on the system side. The protection device must be located near the product where it can be operated. The **OFF** position must be clearly marked on the protection device.

### **Ground / Protection / Overcurrent Protection**

- When handling the product, please ensure that environmental factors (personnel, work space and packaging) are properly equalized. Do not touch any conducting parts.
- Establish sufficient grounding. Make sure there is a flawless electrical connection between the DIN-rail and frame / additional enclosure.
- Only operate the product when the ground conductor is connected.
- Protect the product with an appropriate overcurrent protection device.

#### **Conductors**

- Only use conductor cross-sections sufficient for the current load.
- Observe permissible temperature range of connecting cables.

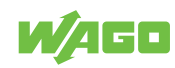

• Use appropriate strain relief.

## **2.3 Mechanical Safety**

nal Blocks).

- <span id="page-10-0"></span>• As the installer of the system, you are responsible for ensuring the necessary touchproof protection. Follow the installation guidelines for the specific application.
- The surrounding air temperature for operation indicated in the technical data applies to the nominal mounting position. Different mounting positions may affect the permissible surrounding air temperature for operation.
- Cooling of the product must not be impaired. Ensure air can flow freely and that the minimum clearances from adjacent products/areas are maintained.
- Before startup, please check the product for any damage that may have occurred during shipping. Do not put the product into operation in the event of mechanical damage.
- Do not open the product housing.
- Replace any defective or damaged devices.
- The product is an open-type device and is designed for installation in an additional enclosure, which supplies the following safety aspects:
	- Restrict access to authorized personnel and may only be opened with tools.
	- Ensure the required pollution degree in the vicinity of the system.
	- Offer adequate protection against direct or indirect contact.
	- Offer adequate protection against UV irradiation.
	- Prevent fire from spreading outside of the enclosure.
	- Guarantee mechanical stability.

### **2.4 Thermal Safety**

- <span id="page-10-1"></span>• The surface of the housing heats up during operation. Under special conditions (e.g., in the event of a fault or increased surrounding air temperature), touching the product may cause burns. Allow the product to cool down before touching it.
- The temperature inside the additional enclosure must not exceed the surrounding air temperature permitted for the mounted product.

### **2.5 Indirect Safety**

- <span id="page-10-2"></span>• Only use a dry or cloth or a clothed dampened with water to clean the product. Do not use cleaning agents, e.g., abrasive cleaners, alcohols or acetone.
- Clean tools and materials are imperative for handling the product.
- Before installation and operation, please read the product documentation thoroughly and carefully. In addition, note the information on the product housing and further information, e.g. at  $\diamondsuit$  **www.wago.com**/<item number>.
- The product contains no parts that can be serviced by the user. Always have all service, maintenance and repair work performed by specialists authorized by WAGO.
- Observe possible different technical specifications for mounting that does not correspond to the specified mounting position.

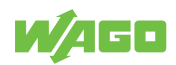

# <span id="page-11-0"></span>**Properties 3**

# **3.1 Introduction**

<span id="page-11-1"></span>The 2787 Series WAGO Power Supplies Pro 2 are compact switched-mode Power supplies with a wide range of uses. The Power supplies can be fitted on a DIN-rail.

The Power supplies can be configured directly via buttons on the product or via the integrated communication interface. For this purpose, the connection is established either via the WAGO USB Communication Cable or via an attached communication module. It is also possible to record and evaluate various output parameters via the WAGO Interface Configuration software, which is available separately.

The pluggable connection technology uses WAGO pluggable connectors. These allow pre-wiring for quicker installation, as well as quicker and easier product replacement.

LEDs indicate various diagnostic messages (see section Indicators).

# <span id="page-11-2"></span>**3.2 View**

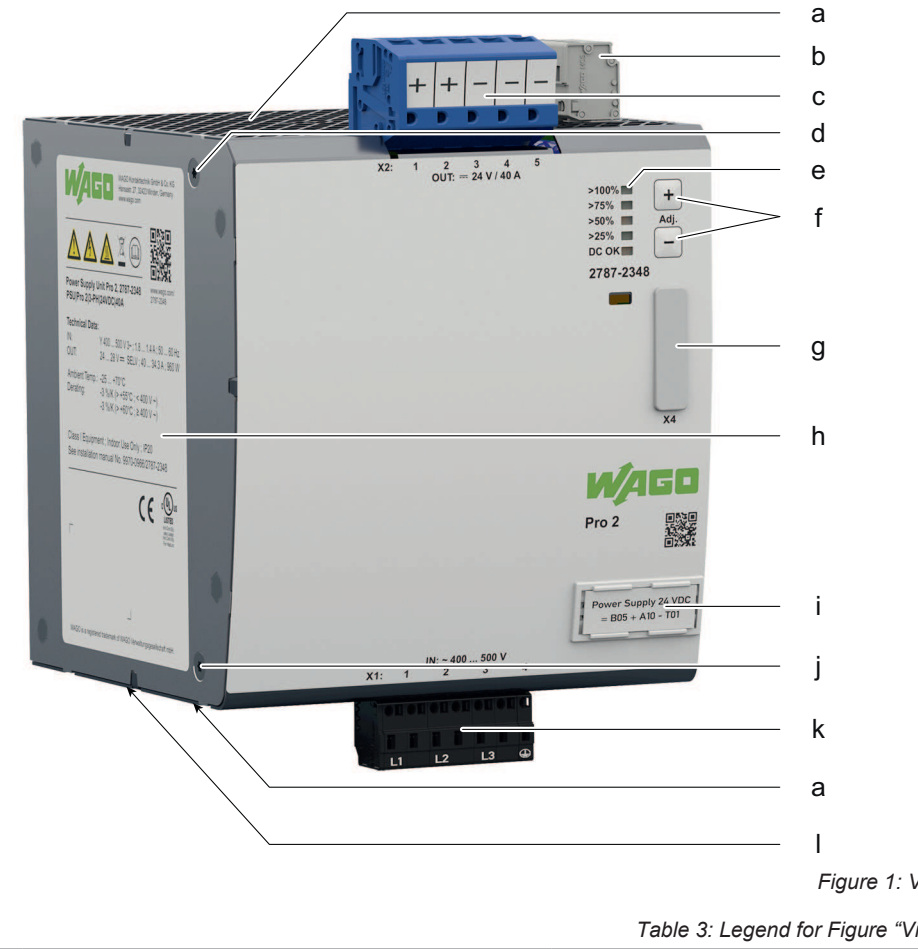

*Figure 1: View*

*Table 3: Legend for Figure "View"*

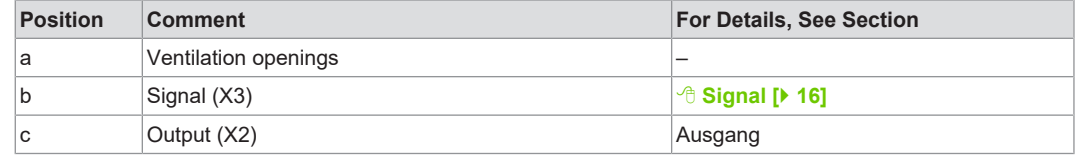

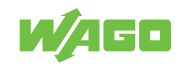

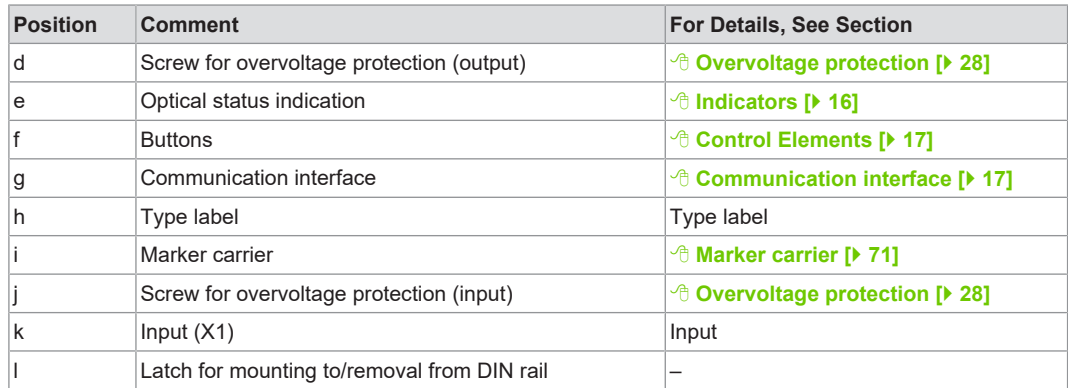

# **3.3 Type label**

<span id="page-12-0"></span>The type label for the product is attached to the side of the housing. It contains the following information:

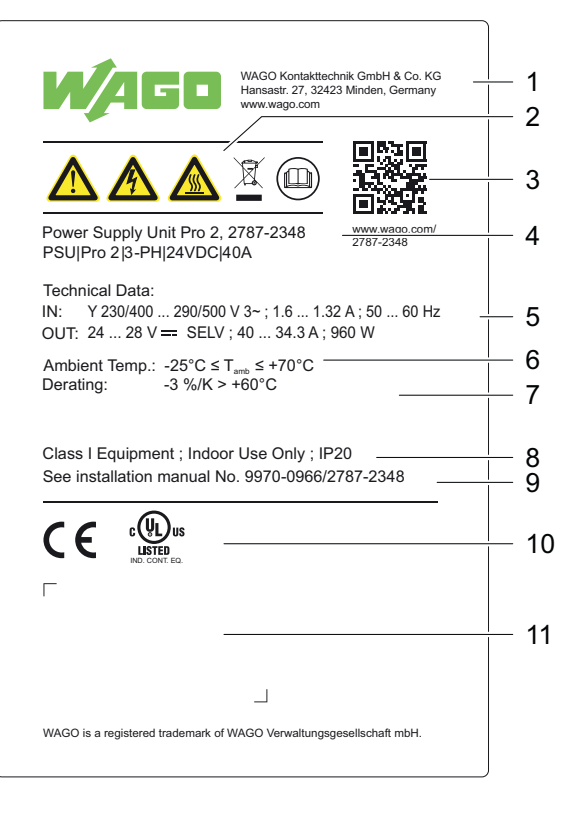

*Figure 2: Type label*

*Table 4: Legend for Figure "Type label"*

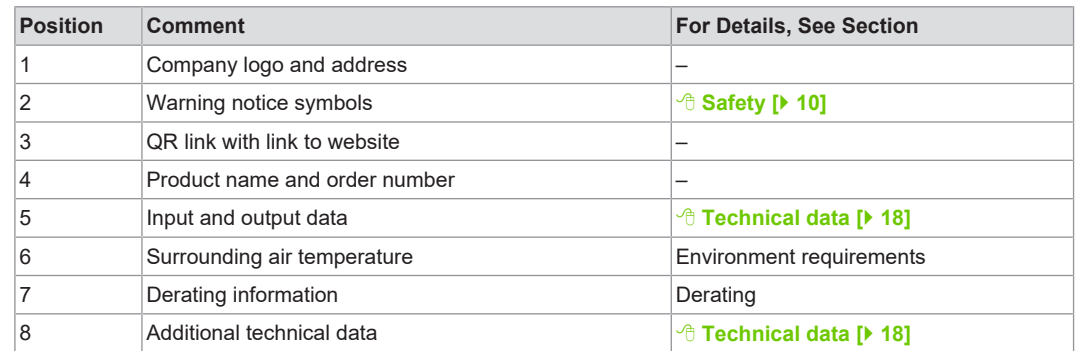

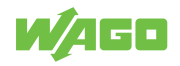

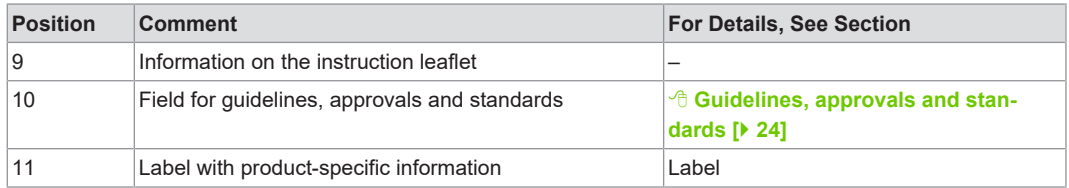

## **3.4 Label**

<span id="page-13-0"></span>An additional label with product-specific information is attached to the type label. It contains the following information:

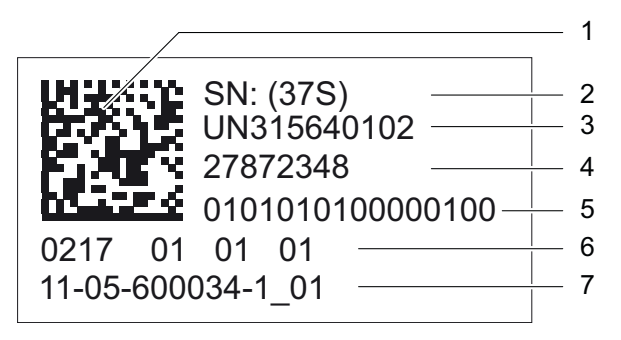

*Figure 3: Label*

*Table 5: Legend for Figure "Label"*

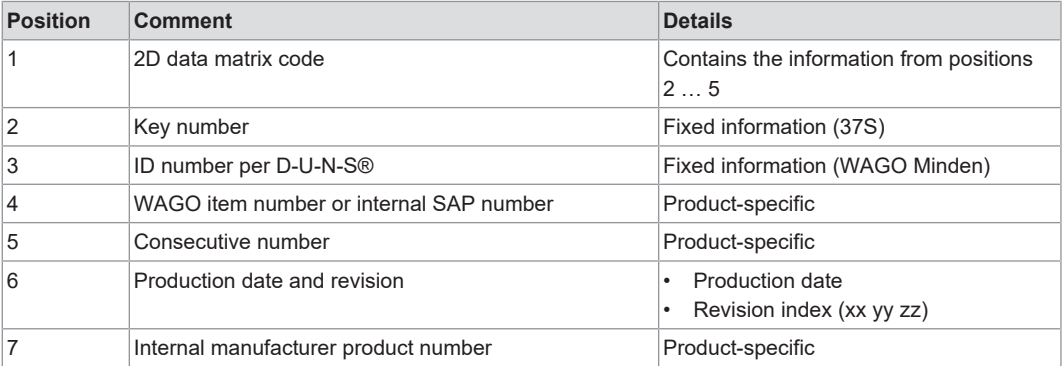

*Table 6: Revision index structure*

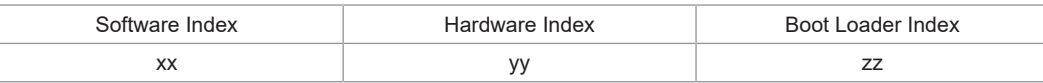

### <span id="page-13-1"></span>**3.5 Connections**

#### **3.5.1 Connectors**

<span id="page-13-2"></span>Observe the maximum permissible conductor cross sections for the signal and power ca-**bles (see section <sup>8</sup> [Technical Data \[](#page-17-0)** $\blacktriangleright$  **[18\]](#page-17-0)).** 

Check the associated operating voltage before connecting the equipment (see section <sup>→</sup> [Technical Data \[](#page-17-0) $>$  [18\]](#page-17-0) or section Type label).

Additional information on the connection technology is provided in section .

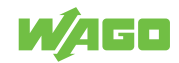

#### <span id="page-14-0"></span>**3.5.2 Input**

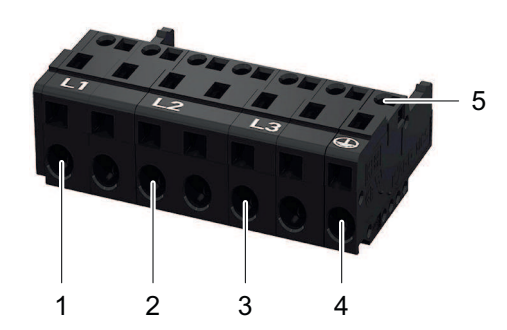

*Figure 4: Input X1 Connection*

*Table 7: Legend for Figure "Input X1 Connection"*

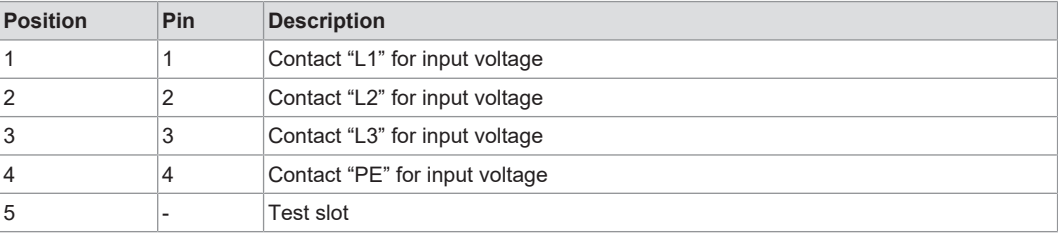

#### *Table 8: Details – Input Connection*

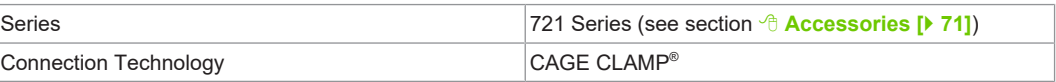

### <span id="page-14-1"></span>**3.5.3 Output**

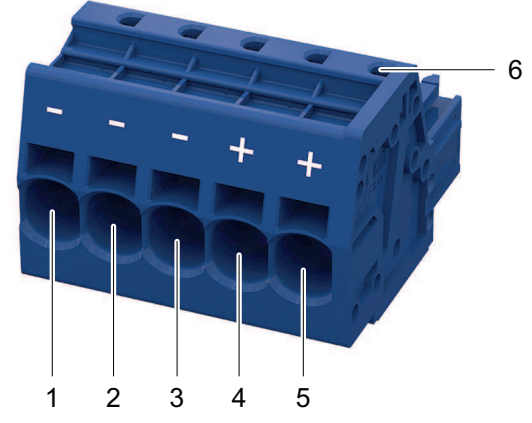

#### *Figure 5: Output X2 Connection*

*Table 9: Legend for Figure "Output X2 Connection"*

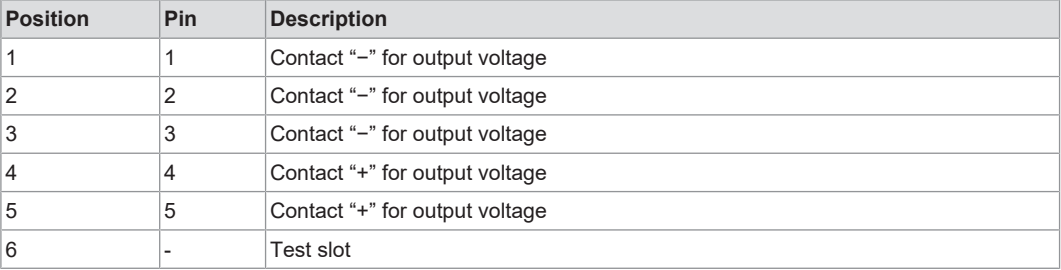

#### *Table 10: Details – Output Connection*

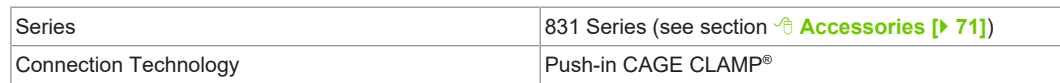

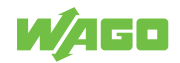

#### <span id="page-15-0"></span>**3.5.4 Signal**

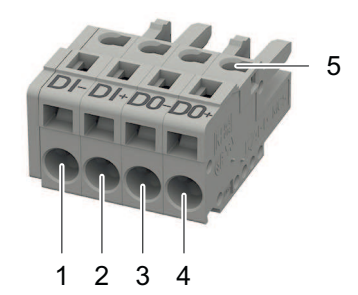

*Figure 6: Signal X3 Connection*

*Table 11: Legend for Figure "Signal X3 Connection"*

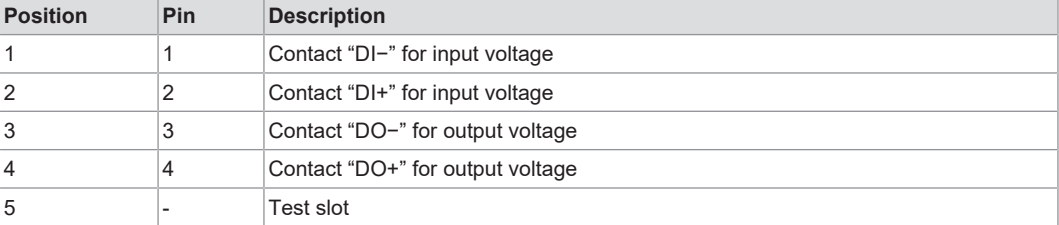

*Table 12: Details – Signal Connection*

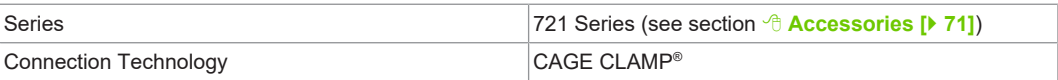

### **3.6 Indicators**

<span id="page-15-1"></span>The product has an optical status indicator. This indicator consists of five LEDs.

These LEDs indicate operating states and Diagnostics.

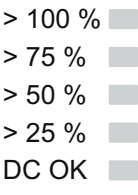

*Figure 7: Optical Status Indicator*

*Table 13: Indication of Operating States – General*

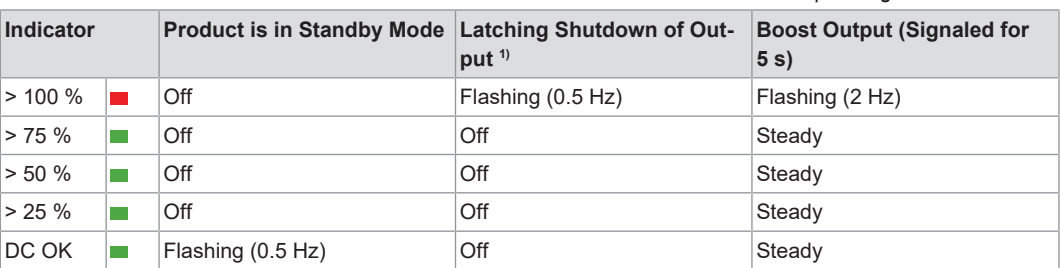

*1) In the event of overload or overtemperature, or if electronic circuit breaker trips*

#### *Table 14: Indication of Operating States – Output Power*

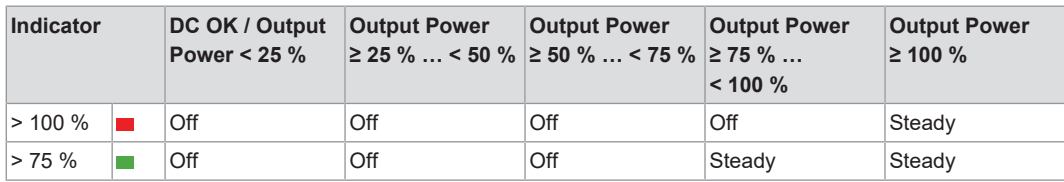

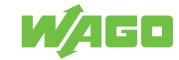

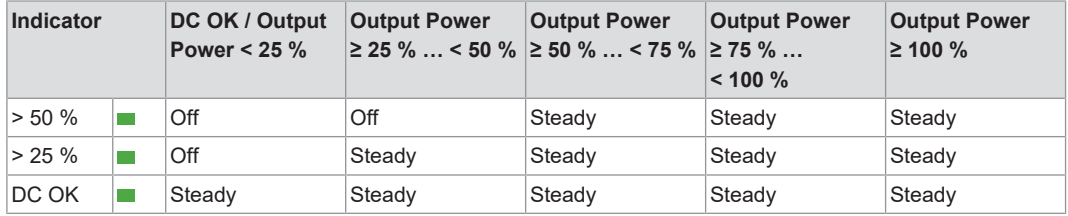

### **3.7 Control Elements**

<span id="page-16-0"></span>This section describes the control elements.

#### **3.7.1 Buttons**

<span id="page-16-1"></span>Two buttons are located on the front of the product. These buttons are labeled **+** and **−**. Among other functions, these two buttons are used to set or adjust the output voltage.

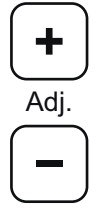

*Figure 8: Control elements*

Section <sup>8</sup> [Operation \[](#page-33-0) $\triangleright$  [34\]](#page-33-0) contains a detailed description of how you can use these buttons to make settings.

#### **3.8 Communication interface**

<span id="page-16-2"></span>The communication interface is covered with a cap. Remove this cap to use the communication interface.

## **!**  *NOTICE*

#### **Avoid destruction of the product by electrostatic discharge!**

The contacts of the communication interface are very sensitive to electrostatic discharge (ESD). If the contacts remain open continuously, the product can be destroyed!

• Remove the cap only when using the communication interface!

#### **Note**

#### **Save cap!**

Save the cap so you can re-close the communication interface after use. This prevents contamination or foreign matter from getting into the open communication interface.

You can communicate with the product through the communication interface. The following options are available for this:

- Via the WAGO USB Communication Cable (see section Accessories)
- Via an attachable communication module (see section Accessories)

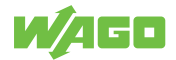

The WAGO USB Communication Cable is intended exclusively for parameterization and is not designed for continuous communication. Use a corresponding communication module for continuous communication!

If you use a communication module, the corresponding communication module is described in the **Q** Product Manual.

To connect to a PC with the WAGO USB Communication Cable, perform the following steps:

- 1. Remove the cap.
- 2. Connect the USB connector of the WAGO USB Communication Cable to your PC.
- 3. Carefully insert the plug for the communication interface straight into the communication interface in such a way that the keying tab fits into the lower recess.
	- $\Rightarrow$  The plug is seated correctly once it has been inserted into the interface up to the stop. However, since the contours of the housing and plug differ, the plug does not sit completely flush with the surface of the housing.

You can now connect to your product with the WAGO Interface Configuration software and configure it (see section 8 **[Configuration \[](#page-35-0)**[}](#page-35-0) **[36\]](#page-35-0)**).

## <span id="page-17-0"></span>**3.9 Technical data**

#### **3.9.1 Product**

<span id="page-17-1"></span>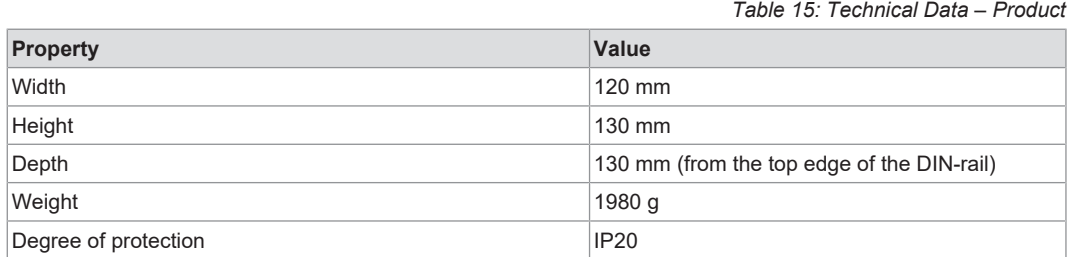

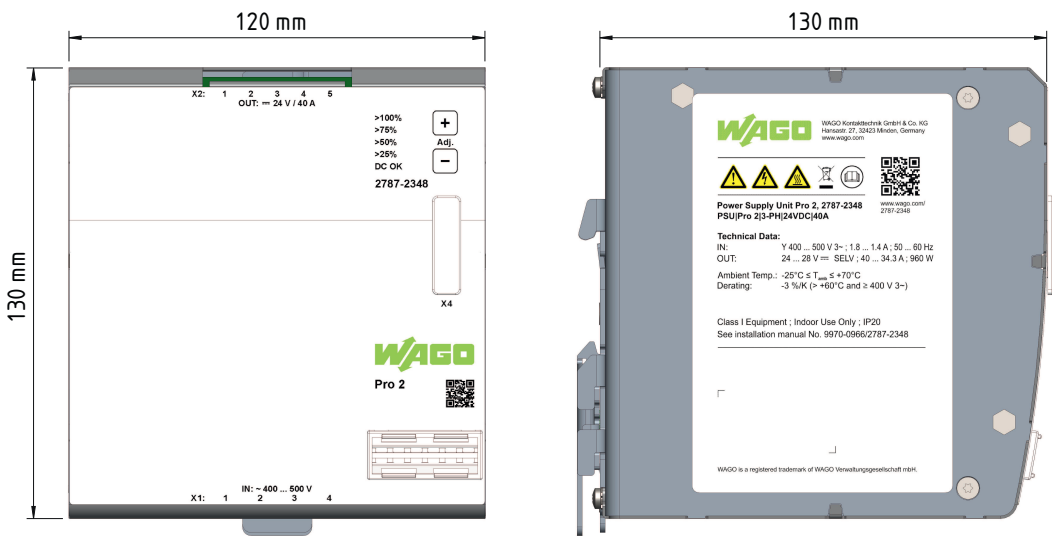

*Figure 9: Dimensions*

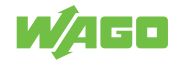

#### <span id="page-18-0"></span>**3.9.2 Input**

*Table 16: Technical Data – AC Input*

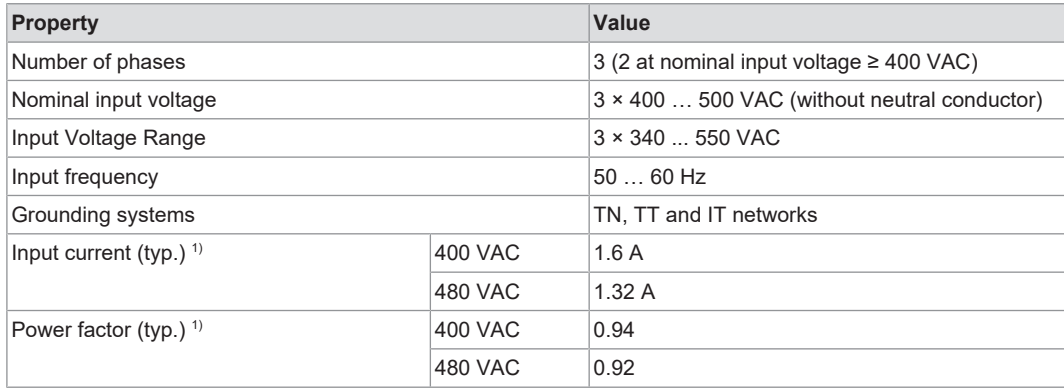

*1) At nominal load and nominal input voltage 400 VAC (3 phases)*

#### *Table 17: Technical Data – Inrush Current*

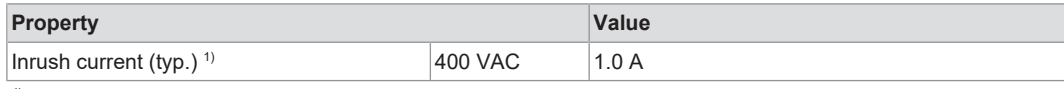

*1) At room temperature of 25 °C and after 1 ms*

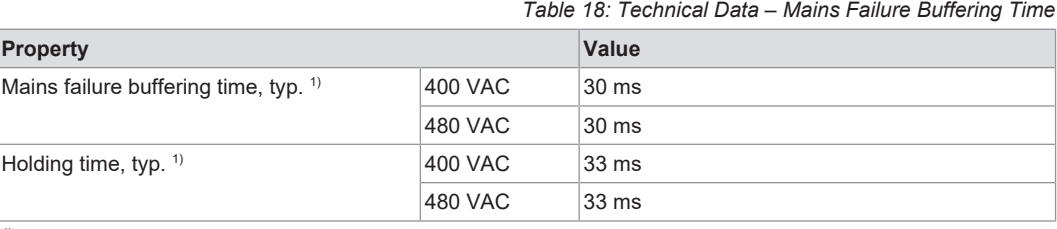

*1) At nominal load*

#### *Table 19: Technical Data – Input Connection*

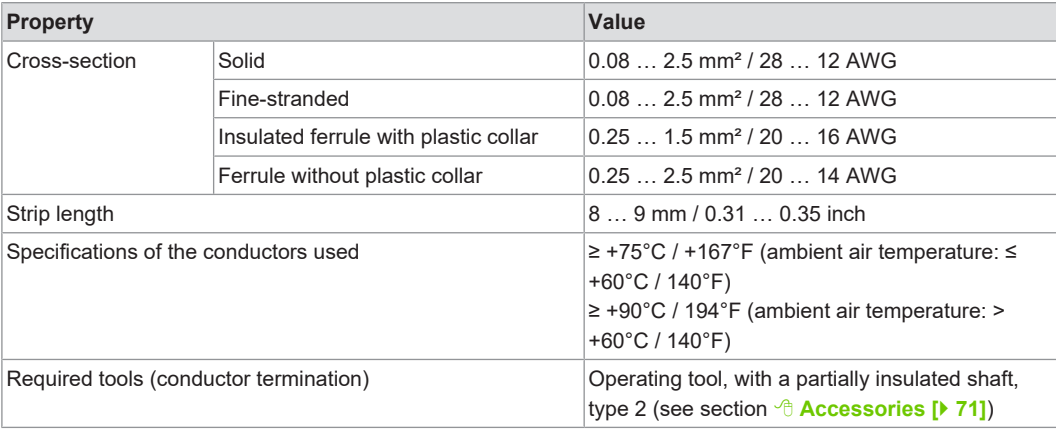

#### <span id="page-18-1"></span>**3.9.3 Output**

#### *Table 20: Technical Data – Output*

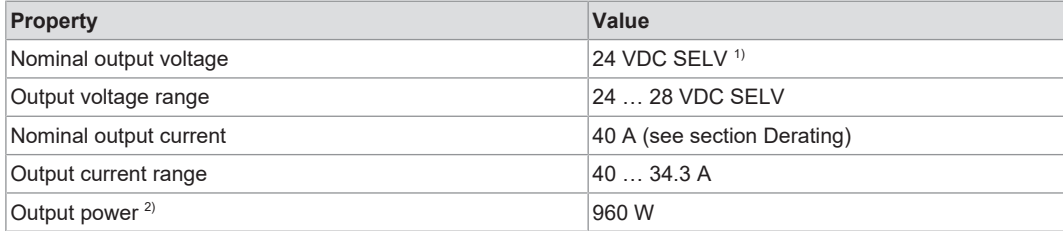

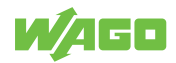

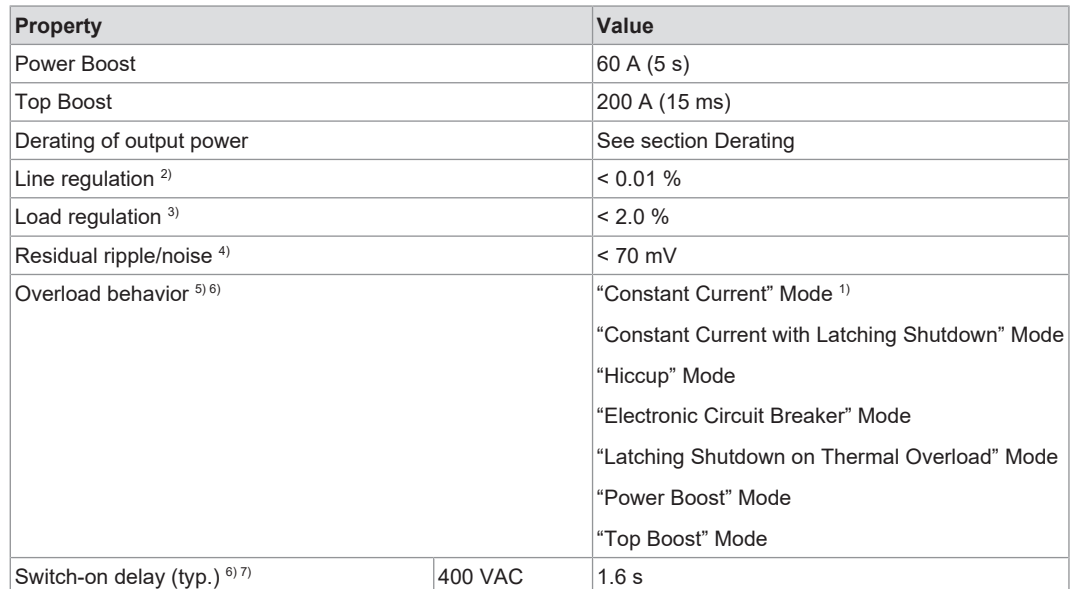

*1) Factory setting*

*2) Nominal load, in range 340 ... 550 VAC*

*3) 10 % / 90 % load step*

*4) 20 MHz bandwidth*

*5) See section* 8 *[Short-Circuit and Overload Behavior \[](#page-62-2)*[}](#page-62-2) *[63\]](#page-62-2)*

*6) Can be set via the WAGO Interface Configuration software*

*7) See figure "Turn-on Time"*

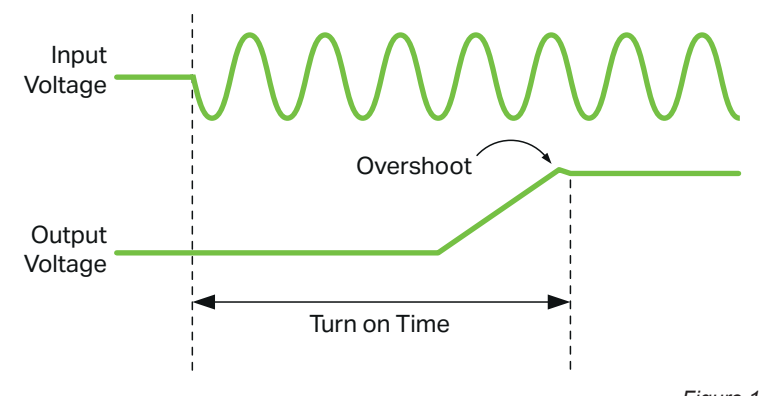

*Figure 10: Turn-on Time*

# **!**  *NOTICE*

#### **Select conductor cross-sections according to current load!**

In the event of a fault, the output current of a power supply can be up to 1.5  $\times$  I<sub>OUT</sub>. Only use conductor cross-sections sufficient for the current load!

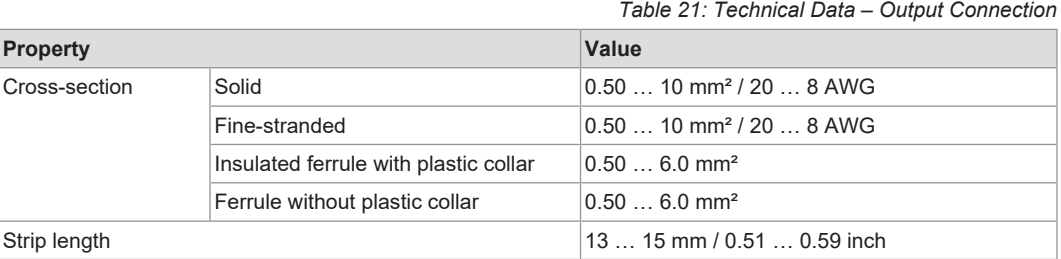

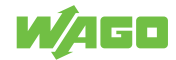

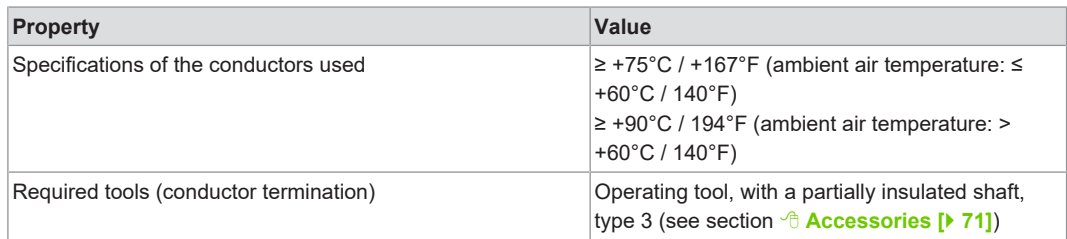

#### **3.9.4 Efficiency/Power Loss**

*Table 22: Technical Data – Efficiency/Power Loss*

<span id="page-20-0"></span>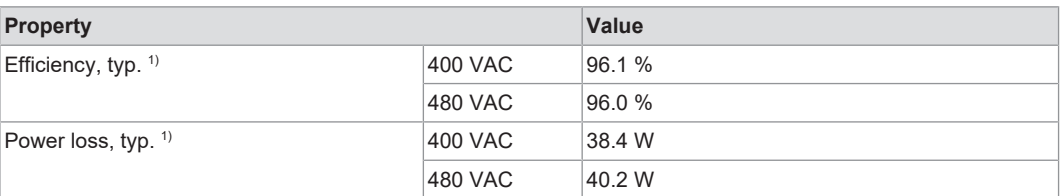

*1) At nominal load*

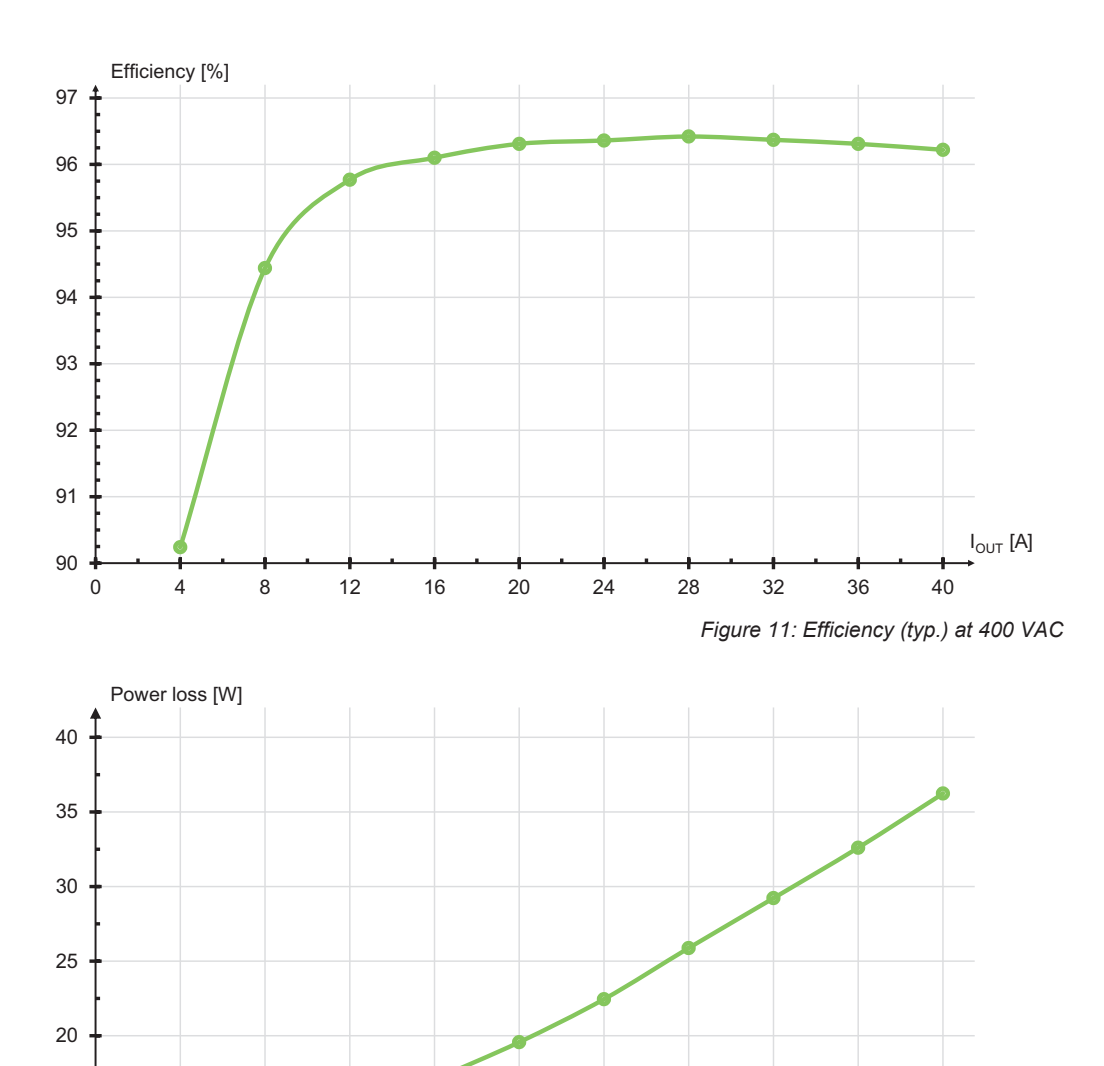

0 4 8 12 16 20 24 28 32 36 40

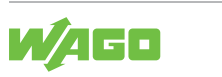

10

15

 $I_{\text{OUT}}$  [A]

*Figure 12: Power loss (typ.) at 400 VAC*

#### <span id="page-21-0"></span>**3.9.5 Signal**

#### *Table 23: Technical Data – Signal (Input DI)*

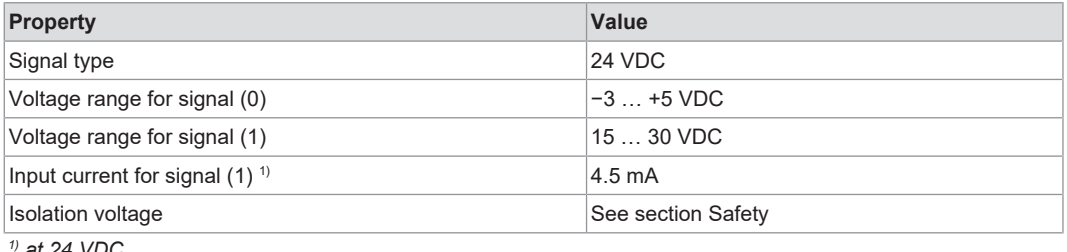

*1) at 24 VDC*

*Table 24: Technical Data – Signal (Output DO)*

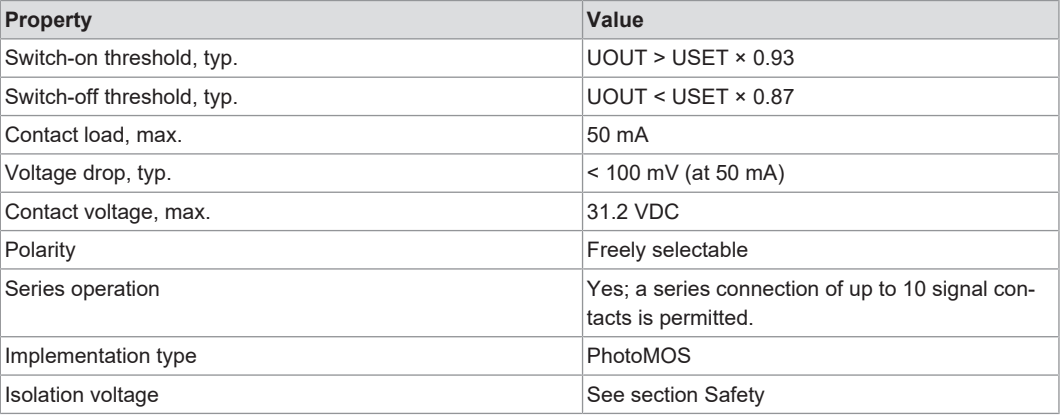

*Table 25: Technical Data – Signal Connection*

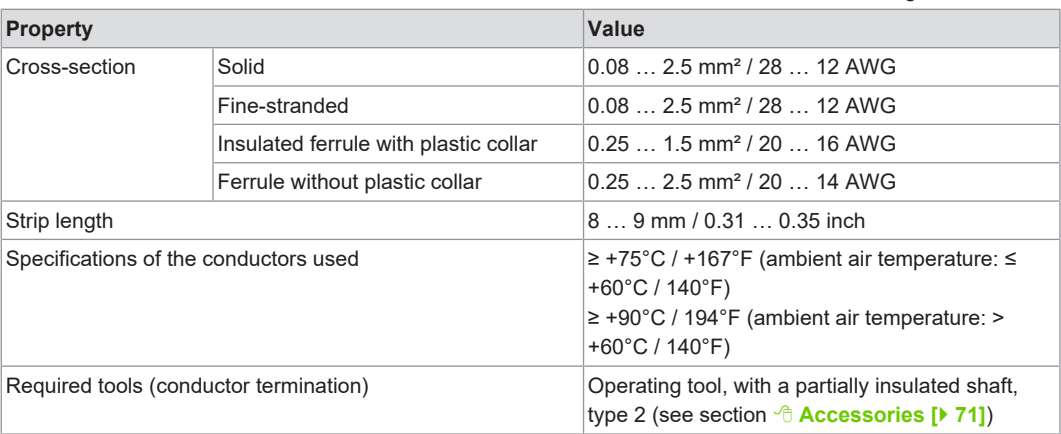

#### **3.9.6 Communication**

<span id="page-21-1"></span>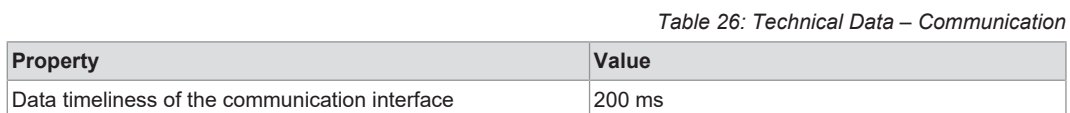

#### **3.9.7 MTBF/Lifespan**

*Table 27: Technical Data – MTBF/Lifespan*

<span id="page-21-2"></span>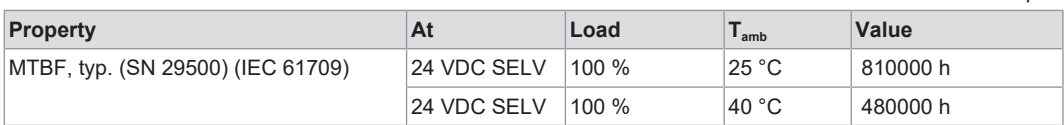

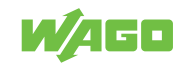

#### **3.9.8 Environmental Conditions**

<span id="page-22-0"></span>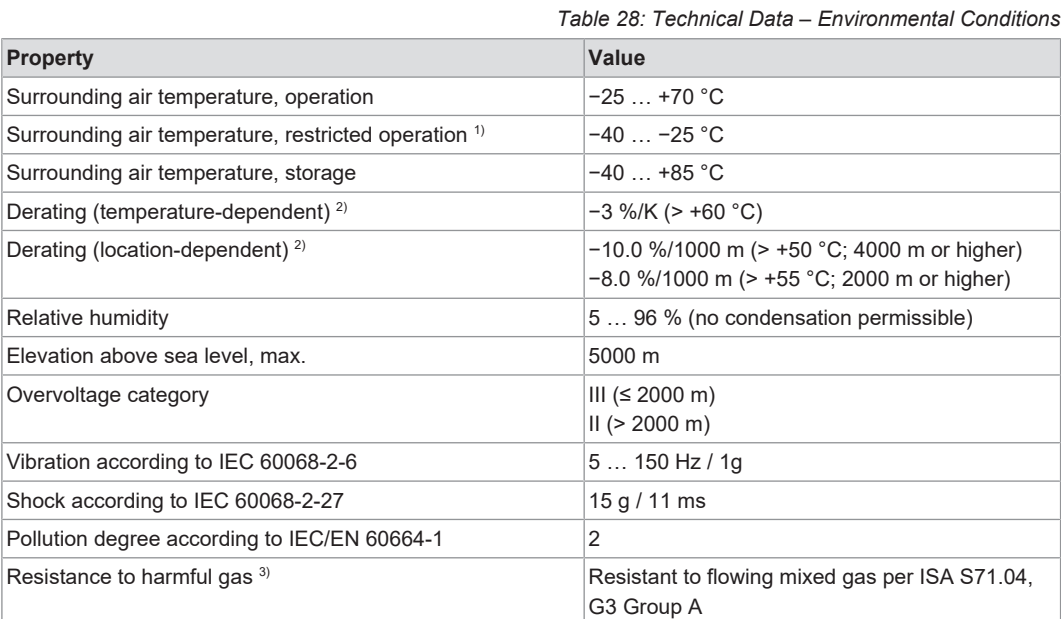

*1) Without mechanical actuation of buttons, female connectors etc., for example*

<sup>2)</sup> See section <sup><sup>8</sup></sup> [Derating \[](#page-61-1)▶ [62\]](#page-61-1)

*3) Only applies to 2787-2348/0000-0070*

## **Note**

#### **Observe the following for long-term storage:**

For long-term storage, power must be applied to equipment with built-in capacitors for five minutes at least every two years.

#### **3.9.9 Product Protection**

<span id="page-22-1"></span>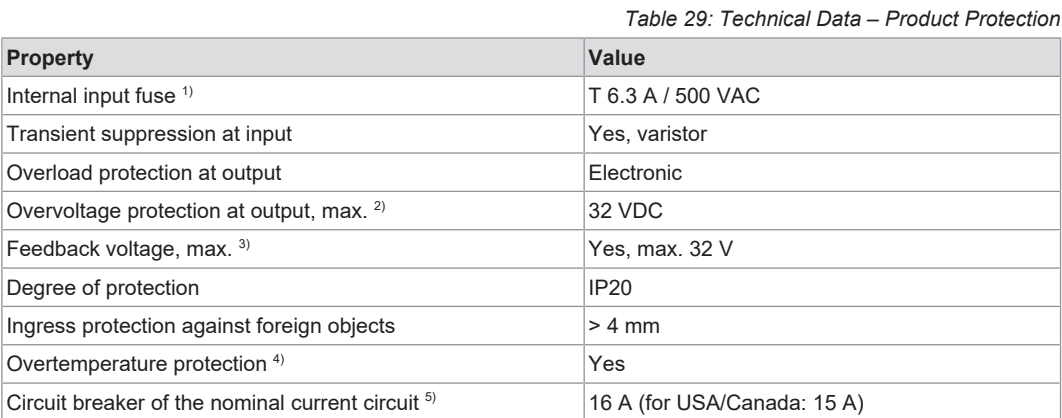

*1) Used only as an AC fuse. An external DC fuse must be used with DC supply.*

*2) Internal limitation via a second control loop, deactivation of power supply, automatic restart*

*3) The voltage must not be exceeded due to power feedback.*

<sup>4)</sup> Configurable; see section <sup>8</sup> *["Latching Shutdown on Thermal Overload" Mode \[](#page-65-0)* $\blacktriangleright$  *[66\]](#page-65-0)* 

*5) The circuit breaker can be used for activation during installation. In this case, the circuit breaker must meet all the requirements on this shutdown device. If an additional switch is used, it must have the same electrical load capacity as the circuit breaker.*

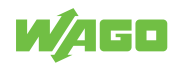

### **3.9.10 Security**

<span id="page-23-0"></span>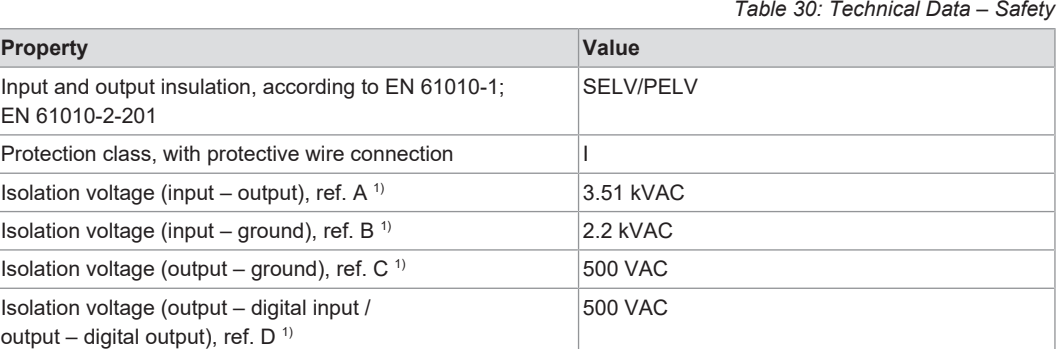

*1) Type test (rise 5 s – stay 2 s – fall 5 s); see figure "Dielectric Strength"*

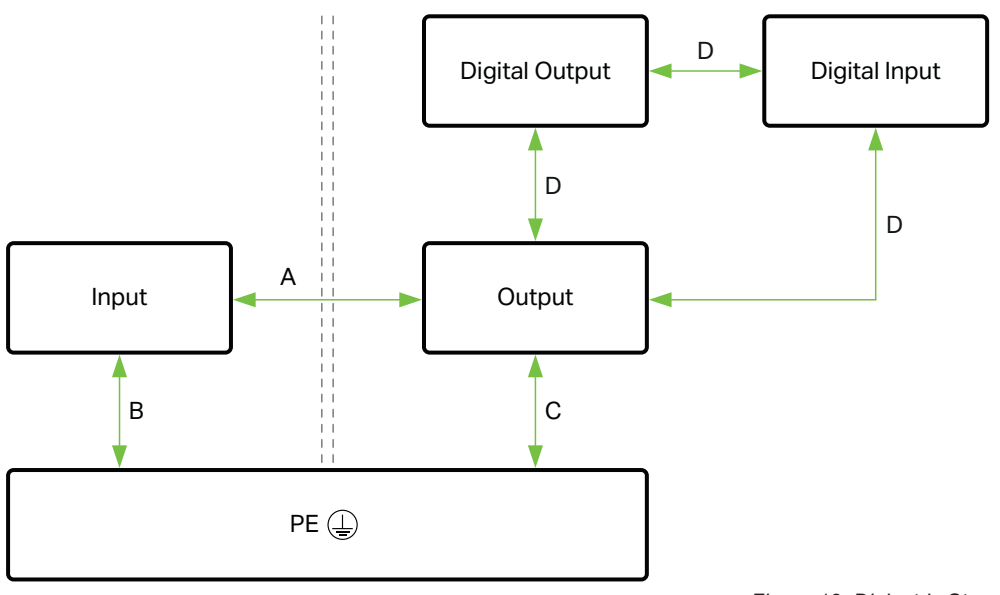

*Figure 13: Dielectric Strength*

## <span id="page-23-1"></span>**3.10 Guidelines, approvals and standards**

### **3.10.1 Guidelines**

<span id="page-23-2"></span>An EU "Declaration of Conformity" and CE marking exist for the product:

*Table 31: Guidelines*

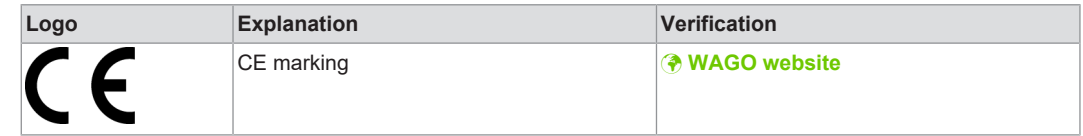

#### **3.10.2 Approvals**

<span id="page-23-3"></span>The following approvals have been granted for the product:

*Table 32: Approvals*

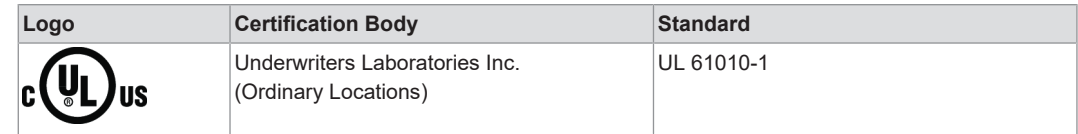

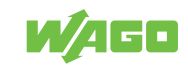

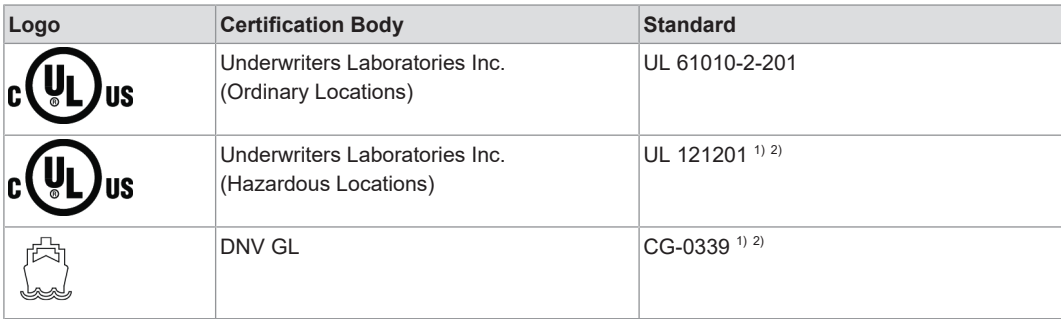

*1) Only applies to 2787-2348/0000-0030*

*2) Only applies to 2787-2348/0000-0070*

# **Note**

#### **More information on approvals**

You can find detailed information on the approvals online at:  $\bullet$  [www.wago.com](https://www.wago.com)/<item number>

### **3.10.3 Standards**

<span id="page-24-0"></span>The product meets the following standards:

*Table 33: Standards: Mechanical and Climatic Environmental Conditions*

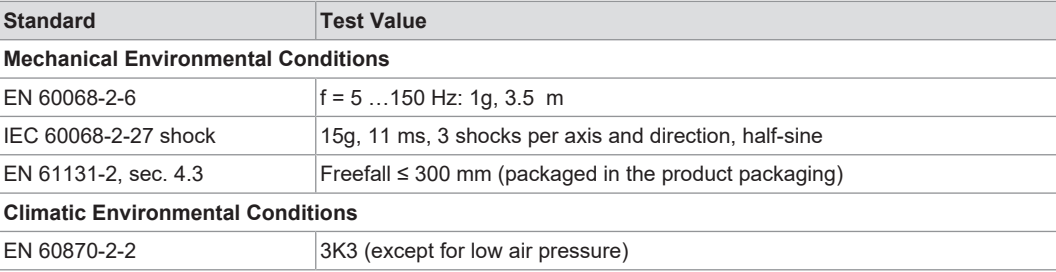

*Table 34: Standards: EMC – Immunity to Interference*

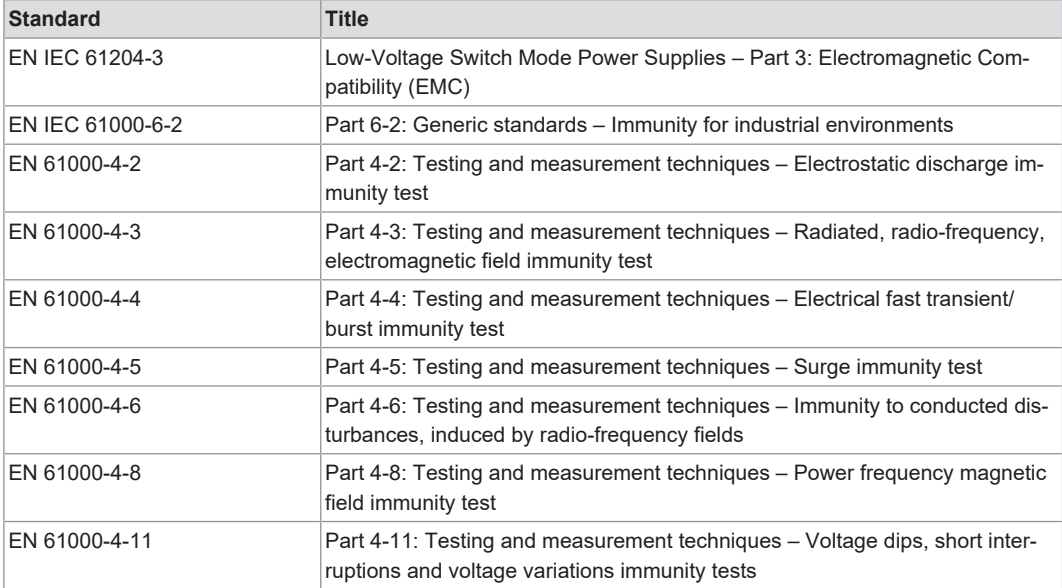

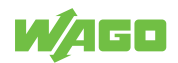

#### *Table 35: Standards: EMC – Emission of Interference*

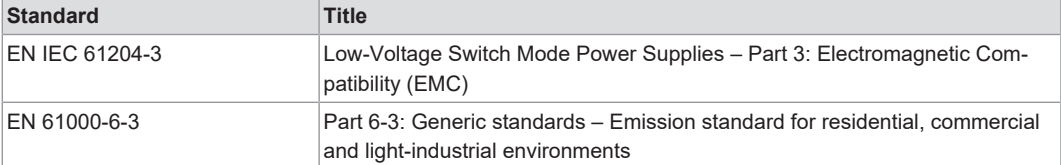

*Table 36: Standards: LVD – Low Voltage Directive*

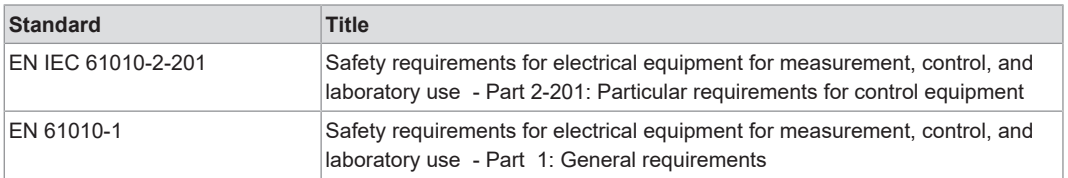

#### The following tests have been performed in accordance with the EMC standards listed:

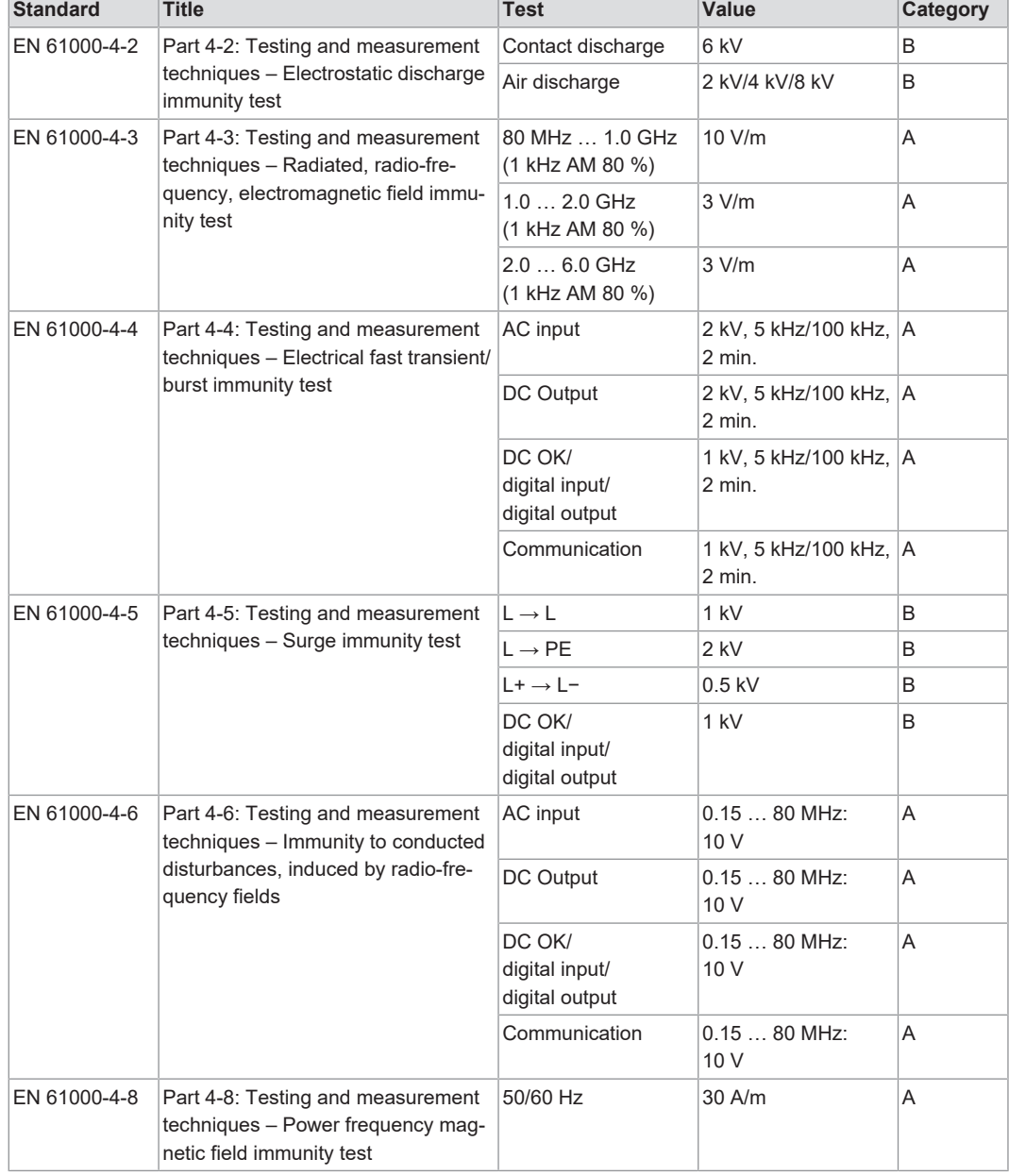

*Table 37: Standards: EMC – Immunity to Interference (Tests Performed)*

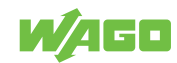

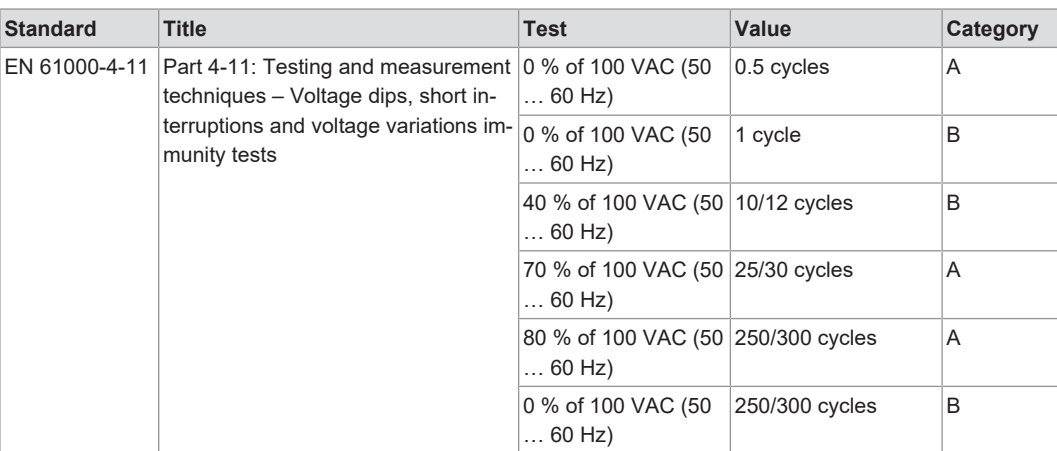

*Table 38: Legend for "Standards: EMC – Immunity to Interference (Tests Performed)"*

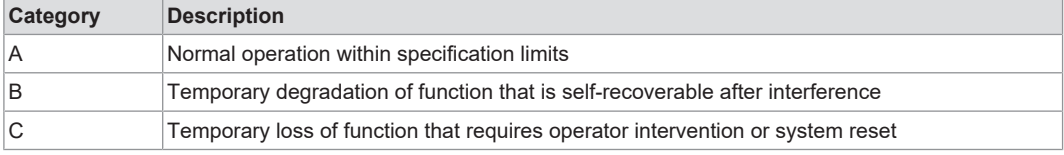

*Table 39: Standards: EMC – Emission of Interference (Tests Performed)*

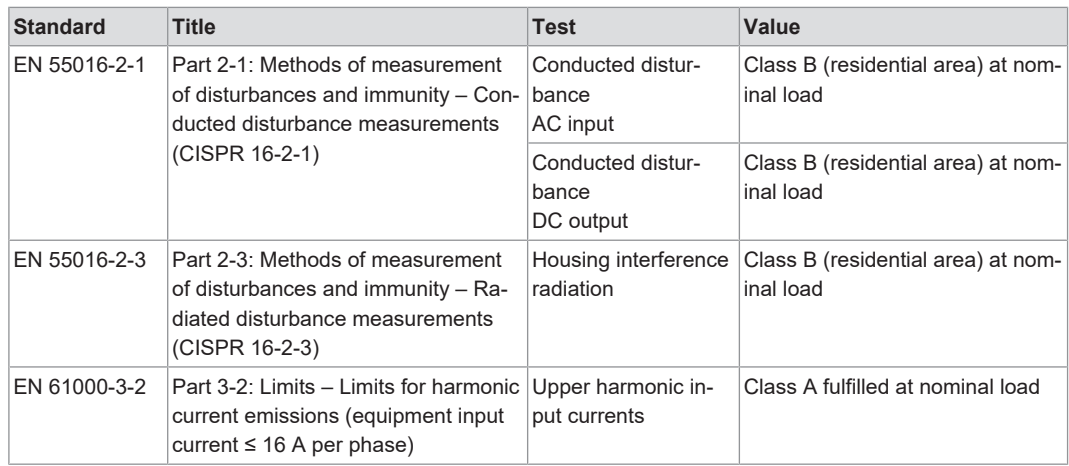

#### **3.10.4 Special Requirements**

#### <span id="page-26-0"></span>Observe the following:

- Perform installation according to the local conditions, applicable regulations (e.g., VDE 0100), national accident prevention specifications (e.g., UVV-VBG4 or DGUV Regulation 2) and accepted technical regulations.
- This product is intended for installation in electrical systems or machines and fulfills the requirements of the Low Voltage Directive.

When installing in machines, the following also applies:

- When installing in machines, normal operation must not commence until it is determined that the machine complies with the requirements of the Machinery Directive, EN 60204.
- Commencement of normal operation is allowed only on the condition of compliance with the EMC Directive.
- The manufacturer of the system or machine is responsible for ensuring compliance with the limit values required by EMC legislation.

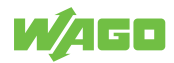

# <span id="page-27-0"></span>**Functions 4**

# **4.1 Functions**

<span id="page-27-1"></span>The product has the following integrated functions:

*Table 40: Functions*

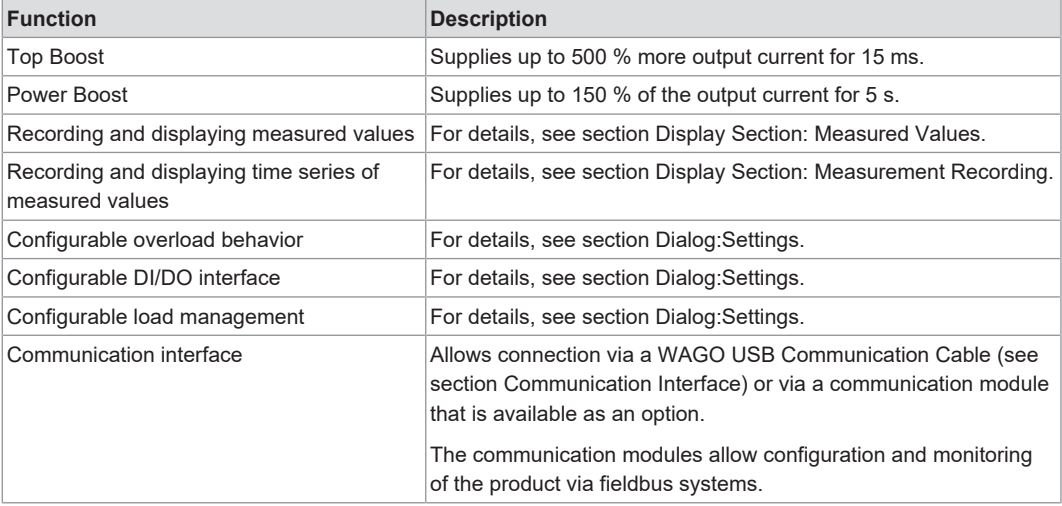

# **4.2 Overvoltage protection**

<span id="page-27-2"></span>The product is protected against overvoltage. For insulation testing on your electrical equipment, this protection can be removed. The following test voltages apply:

*Table 41: Test voltages on the input side*

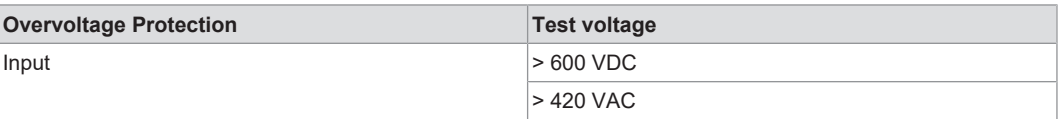

How to enable and disable overvoltage protection is described in Section <sup>of</sup> [Enable/Dis](#page-60-3)**[able Input-Side Overvoltage Protection \[](#page-60-3)**[}](#page-60-3) **[61\]](#page-60-3)**.

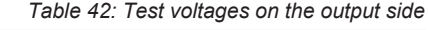

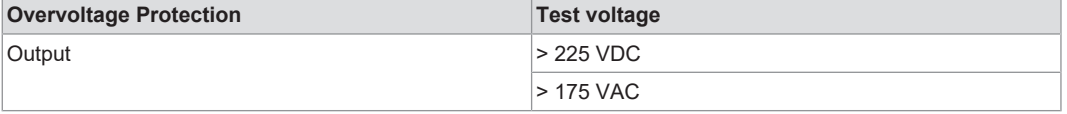

How to enable and disable overvoltage protection is described in Section <sup>8</sup> **[Enable/Dis](#page-60-4)[able Output-Side Overvoltage Protection \[](#page-60-4)**[}](#page-60-4) **[61\]](#page-60-4)**.

You can find explicit information on maximum insulation voltages in the Section Safety.

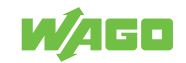

# <span id="page-28-0"></span>**Transport and Storage**

The original packaging offers optimal protection during transport and storage.

- Store the product in suitable packaging, preferably the original packaging.
- Only transport the product in suitable containers/packaging.
- Make sure the product contacts are not contaminated or damaged during packing or unpacking.
- Observe the specified ambient climatic conditions for transport and storage (<sup>8</sup> [Techni](#page-17-0)**[cal data \[](#page-17-0)**[}](#page-17-0) **[18\]](#page-17-0)**).

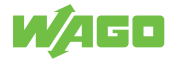

# <span id="page-29-0"></span>**Installation and Removal 6**

# **!**  *NOTICE*

#### **Avoid electrostatic discharge!**

The products are equipped with electronic components that you may destroy by electrostatic discharge when you touch. Please observe the safety precautions against electrostatic discharge in accordance with EN 61340-5-1/-3. Pay attention while handling the products to good grounding of the environment (persons, job and packing).

# **!**  *NOTICE*

#### **Do not cover the ventilation openings!**

To ensure adequate air circulation, the ventilation openings must be kept clear. Maintain a distance of at least 50 mm from the ventilation openings to adjacent surfaces.

The letters shown in parentheses refer to positions in the "View" figure in section View.

#### **Mounting Positions**

- Nominal mounting position (see also figure under View): Front side facing forwards, marking legible, and bottom ventilation openings facing upwards and downwards.
- Never operate the product directly next to other components!

*Table 43: Minimum Clearances*

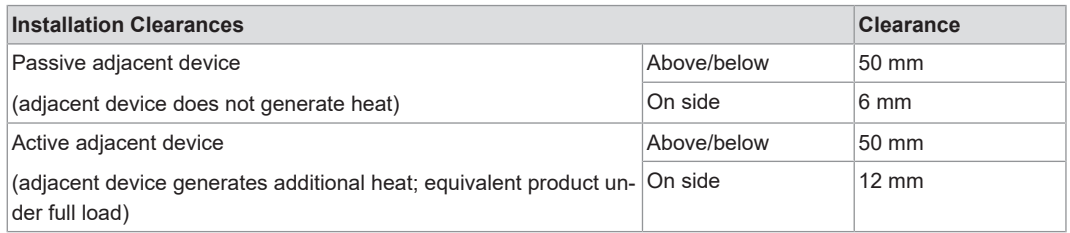

#### **DIN-35 Rail**

The DIN-35 rail is located in the center of the vertical axis (height) of the product (see section 8 **[Technical Data \[](#page-17-0)**[}](#page-17-0) **[18\]](#page-17-0)**).

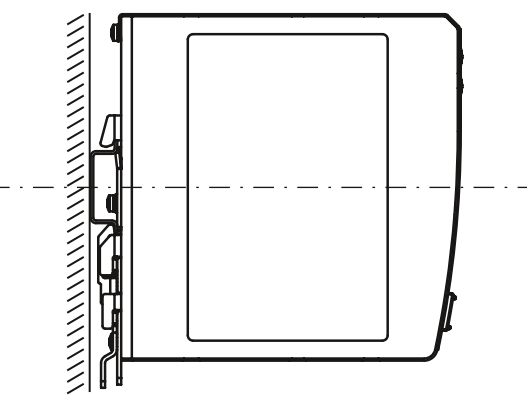

*Figure 14: Position of the DIN-35 rail*

The distances from the central axis of the DIN-35 rail to the top and bottom are 65 mm.

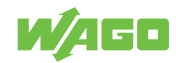

#### **Mounting per DNV GL**

The following instructions apply for installation per DNV GL:

- Mount the product on a DIN-rail (210-197 or 210-118).
- Place an end bracket on the left and right of the product (249-117).

#### **Mounting on the DIN-35 Rail**

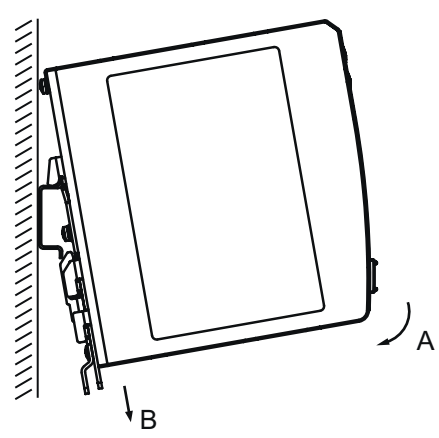

*Figure 15: Mounting*

Install the product as per EN 60715 by snapping it onto the DIN-35 rail (see figure "Mounting"):

- 1. Place the product, with its DIN-35 rail guide, on the top edge of the DIN-35 rail.
- 2. Press the product onto the DIN-35 rail [A] while simultaneously pulling on the latch (I) on [B] until it locks into place.
- 3. To ensure secure fastening on the DIN-35 rail, fit end stops on either side of the product (e.g., order no. **249-197**).

#### **Removing from the DIN-35 Rail**

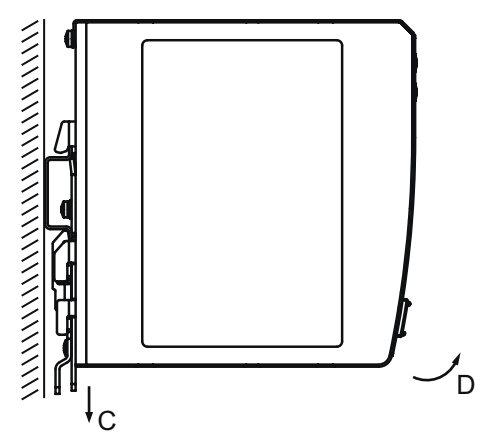

*Figure 16: Removing*

- 1. To remove (see figure "Removing"), pull the latch (I) down [C], using a screwdriver or an operating tool.
- 2. Pivot the product to remove it from the DIN-35 rail [D].

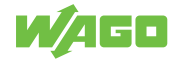

# <span id="page-31-0"></span>**Connection 7**

# <span id="page-31-1"></span>**7.1 Connection**

# **DANGER**

#### **Live parts that can be touched**

High voltage can cause electric shock or burns.

- 1. Disconnect the product from conductors that may be live, or switch off the corresponding power supplies. Protect power supplies that have been switched off against being switched back on.
- 2. Verify that all parts that can be touched are actually voltage-free.
- $\Rightarrow$  Work can now be performed on the product.

Observe the maximum permissible conductor cross sections for the signal and power cables (see section 8 **[Technical Data \[](#page-17-0)**[}](#page-17-0) **[18\]](#page-17-0)**).

Check the appropriate operating voltage before connecting the equipment (see section Type label).

#### **Connect per UL Hazardous Location**

# **WARNING**

#### **Explosion hazard!**

Do not disconnect equipment unless power has been switched off or the area is known to be non-hazardous.

# **WARNING**

#### **Explosion hazard!**

Substitution of components may impair suitability for Class I, Division 2.

This product is suitable for use in Class I, Division 2, Groups A, B, C and D or non-hazardous locations only.

## **7.2 Connect Conductor to CAGE CLAMP®**

<span id="page-31-2"></span>CAGE CLAMP® Connectors are designed for solid, stranded and fine-stranded conductors.

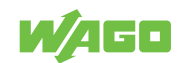

# **Note**

#### **Only connect one conductor to each CAGE CLAMP® connection!**

Only one conductor may be connected to each CAGE CLAMP® connection. Do not connect more than one conductor on one single connection.

If more than one conductor must be routed to one connection, these must be connected in an up-circuit wiring assembly, for example, using WAGO Through Terminal Blocks.

To connect the conductors, use an operating tool (see section Accessories) or an appropriate screwdriver.

Perform the following steps to make the connection:

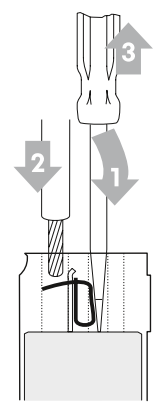

*Figure 17: Connect Conductor to CAGE CLAMP®*

1. To open the CAGE CLAMP<sup>®</sup>, insert the operating tool into the opening above the connection.

 $\Rightarrow$  Once you hear a click, the CAGE CLAMP® is open.

- 2. Insert the conductor into the corresponding connection opening.
- 3. Remove the operating tool to close the CAGE CLAMP® .
- $\Rightarrow$  The conductor is now securely clamped.

#### **7.3 Push-In Termination**

<span id="page-32-0"></span>The connection for the output (see section  $\sqrt{6}$  $\sqrt{6}$  [Output \[](#page-14-1) $\sqrt{6}$ ]) can also be wired directly. You do not need any tools for this.

The following conductors can be inserted directly:

- Fine-stranded conductors with ferrules and plastic collars for all permissible cross-sections
- Fine-stranded conductors with ferrules without plastic collars with a cross-section > 0.5 mm²/AWG 20
- Solid conductors with a cross-section > 0.5 mm²/AWG 20

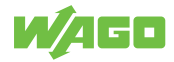

# <span id="page-33-0"></span>**Operation 8**

# **8.1 Operation via Buttons**

<span id="page-33-1"></span>Using the **+** und **−** buttons on the front of the product, you can make the following settings:

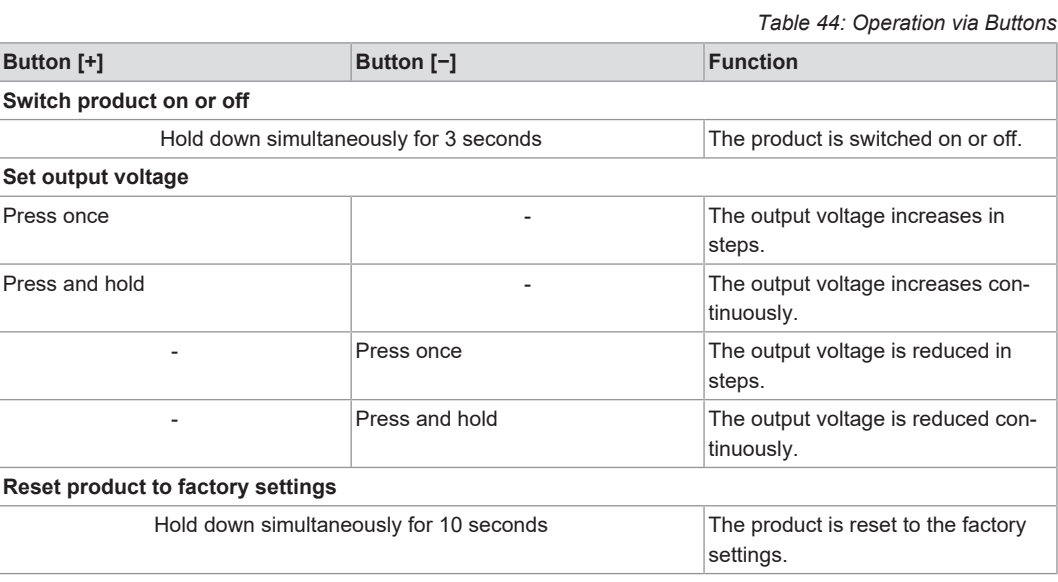

During ongoing operation, you can set the output voltage and reset the product to the factory settings. These settings can be saved and then remain available when the product is switched off and back on.

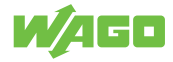

# <span id="page-34-0"></span>**Diagnostics 9**

# **9.1 Diagnostics via Indicators**

<span id="page-34-1"></span>The product has an optical status indicator. This indicator consists of five LEDs.

These LEDs indicate operating states and diagnostics.

*Table 45: Display of Diagnostics – Warnings*

| Indicator    |  | <b>Output Voltage Too Low</b> | <b>Output Voltage Too High</b> | <b>Overload Threshold or Trip-</b><br>ping Current of Electronic Cir-<br>cuit Breaker Exceeded |
|--------------|--|-------------------------------|--------------------------------|------------------------------------------------------------------------------------------------|
| $> 100 \%$   |  | Flashing (2 Hz)               | Flashing (2 Hz)                | Flashing (2 Hz)                                                                                |
| $> 75 \%$    |  | Off                           | Flashing (2 Hz)                | Signaling of regular utilization                                                               |
| $> 50 \%$    |  | Off                           | Off                            |                                                                                                |
| $> 25 \%$    |  | Off                           | Off                            |                                                                                                |
| <b>DC OK</b> |  | Flashing (2 Hz)               | Off                            |                                                                                                |

*Table 46: Diagnostic Indicators – Errors*

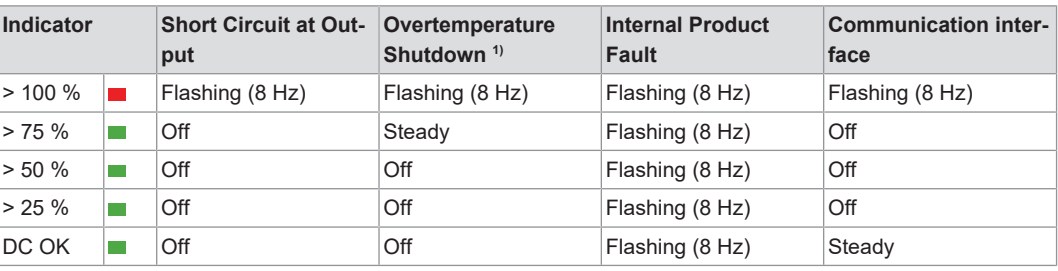

*1) Automatic restart (factory setting)*

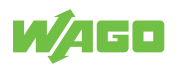

# <span id="page-35-0"></span>**Configuration**

# <span id="page-35-1"></span>**10.1 Requirements**

#### **10.1.1 System Requirements**

<span id="page-35-2"></span>The following system requirements must be met for the WAGO Interface Configuration software to be installed:

#### **Minimum System Requirements**

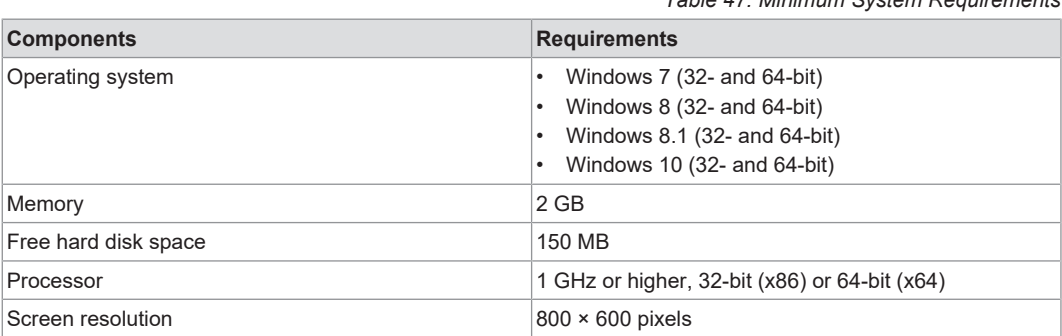

#### **Recommended System Requirements**

*Table 48: Recommended System Requirements*

*Table 47: Minimum System Requirements*

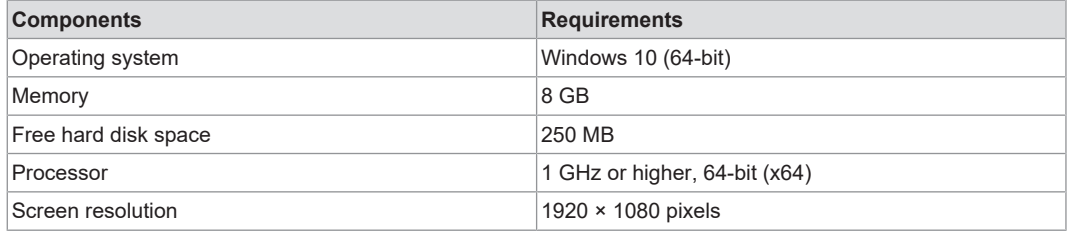

#### **10.1.2 Install WAGO Interface Configuration Software**

- <span id="page-35-3"></span>1. Open the **P** [WAGO website](http://www.wago.com).
- 2. Download the **WAGO Interface Configuration software G2**.
- 3. Start the installation process by double-clicking the installation file. This requires administrator rights.
- 4. Choose whether to create a desktop icon and whether you want to launch the software immediately.
- 5. Click **[Finish]** to complete installation.

#### **10.1.3 Configure Product**

<span id="page-35-4"></span>Configuring the product requires the WAGO Interface Configuration software to be installed (see also section <sup>→</sup> flinitiall WAGO Interface Configuration Software [ $>$  [36\]](#page-35-3)).

You can use the software to configure the product either online or offline (see also section Dialog: Settings).
The following requirements must be met before you can work online with the WAGO Interface Configuration software:

- The product must be connected to the computer on which the WAGO Interface Configuration software is installed.
- The product must be supplied with power.

The following description relates to the example of connecting the product to a computer via a WAGO USB Communication Cable.

#### **10.2 First Steps**

The following steps are based on the WAGO Interface Configuration software G2, Version 01.00.06.18 and Firmware Version 01.05.xx. If you have other versions, individual settings and functions may differ slightly from those illustrated or may not be available.

#### **10.2.1 Starting the Software**

<span id="page-36-0"></span>To start the software, click the corresponding symbol on your desktop or open the software from the Windows Start menu.

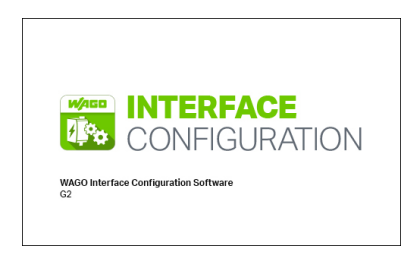

*Figure 18: Software Start*

After the software starts, a window opens showing the menu bar.

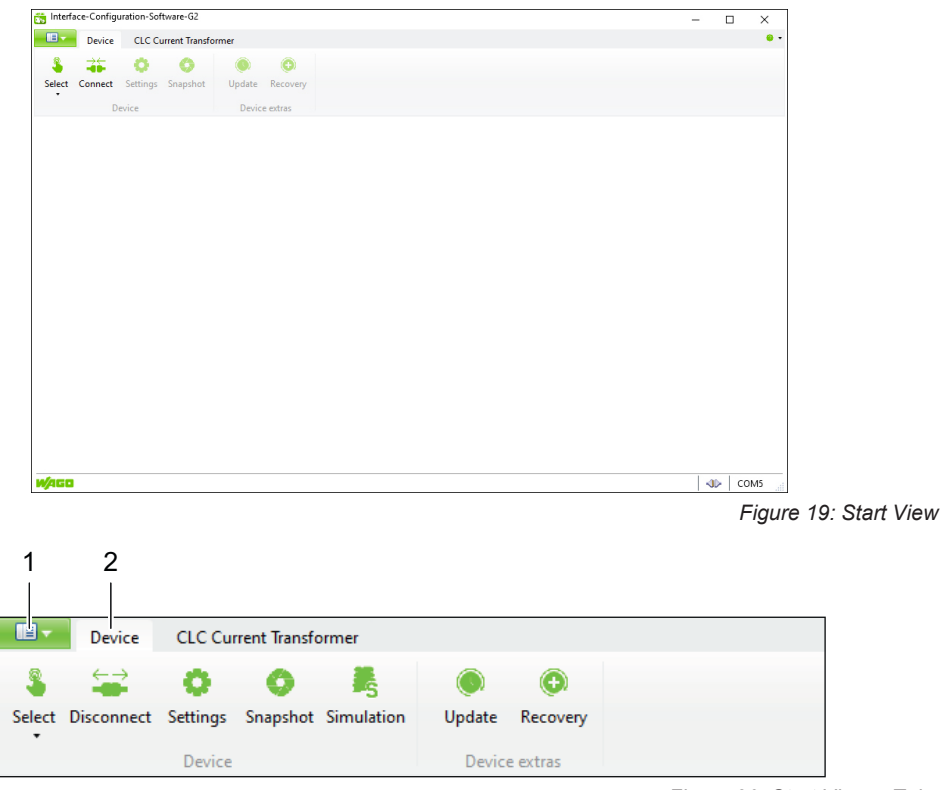

*Figure 20: Start View – Tabs*

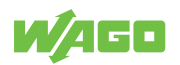

*Table 49: Legend for Figure "Start View – Tabs"*

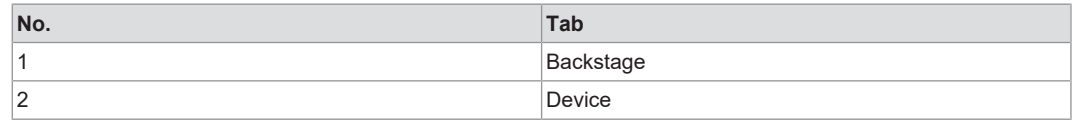

To set up the product in the software for the first time, carry out the following steps on the two tabs:

#### **"Backstage" Tab**

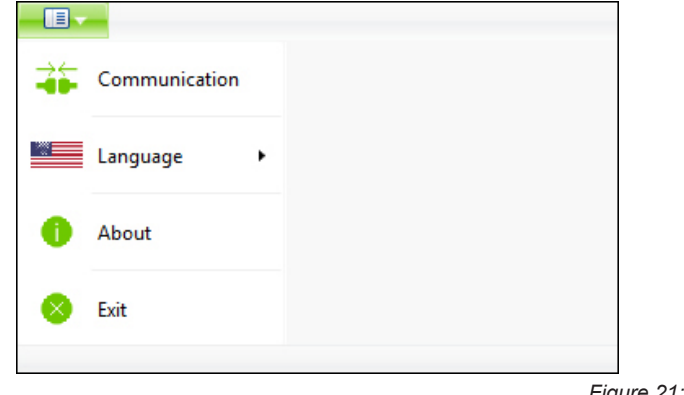

*Figure 21: "Backstage" Tab*

*Table 50: "Backstage" Tab*

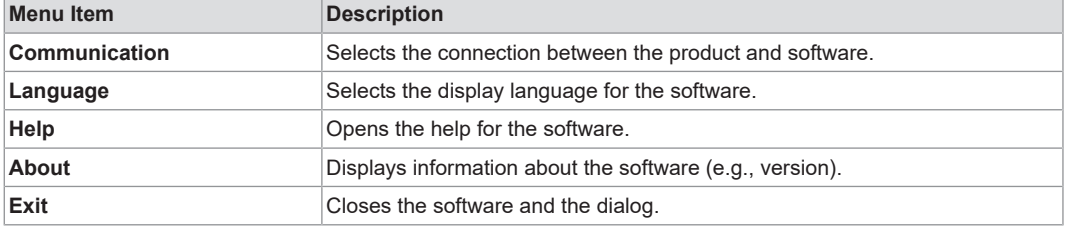

On this tab, you can make the following settings:

- 1. Select the **Communication** menu item.
- 2. In the "Communication Settings" dialog, under **COM Port**, select the corresponding entry for your connection between the computer and the product (example: **WAGO USB service cable**).
- 3. Click **[Save]**.

**"Device" Tab**

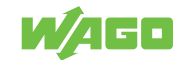

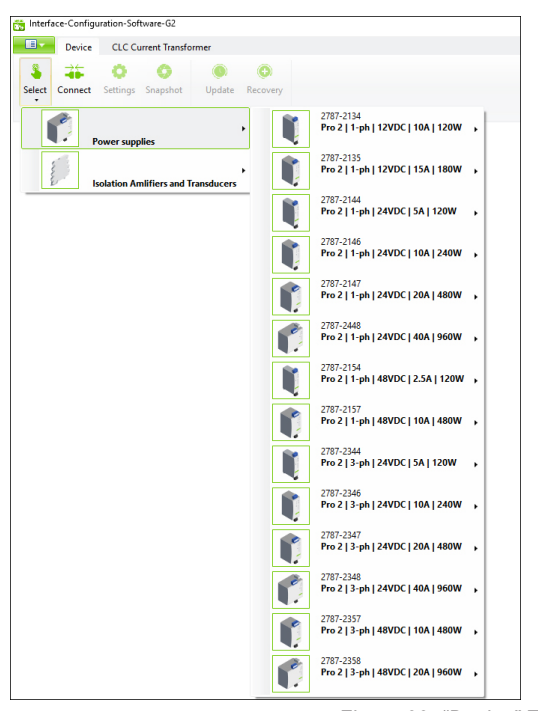

*Figure 22: "Device" Tab – "Selection" Menu Item*

Only two menu items are initially available on this tab:

*Table 51: "Device" Tab*

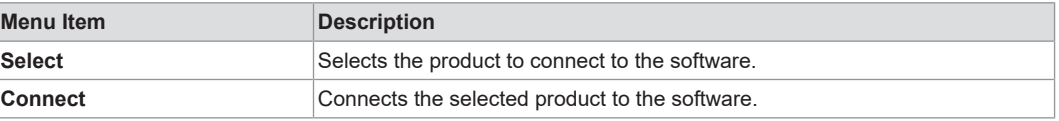

The other menu items are not available until you have established the connection between your product and the software (see section  $\forall$  **[Menu Bar \[](#page-40-0)** $\blacktriangleright$  [41\]](#page-40-0)). The **Settings** menu item is an exception; this menu item is available as soon as a product has been manually selected or automatically detected by the software (see the following steps).

The settings you have to make on this tab depend on whether you are configuring your product offline or online:

#### **Offline Configuration**

For offline configuration, make the following settings:

- 1. Select the **Select** menu item.
- 2. Select the product you use.
	- $\Rightarrow$  Your product has been set up in the software.

You can now use the software to configure your product offline (see section Dialog: Settings).

#### **Online Configuration**

If your product is already connected to the computer online, you can immediately select the **Connect** menu item. The software automatically detects which product is connected.

Your product is connected to the software. You can now use the software to address, configure and evaluate your product.

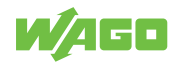

## **10.3 Overview**

Once the connection has been successfully established between the product and the software, additional sections appear in the software window.

The following figure provides an overview of all the sections:

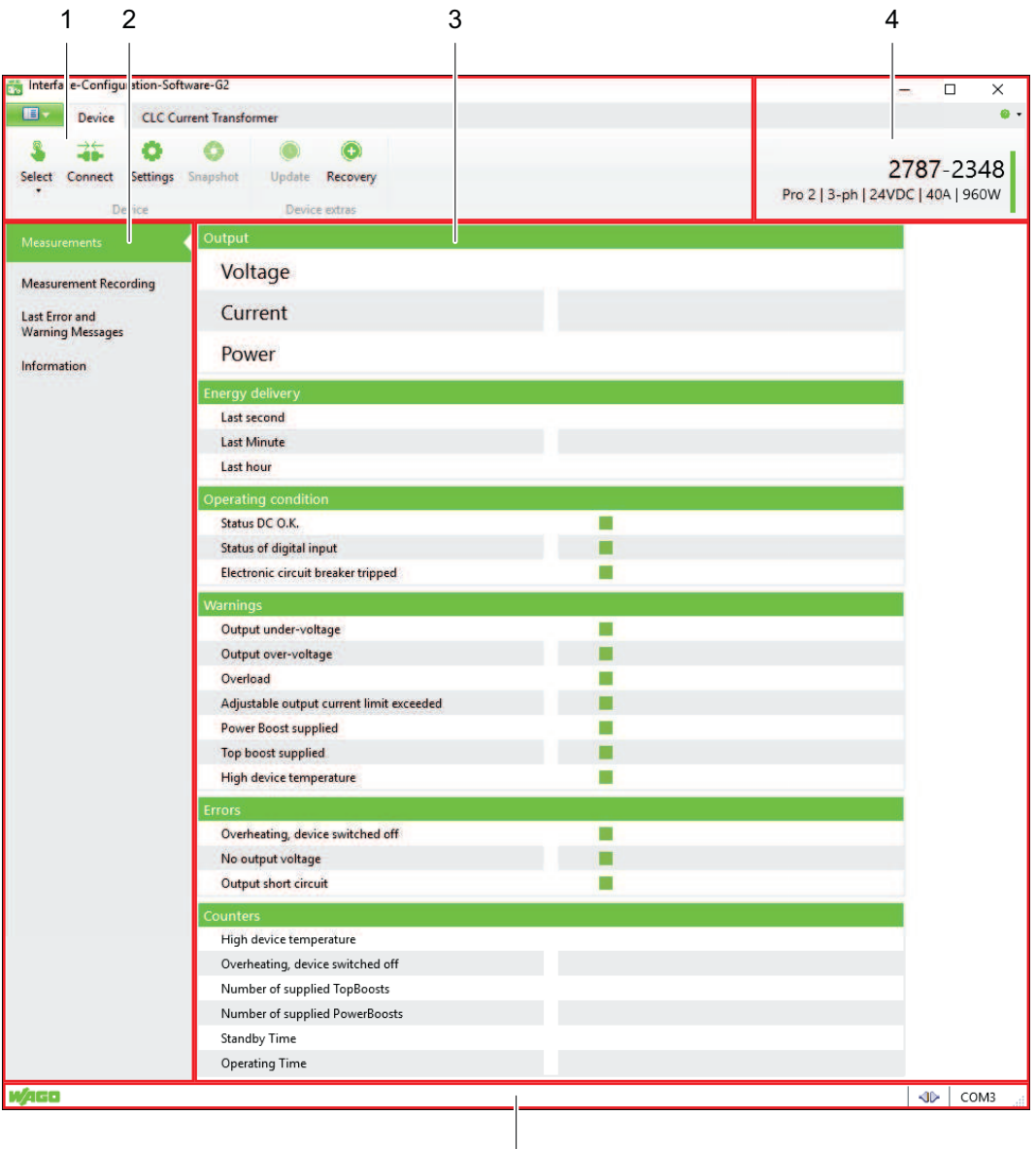

*Figure 23: "Graphical User Interface" Overview*

*Table 52: Legend for the "Graphical User Interface" Overview*

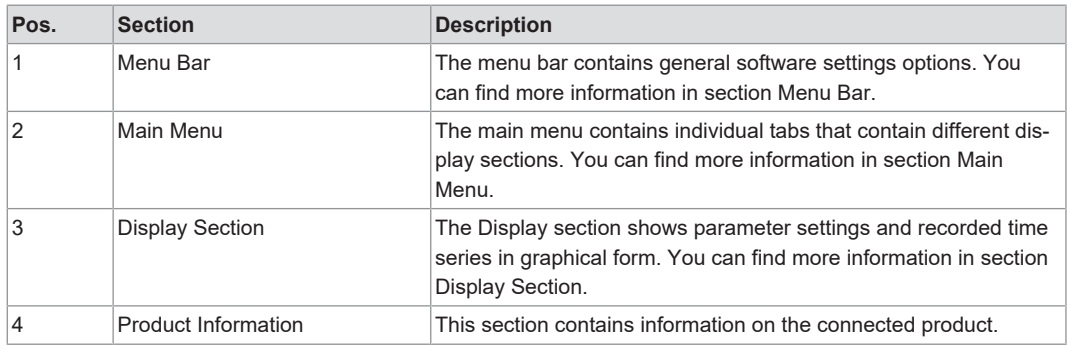

5

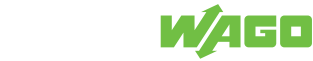

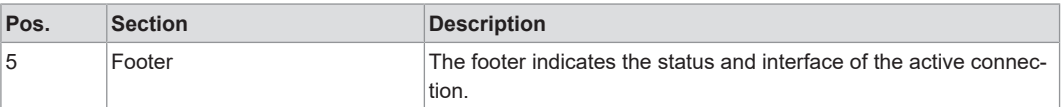

#### **10.3.1 Menu Bar**

<span id="page-40-0"></span>The menu bar is divided into the "Backstage" and "Device" tabs (see also section 8 **[Starting the Software \[](#page-36-0)**[}](#page-36-0) **[37\]](#page-36-0)**).

#### **10.3.1.1 "Backstage" Tab**

The settings options on the "Backstage" tab are described in section  $\sqrt{\theta}$  **[Starting the](#page-36-0) [Software \[](#page-36-0)**[}](#page-36-0) **[37\]](#page-36-0)**.

#### **10.3.1.2 "Device" Tab**

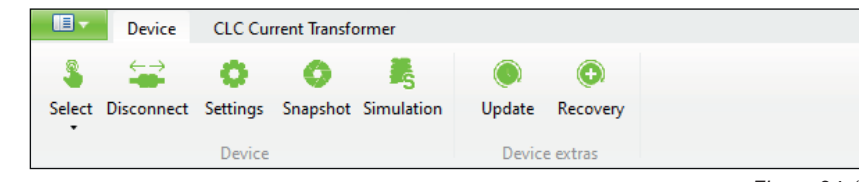

*Figure 24: "Device" Tab*

*Table 53: "Device" Tab*

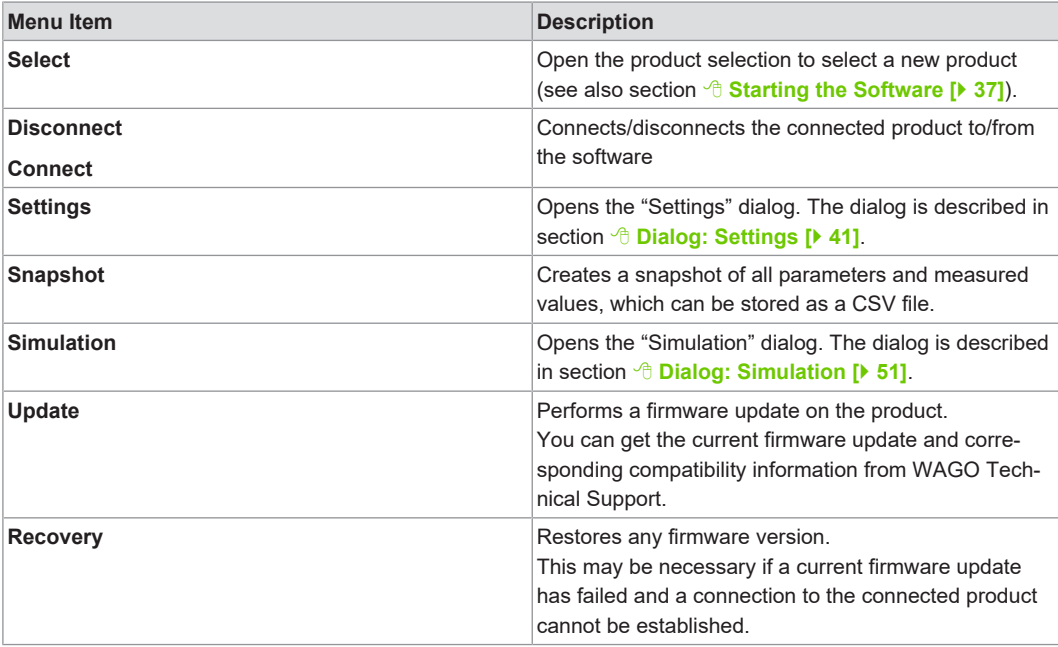

#### **10.3.1.2.1 Dialog: Settings**

<span id="page-40-1"></span>In this dialog, you can modify settings for the product. Two options are available:

- Online: With this option, the **[Save to device]** button writes the settings directly to the product.
- Offline: With this option, the settings must be saved externally using the **[Export]** button. If a product is connected to the software later on, you can import these settings into the software with the **[Import]** button and then write them directly to the product with the **[Save to device]** button.

The settings can be made in the following sections:

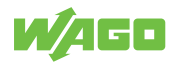

- **DC Output** (see section  $\oplus$  **[DC Output \[](#page-42-0)** $\uparrow$  [43\]](#page-42-0))
- **Signalization** (see section <sup>6</sup> [Signalization \[](#page-44-0) $\blacktriangleright$  [45\]](#page-44-0))
- **System** (see section <sup>6</sup> [System \[](#page-46-0) $\blacktriangleright$  [47\]](#page-46-0))
- **Password** (see section <sup>8</sup> **[Password \[](#page-48-0)** $\blacktriangleright$  [49\]](#page-48-0))
- **Modbus** (see section <sup>8</sup> **[Modbus \[](#page-49-0)** $\blacktriangleright$  [50\]](#page-49-0))

The buttons apply generally and are identical in all sections.

#### **Buttons**

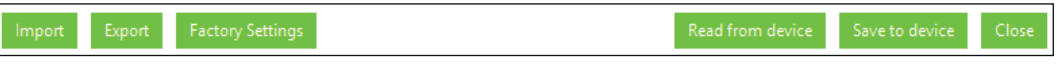

*Figure 25: Dialog: Settings – Buttons*

Changes that have been made but not yet saved are marked with the pencil symbol.

*Table 54: Dialog: Settings – Buttons*

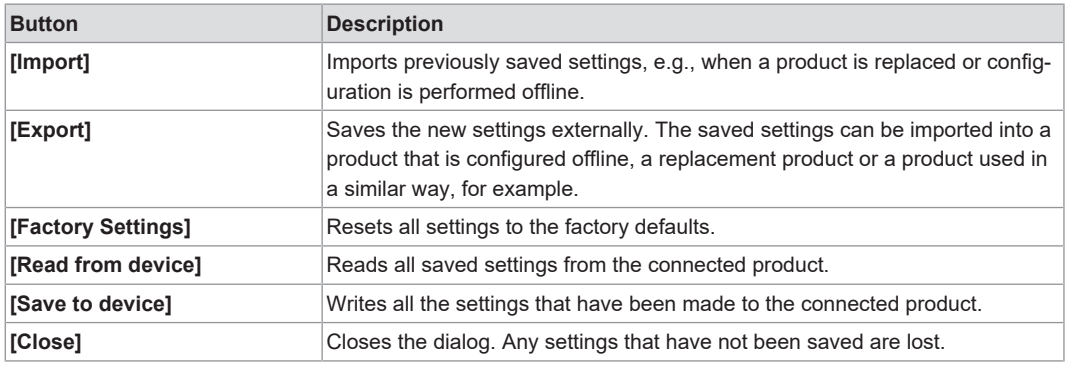

The individual sections of the dialog are described below.

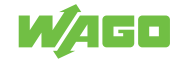

## <span id="page-42-0"></span>**DC Output**

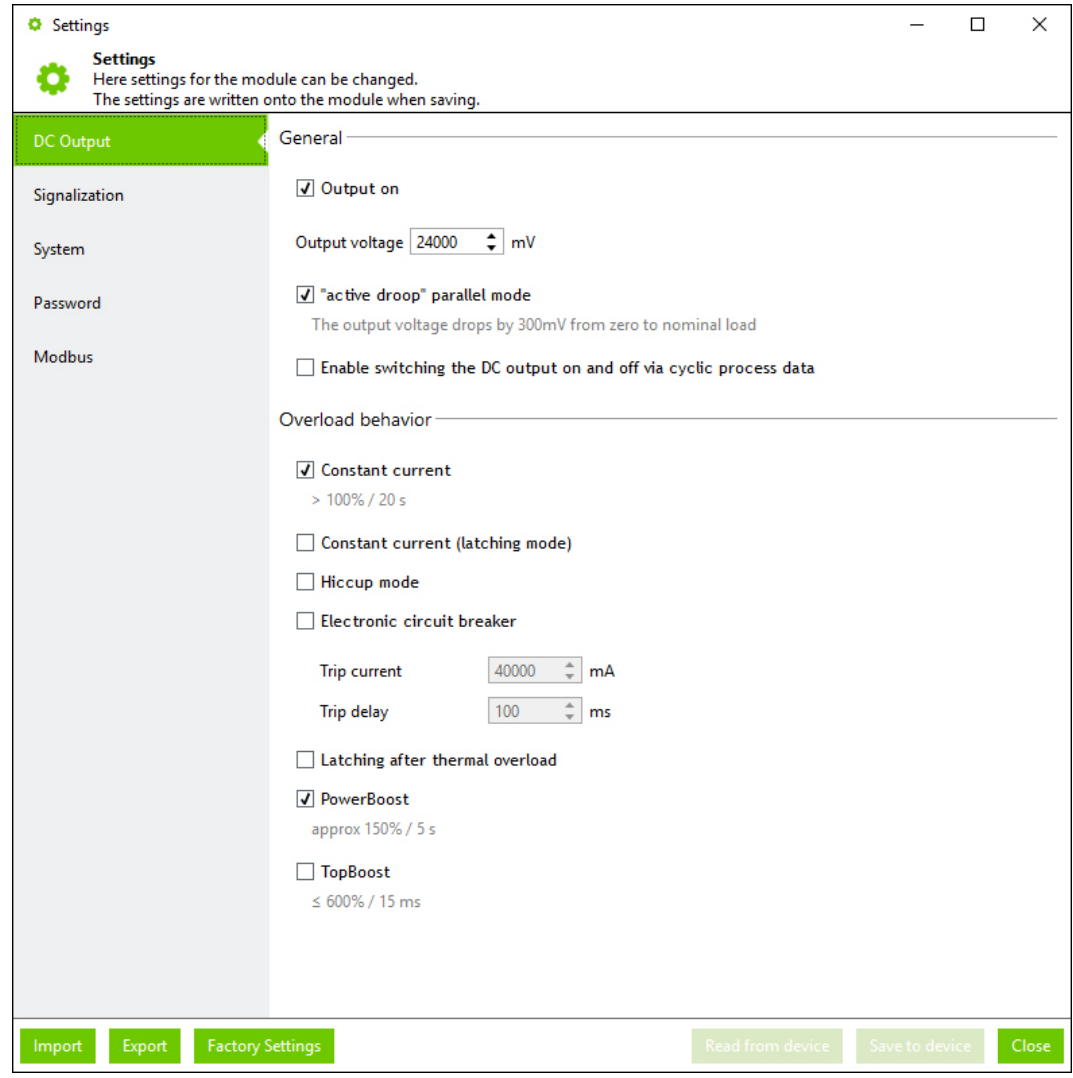

*Figure 26: Dialog: Settings – DC Output*

*Table 55: Dialog: Settings – DC Output*

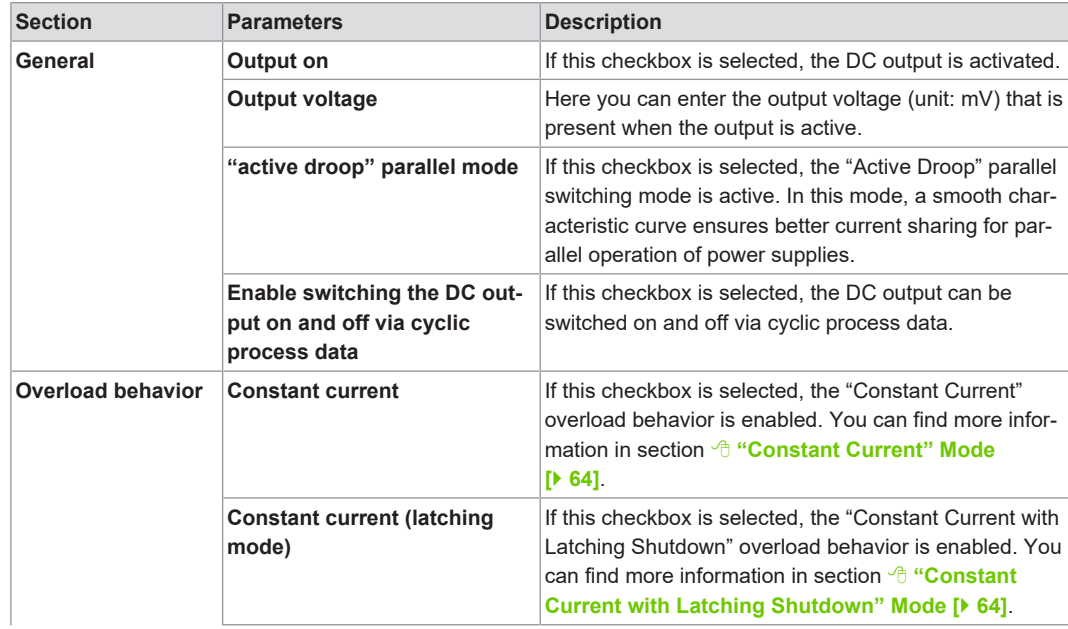

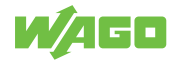

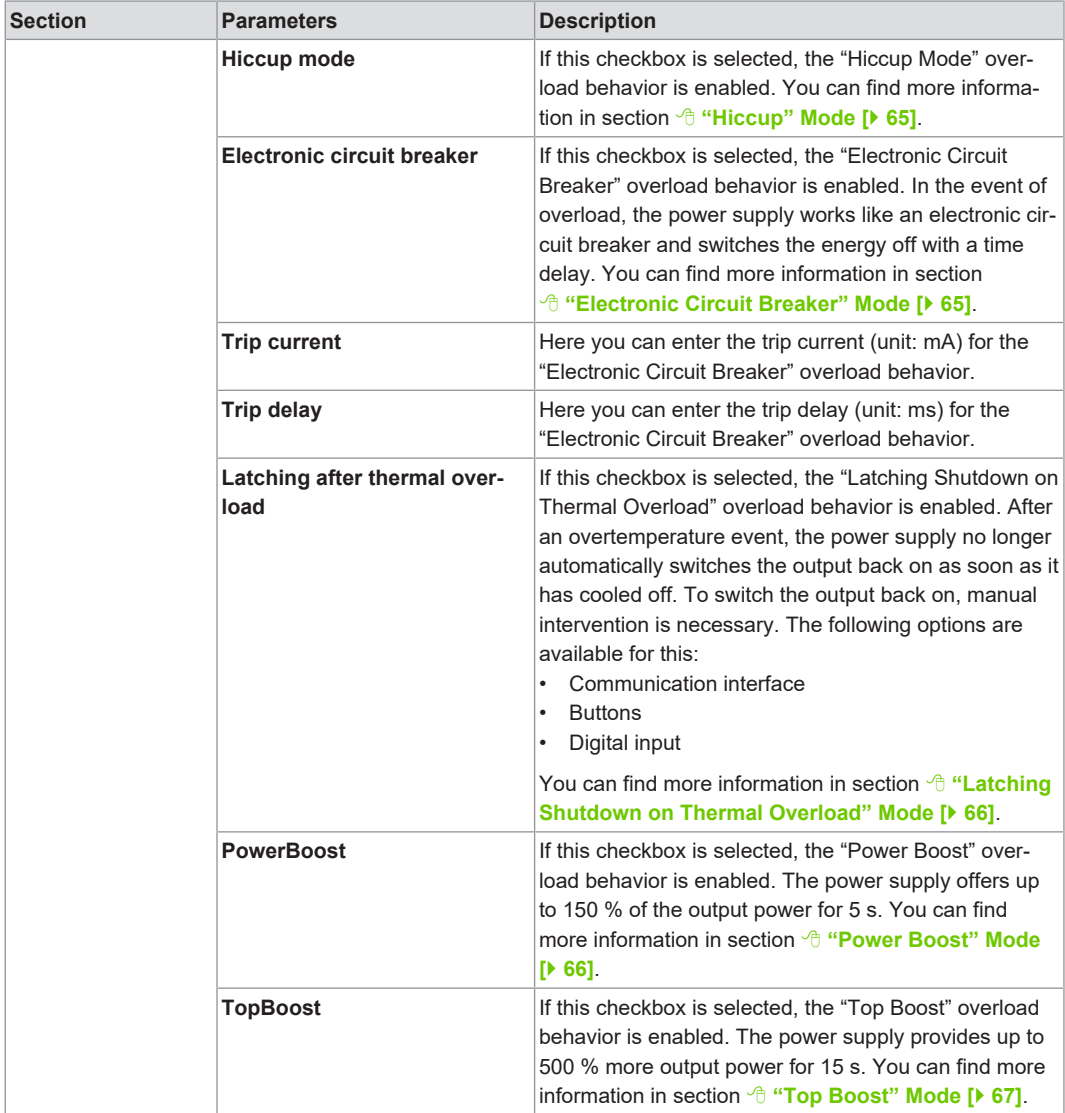

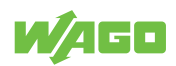

#### <span id="page-44-0"></span>**Signalization**

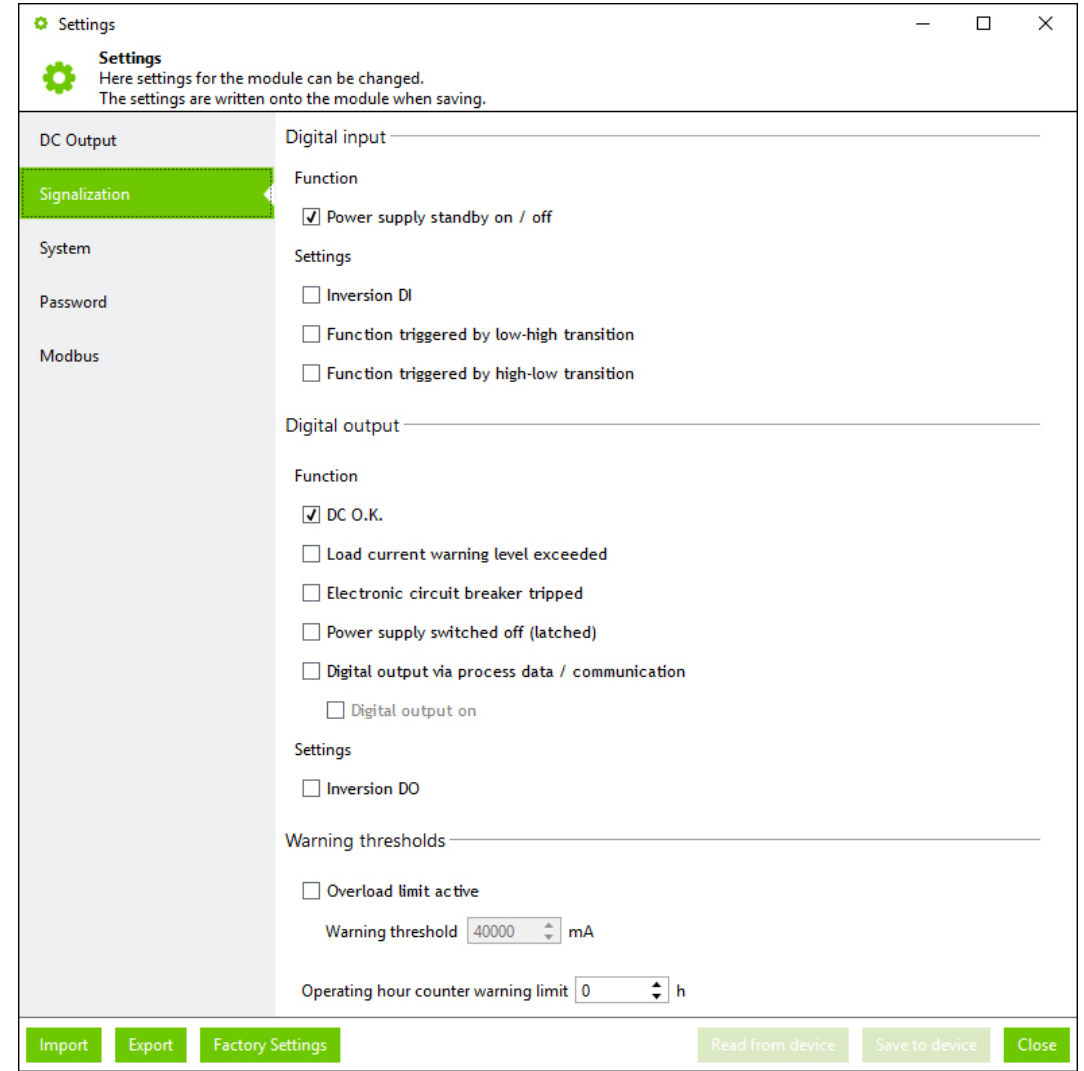

*Figure 27: Dialog: Settings – Signalization*

*Table 56: Dialog: Settings – Signalization* **Section Parameters Description Digital input Power supply standby on/off** If this checkbox is selected, the product can be switched on and off via the digital input. **Inversion DI If this checkbox is selected, the digital input is inverted. Function triggered by lowhigh transition** If this checkbox is selected, the digital input is activated in the event of an edge change from 0 to 1. **Function triggered by highlow transition** If this checkbox is selected, the digital input is activated in the event of an edge change from 1 to 0. **Digital output DC O.K.**<sup>1)</sup> If this checkbox is selected, the digital output is set if the DC output voltage is OK. **Load current warning level ex**ceeded<sup>1)</sup> If this checkbox is selected, the digital output is set if the overload warning threshold is exceeded. **Electronic circuit breaker** tripped<sup>1)</sup> If this checkbox is selected, the digital output is set if the electronic circuit breaker has tripped. **Power supply switched off (latched)** 1) If this checkbox is selected, the digital output is set if latching shutdown occurs. **Digital output via process data/communication** 1) If this checkbox is selected, the digital output can be controlled via the process data.

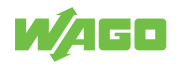

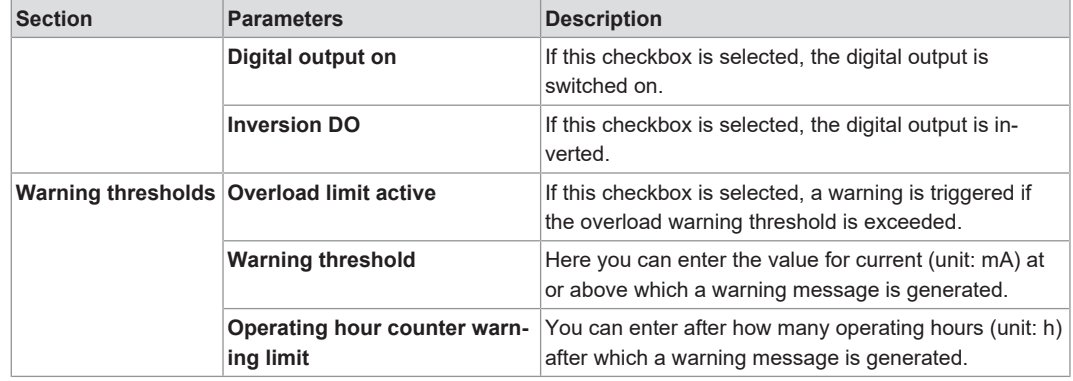

*1) These parameters are not mutually exclusive and can also be selected simultaneously.*

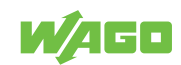

## <span id="page-46-0"></span>**System**

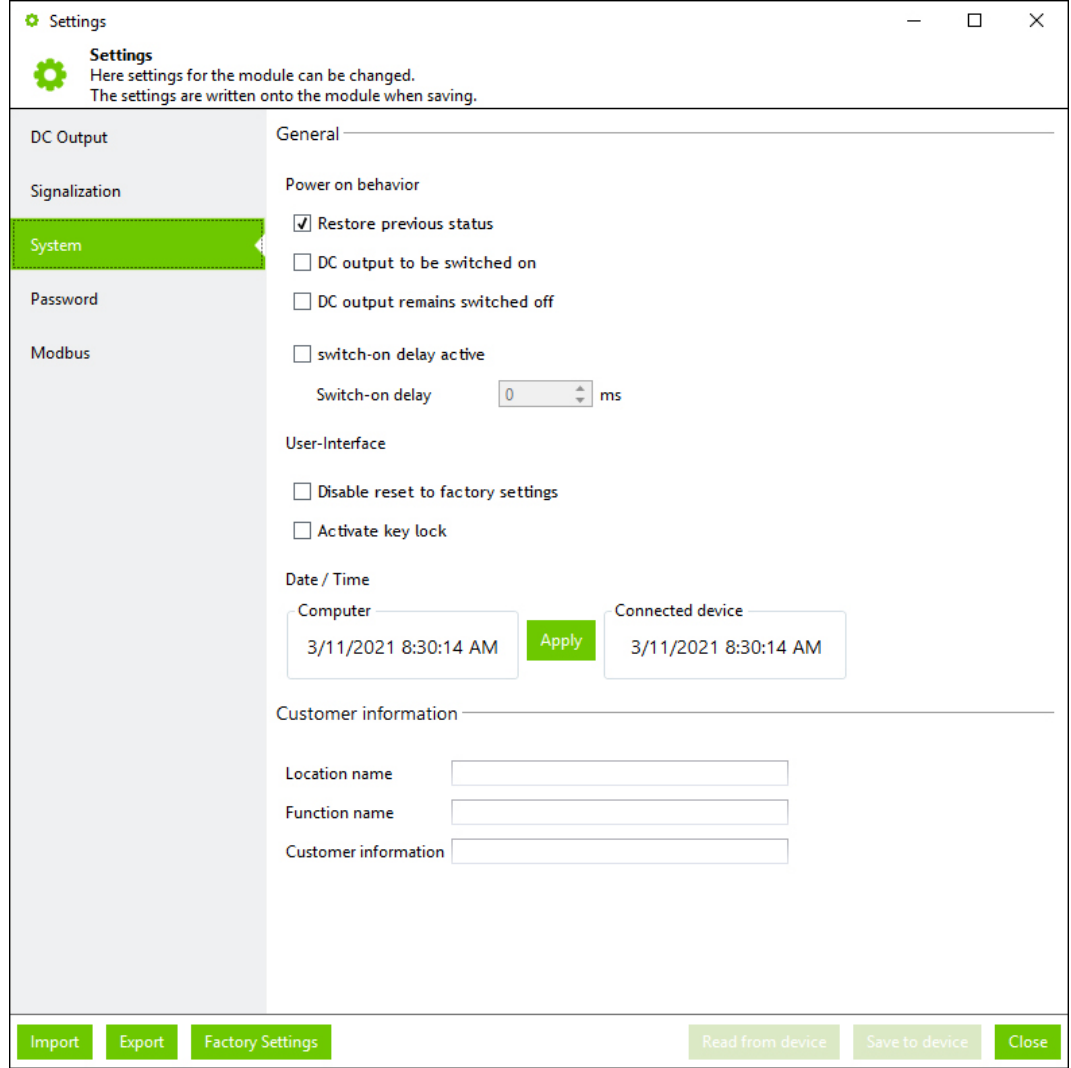

*Figure 28: Dialog: Settings – System*

*Table 57: Dialog: Settings – System*

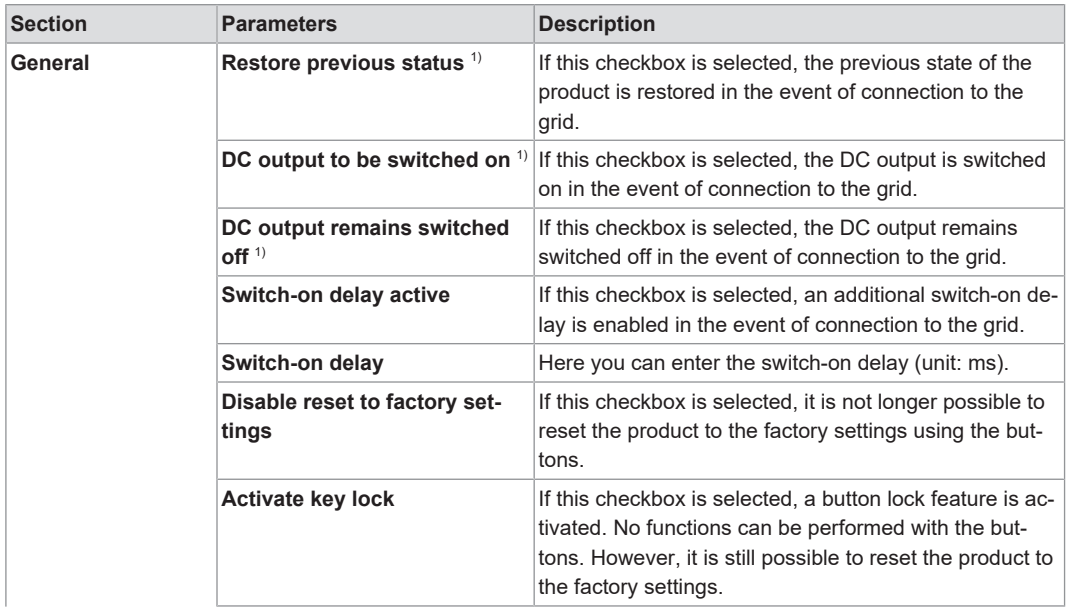

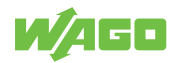

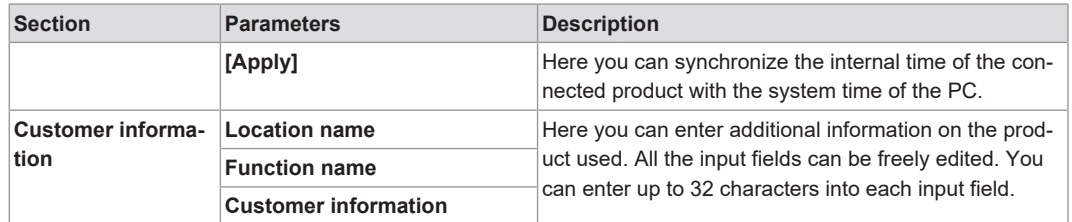

*1) These parameters are mutually exclusive and can only be selected individually.*

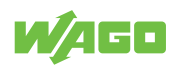

#### <span id="page-48-0"></span>**Password**

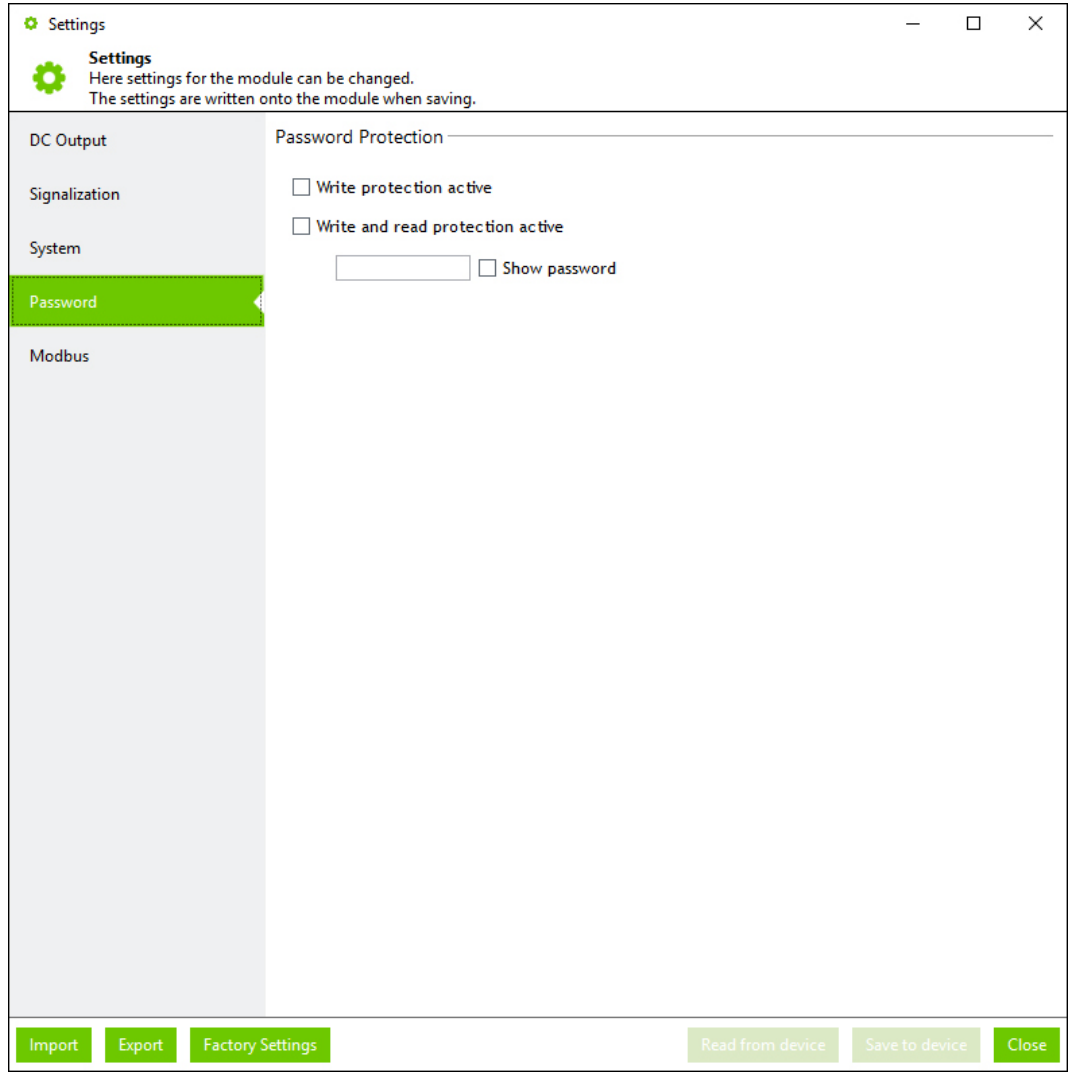

*Figure 29: Dialog: Settings – Password*

*Table 58: Dialog: Settings – Password*

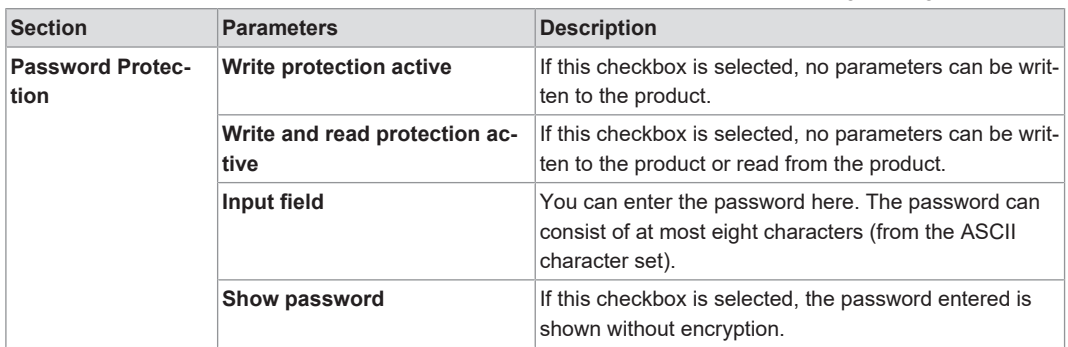

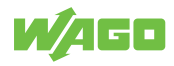

#### <span id="page-49-0"></span>**Modbus**

This section contains specific parameters for the Modbus RTU Communication Module.

The configured parameters are first transferred to the WAGO Power Supply Pro 2. As soon as the Modbus RTU Communication Module is attached, the parameters are used here accordingly.

More information about the Modbus RTU Communication Module is available in the respective & **Product Manual** and in section 8 **[Accessories – Communication \[](#page-70-0)**[}](#page-70-0) **[71\]](#page-70-0)**.

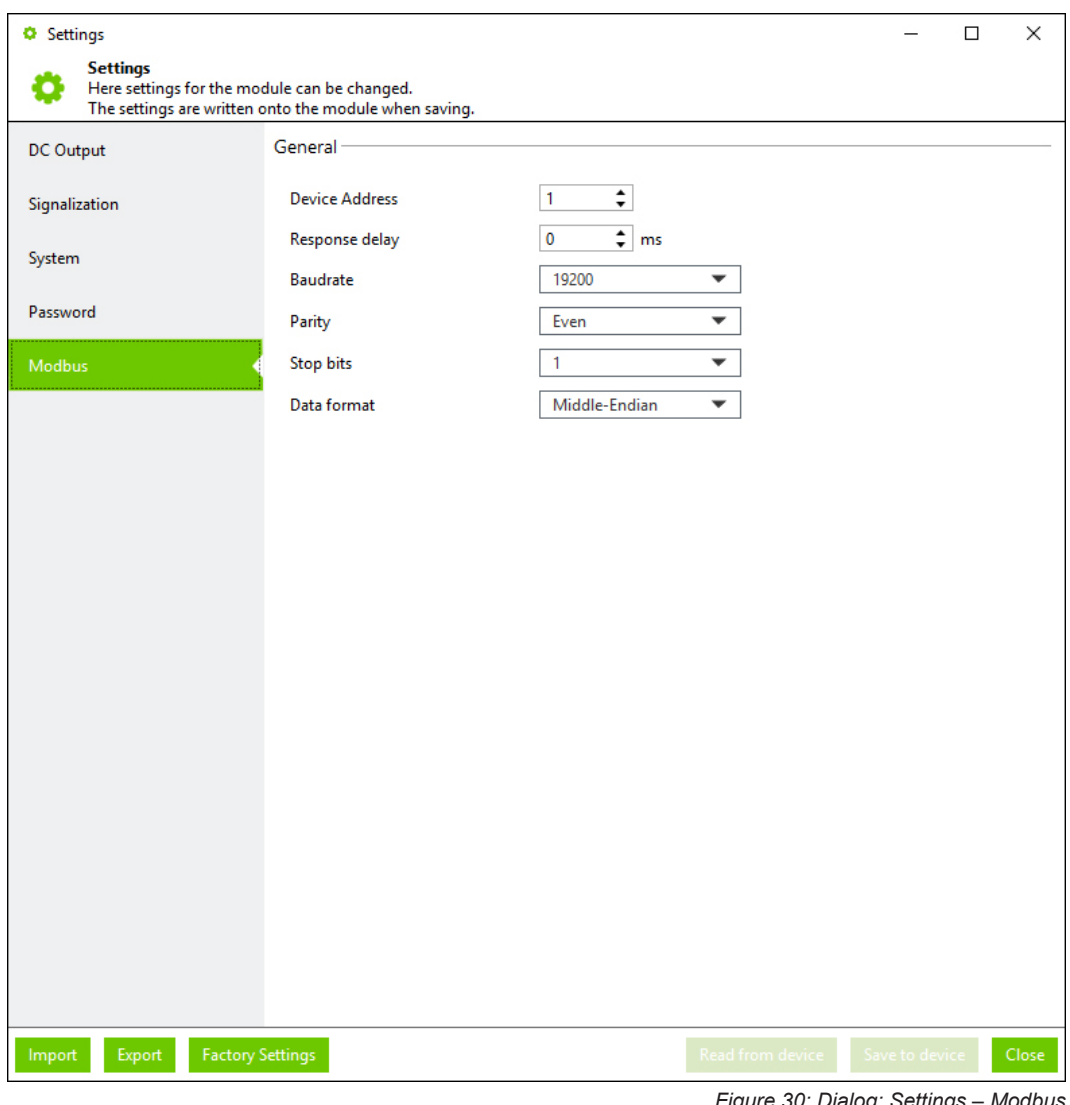

*Figure 30: Dialog: Settings – Modbus*

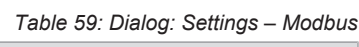

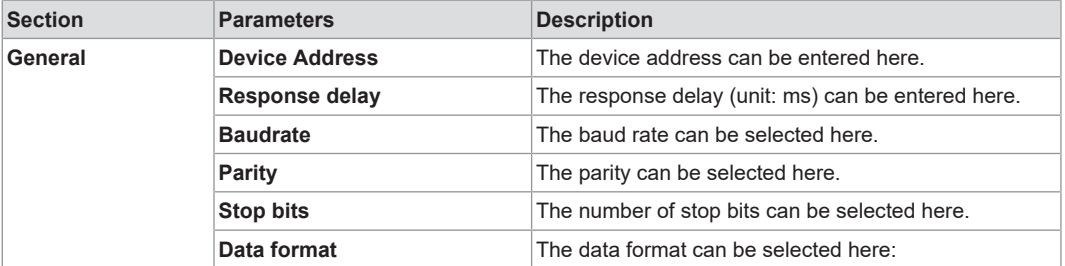

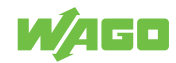

#### **10.3.1.2.2 Dialog: Simulation**

<span id="page-50-0"></span>In this dialog, you an adjust the individual setting options of a WAGO Power Supply Pro 2 on the software side. No physical WAGO Power Supply Pro 2 is required. The individual setting options are used exclusively for simulation and test purposes and are not transferred to any connected WAGO Power Supply Pro 2.

The simulation has the following advantages:

- **Get to know the full range of functions:** All existing operating states can be simulated.
- **Visual display of operating states, warnings and errors:** All operating states, warnings and errors can be displayed visually.
- **Identify the optimal setting options:** Optimal setting options for a specific load behavior can be identified.
- **View the register of communication models:**

The specific registers and corresponding content of all existing Communication Modules can be viewed.

The dialog is made up of individual areas ("operation panels") that differ depending on their function. The operation panels themselves have a function-specific structure and can be arranged as desired, highlighted in detail and shown or hidden.

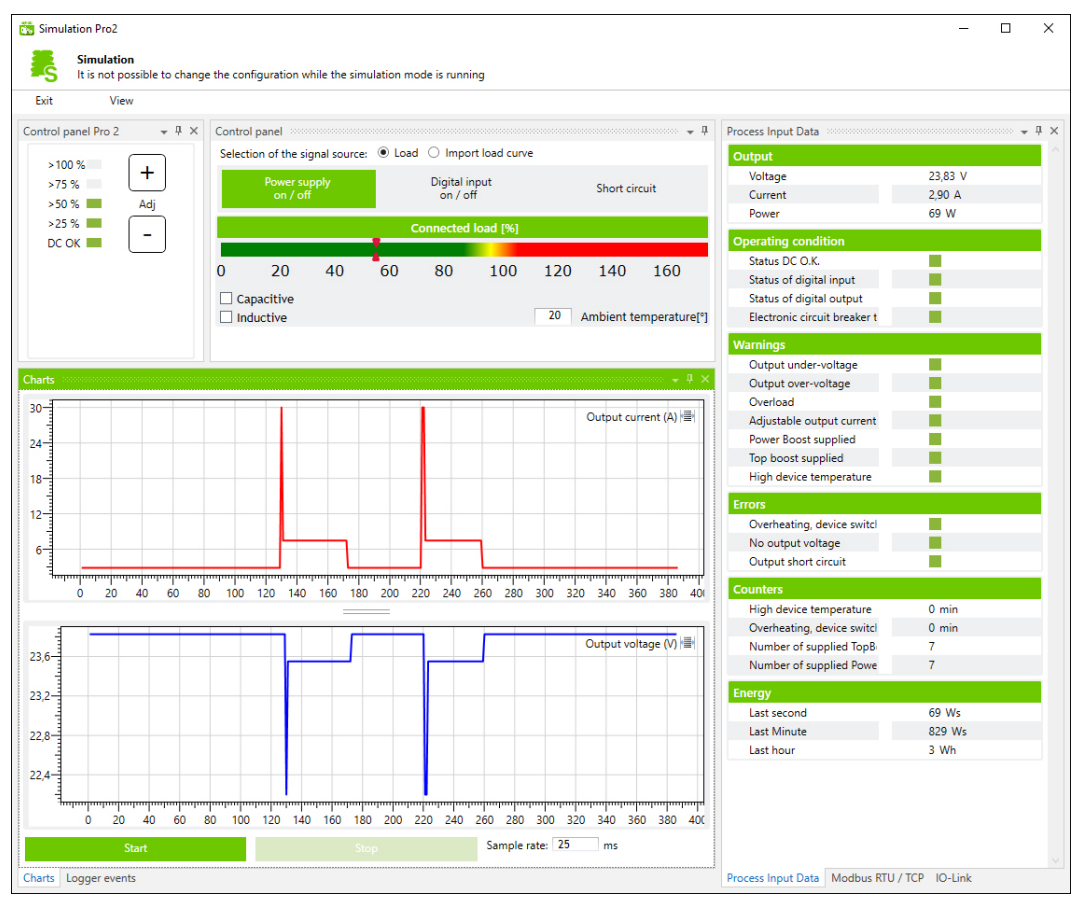

*Figure 31: Dialog: Simulation*

The dialog is explained below.

*Table 60: Dialog: Simulation:*

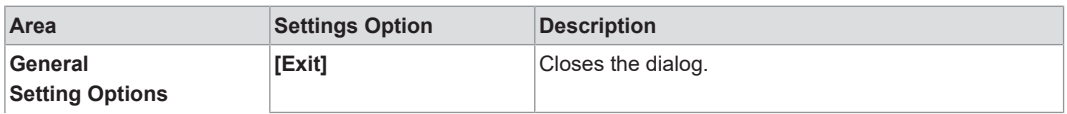

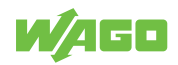

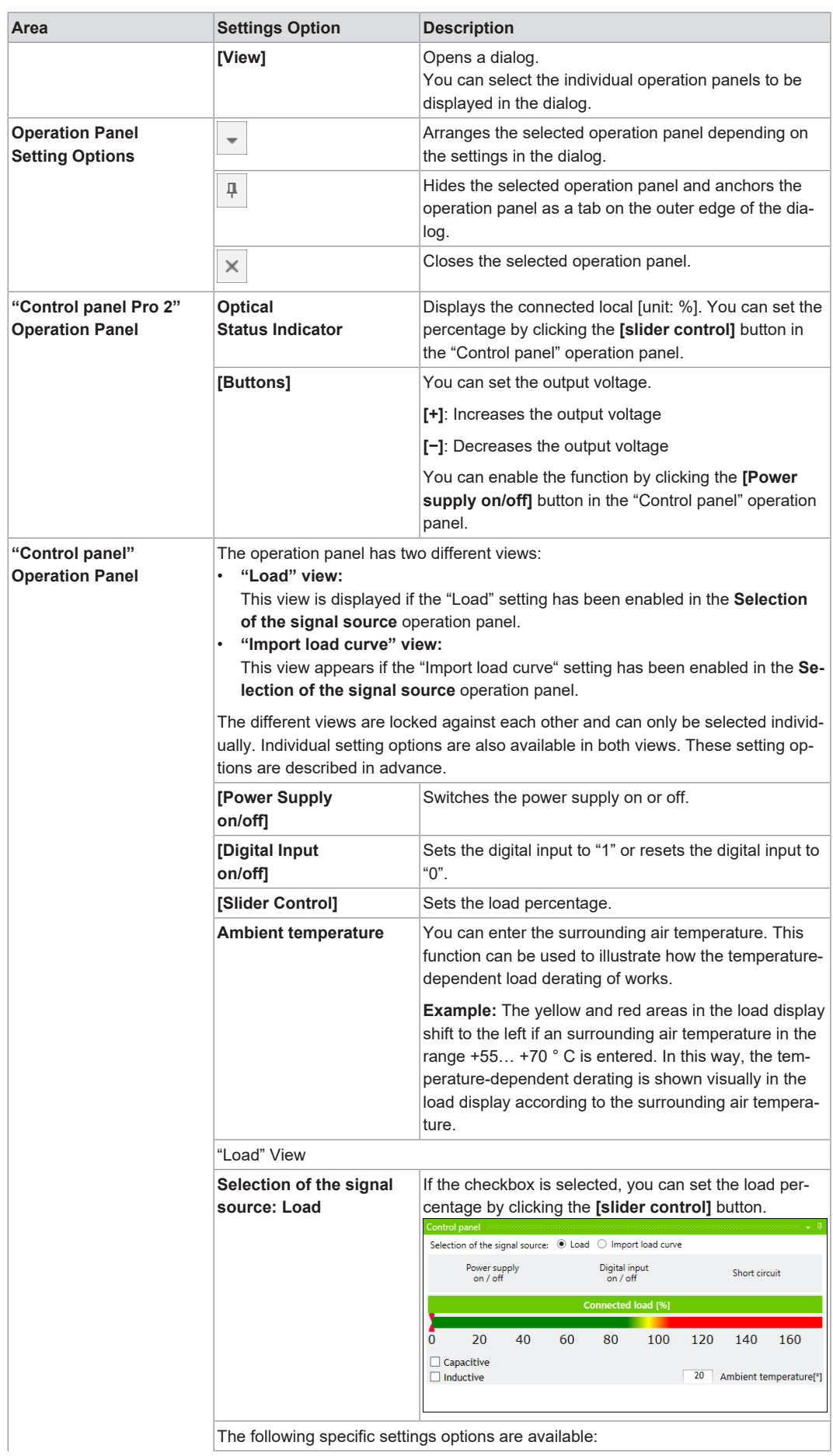

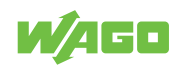

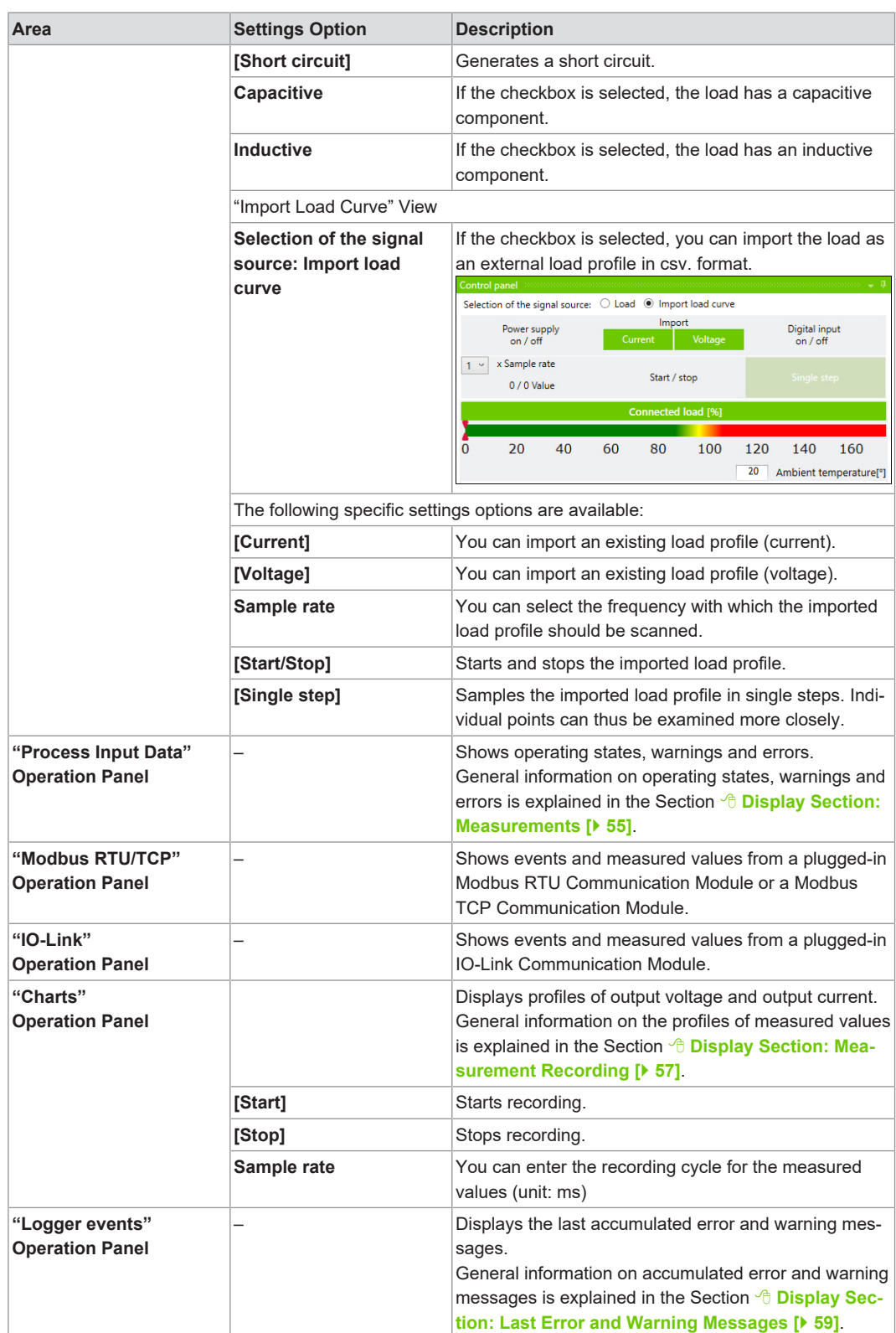

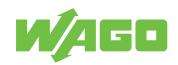

#### **10.3.2 Main Menu**

Measurements

Measurement Recording

Last Error and Warning Messages

Information

*Figure 32: Main Menu*

*Table 61: Main Menu*

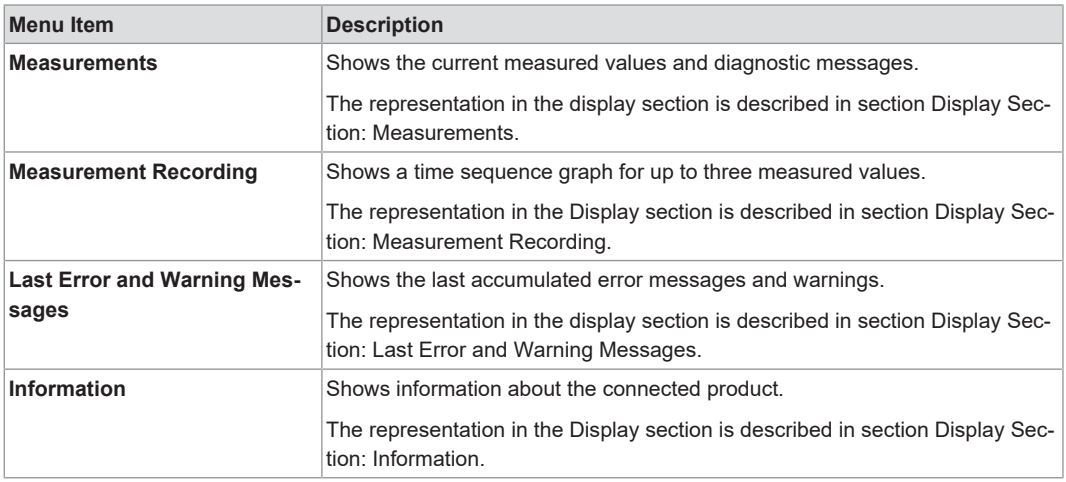

### **10.3.3 Display Section**

The Display section differs according to the menu item selected in the main menu.

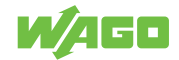

#### **10.3.3.1 Display Section: Measurements**

<span id="page-54-0"></span>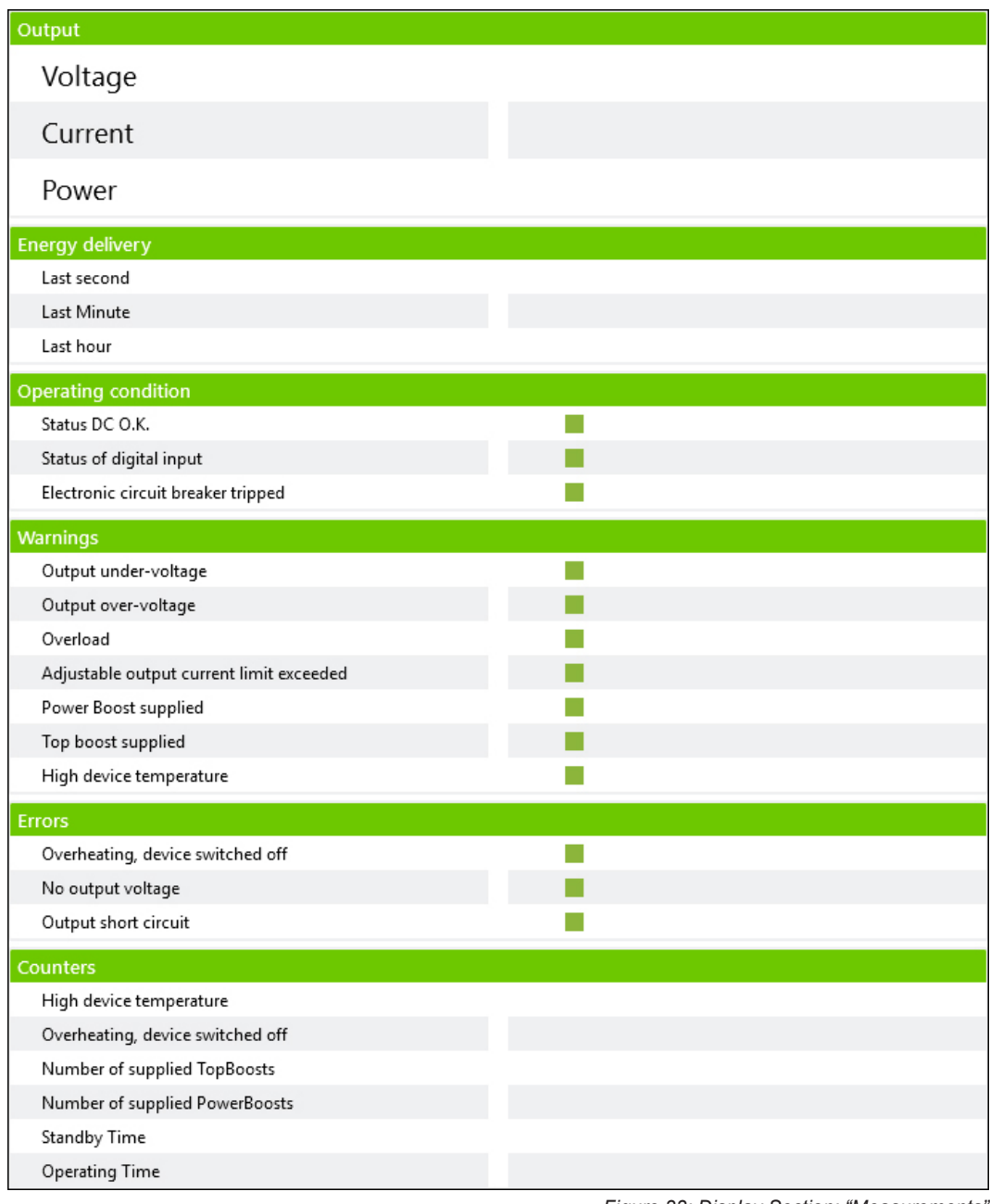

*Figure 33: Display Section: "Measurements"*

### This Display section shows the current operating states, warnings and errors:

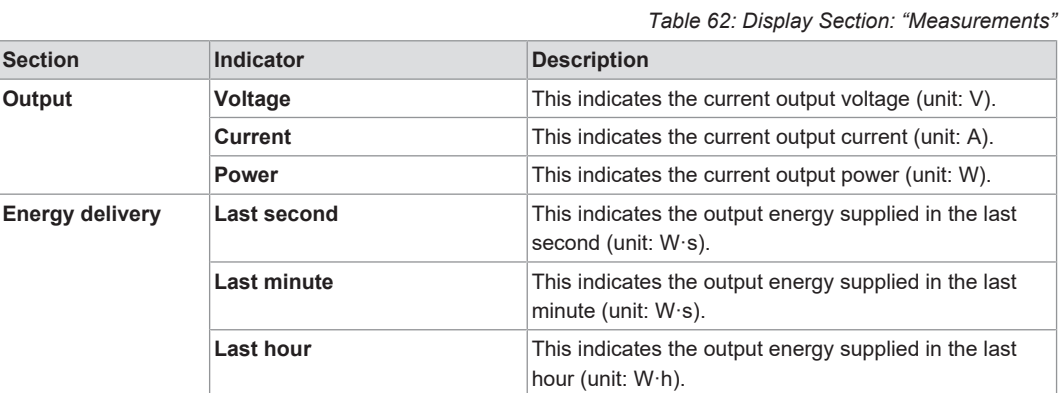

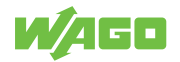

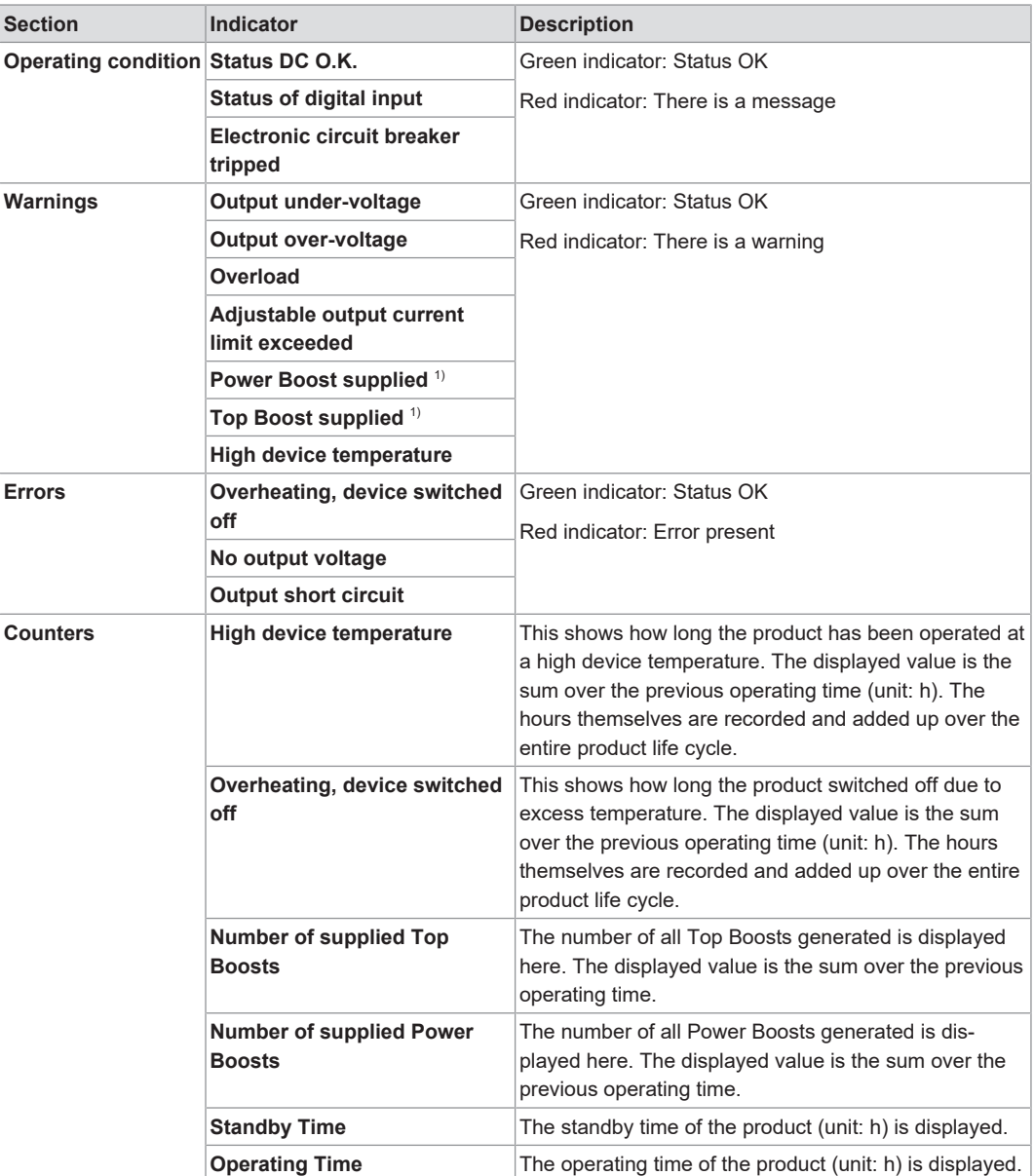

*1) When Power Boost or Top Boost is output, this is signaled for 5 s.*

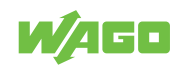

<span id="page-56-0"></span>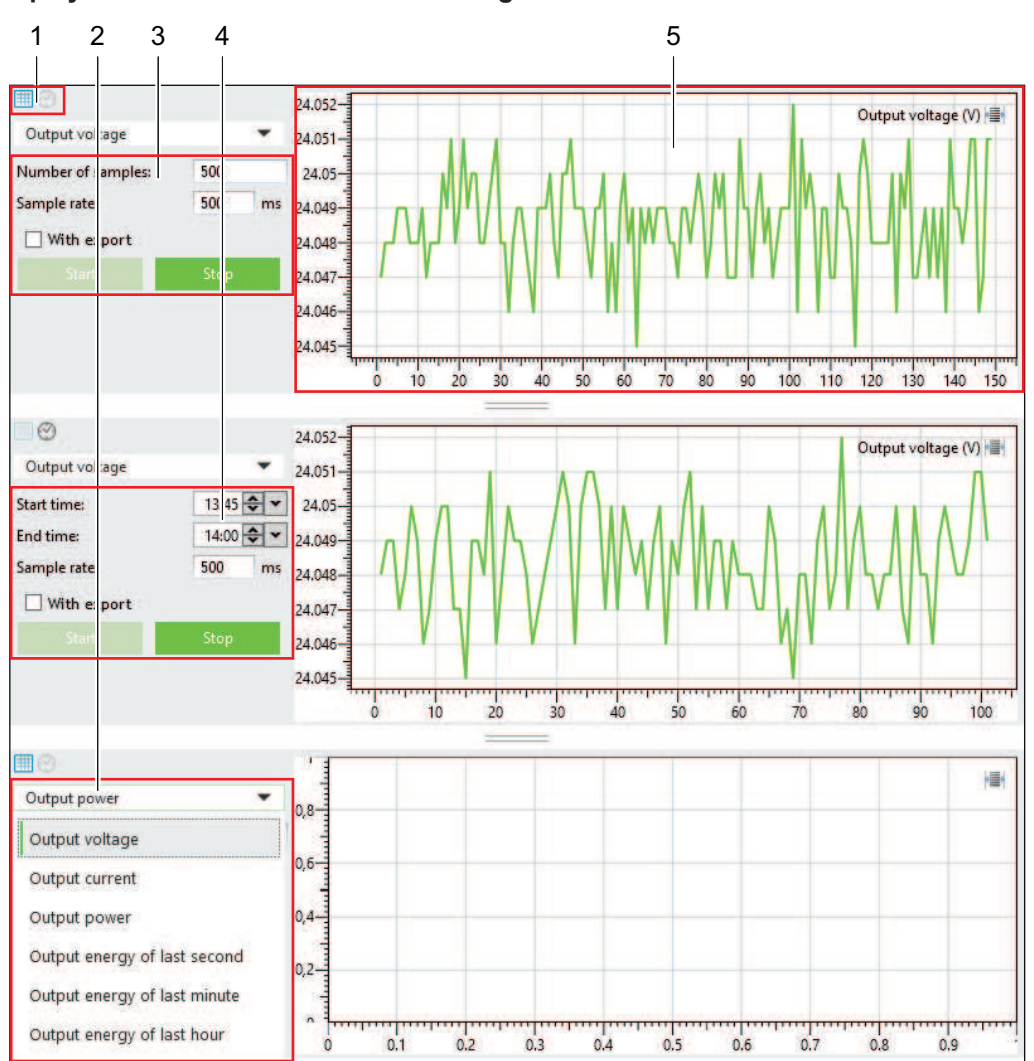

**10.3.3.2 Display Section: Measurement Recording**

*Figure 34: Display Section: "Measurement Recording"*

This display section can represent the time series of up to three different measured values (measurement recordings).

You can make the following settings for each time series:

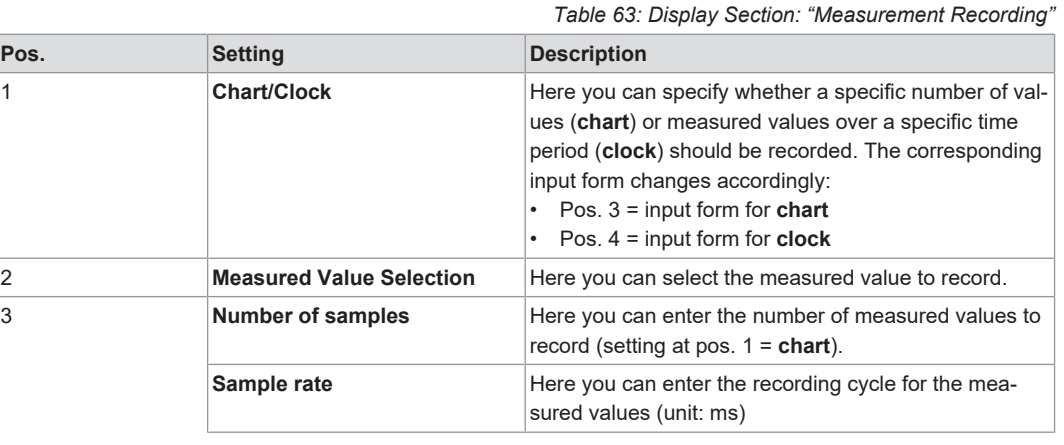

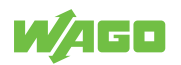

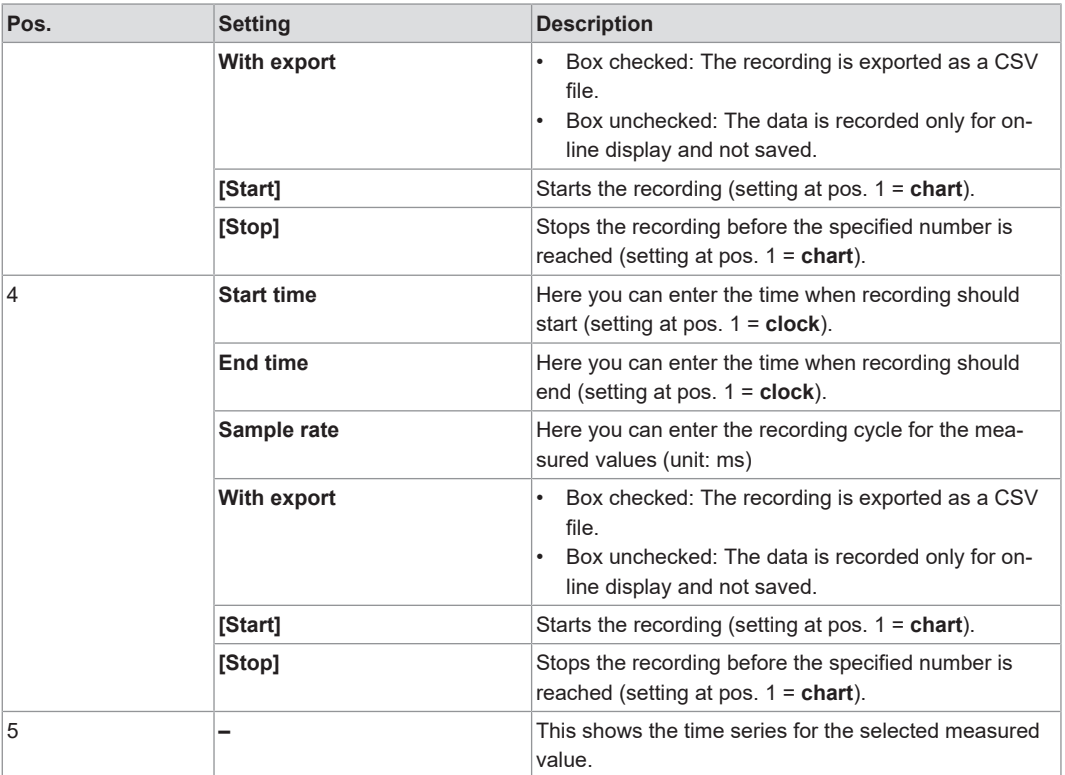

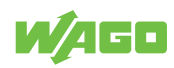

<span id="page-58-0"></span>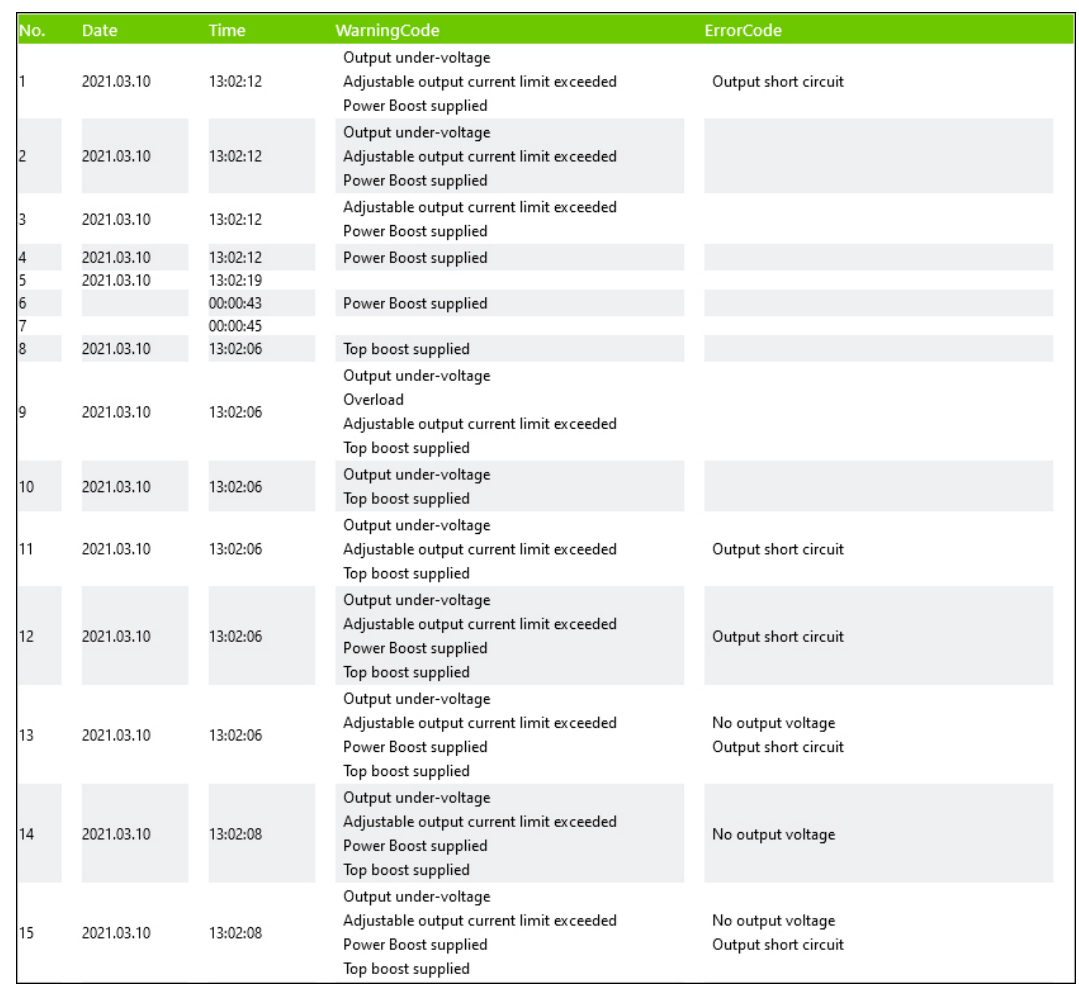

#### **10.3.3.3 Display Section: Last Error and Warning Messages**

*Figure 35: Display Section: "Last Error and Warning Messages"*

The last accumulated error messages and warnings are displayed in this display section:

*Table 64: Display Section: "Last Error and Warning Messages"*

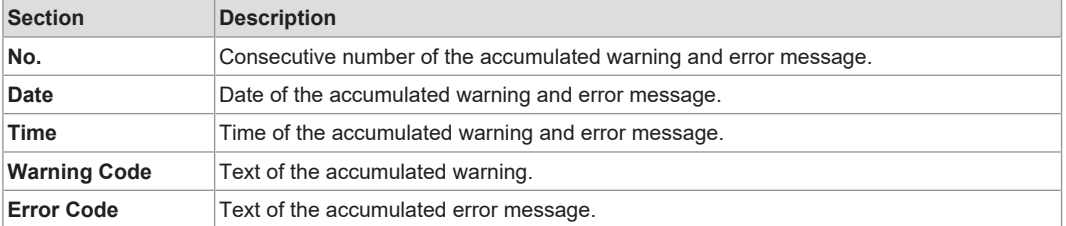

Up to 20 error messages and warnings are shown in the display section.

The display section is a so-called "ring memory": If the display section is full, existing error messages and warnings are overwritten by accumulating error messages and warnings.

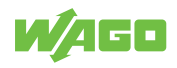

## **10.3.3.4 Display Section: Information**

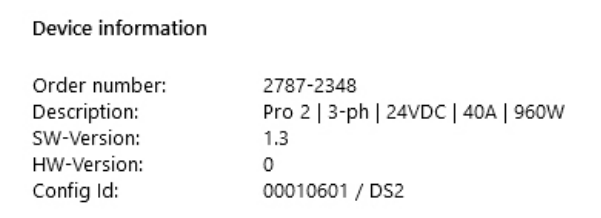

*Figure 36: Display Section: "Information"*

This display section shows information on the connect product.

*Table 65: Display Section: "Information"*

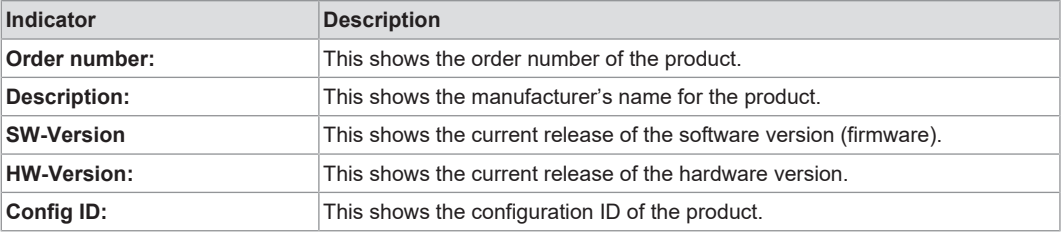

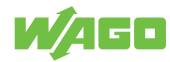

## **Notes on Operation**

## **11.1 Insulation Testing**

Before the electrical system is put into operation, insulation testing must be performed. You can find more detailed information in the following standards, for example:

- DIN VDE 0100-600 VDE 0100-600:2017-06 "Low-voltage electrical installations Part 6: Verification"
- IEC 60364-6:2016 "Low voltage electrical installations Part 6: Verification"

To protect the product against damage during this testing, it is necessary to disable the overvoltage protection. You can find more information in section <sup> $\theta$ </sup> [Disable/Enable In](#page-60-0)**[put-Side Overvoltage Protection \[](#page-60-0)**[}](#page-60-0) **[61\]](#page-60-0)**.

## **11.2 Disable/Enable Overvoltage Protection**

The product is protected against overvoltage (for more information, see section <sup>8</sup> [Over](#page-27-0)**[voltage Protection \[](#page-27-0)**[}](#page-27-0) **[28\]](#page-27-0)**).

The letters shown in parentheses refer to positions in the "View" figure in section View.

#### **11.2.1 Disable/Enable Input-Side Overvoltage Protection**

#### <span id="page-60-0"></span>**Disable Overvoltage Protection**

- Remove the screw (j) on the side of the product.
- $\Rightarrow$  The overvoltage protection is disabled.

#### **Enable Overvoltage Protection**

- Screw in the screw (j) on the side of the product.
- $\Rightarrow$  The overvoltage protection is enabled.

#### **11.2.2 Disable/Enable Output-Side Overvoltage Protection**

#### **Disable Overvoltage Protection**

- Remove the screw (d) on the side of the product.
- $\Rightarrow$  The overvoltage protection is disabled.

#### **Enable Overvoltage Protection**

- Screw in the screw (d) on the side of the product.
- $\Rightarrow$  The overvoltage protection is enabled.

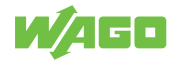

## **11.3 Inrush Current**

High inrush currents can occur if multiple products are supplied through the same circuit on the input side. In this case, it is advisable to switch the WAGO Power Supply Pro 2 on with a delay. The corresponding switch-on delay can be parameterized in the Dialog: Settings dialog in the "System" section of the WAGO Interface Configuration software.

The maximum number of products that can be operated in parallel on one circuit is given by the sum of the leakage currents. According to EN 62368-1, this sun must not exceed the maximum value of 3.5 mA.

## **11.4 Derating**

The maximum load is a function of the surrounding air temperature and the installation altitude.

*Table 66: Nominal values per UL*

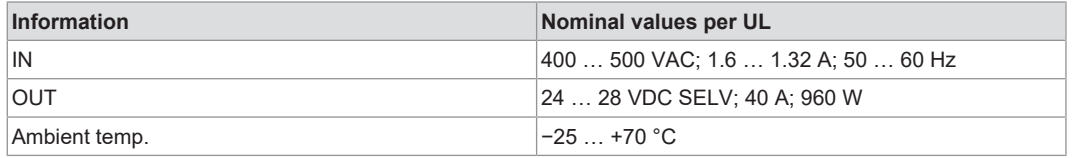

Different mounting positions may affect the permissible surrounding air temperature for operation. Please refer to the section  $\sqrt{2}$  $\sqrt{2}$  [Installation and Removal \[](#page-29-0) $\sqrt{30}$ ].

#### **11.4.1 Derating (Temperature-Dependent)**

Depending on the surrounding air temperature, it may be necessary to reduce the load.

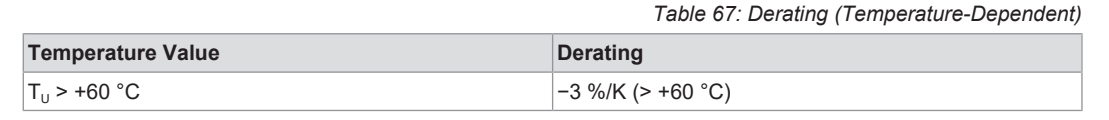

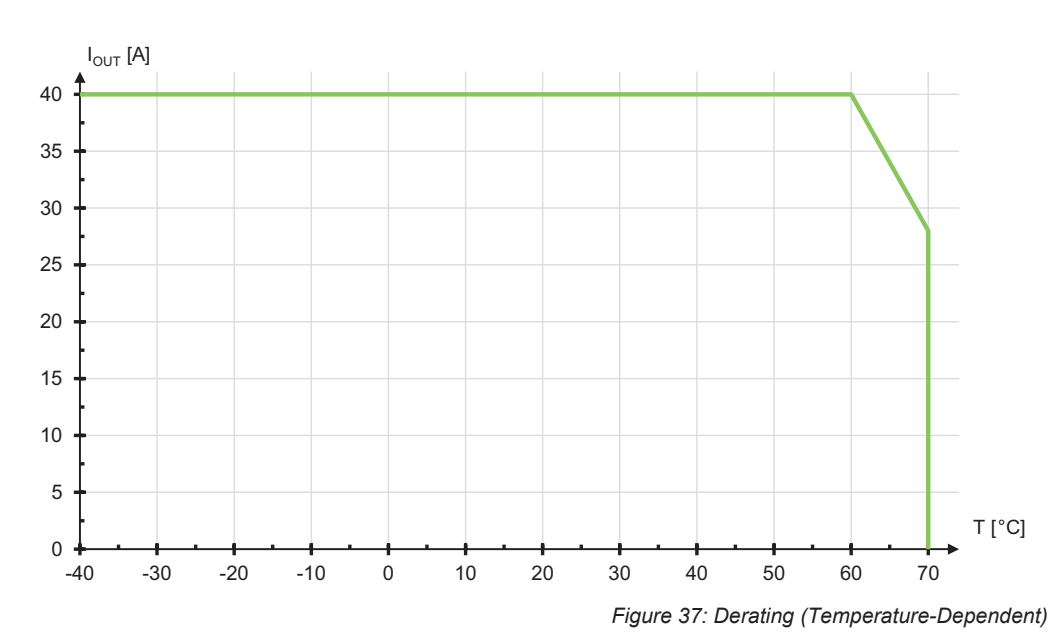

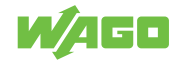

*Table 68: Derating (Location-Dependent)*

#### **11.4.2 Derating (Location-Dependent)**

Depending on the installation altitude and the surrounding air temperature, it may be necessary to reduce the load.

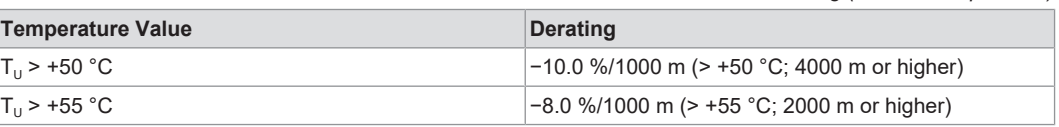

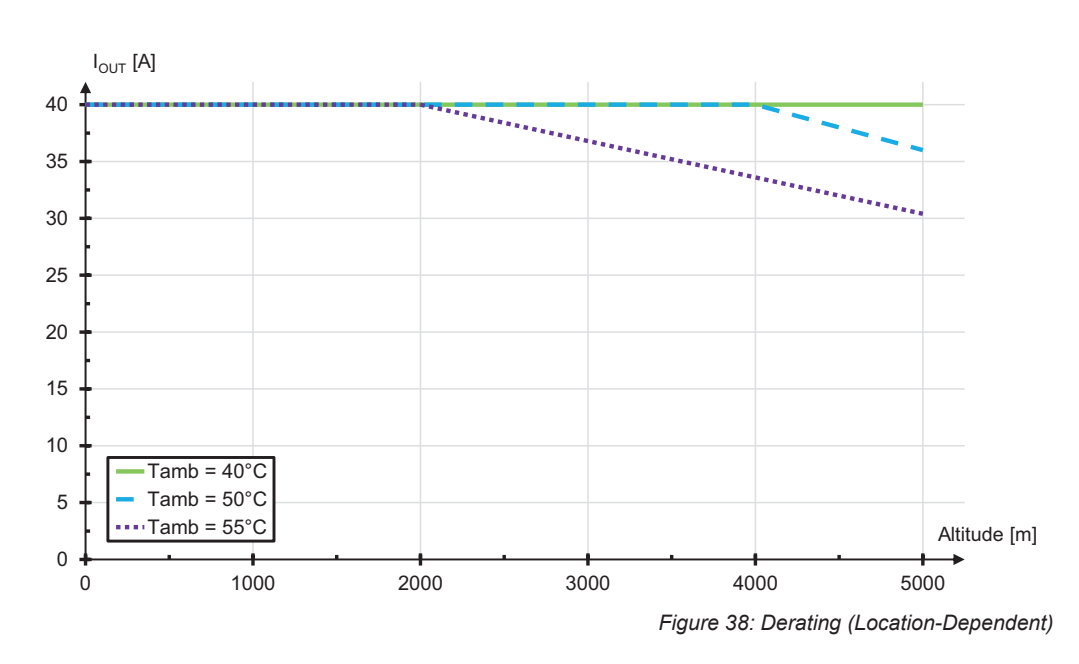

## **11.5 Parallel Connection**

In parallel operation, set the output voltage of the products that will be connected in parallel to precisely the same value, if possible. The resistance of the conductors between the power supply units and the load must be nearly identical. Only connect products of the same type in parallel.

Use external rail-mount terminal blocks when connecting in parallel. A parallel connection directly on the connectors on the secondary side of the product is not allowed.

For decoupling the outputs in parallel mode, use of diodes in the positive path is recommended. These diodes must be designed for the product's maximum output current.

For active load distribution, the "Active Droop" setting is enabled by default. This reduces the output voltage in the event of a load (by 300 mV from 0 A up to the nominal current). This smooth characteristic curve ensures better current sharing for parallel operation of power supplies. This setting can be enabled in the Dialog: Settings dialog in the "DC Output" section of the WAGO Interface Configuration software.

## **11.6 Short-Circuit and Overload Behavior**

The product's output is electronically protected against overload and short circuits.

The following values apply to the description below:

•  $U_{\text{OUT}}$ : output voltage

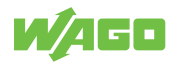

- $\cdot$  I<sub>OUT</sub>: output current
- $\cdot$  I<sub>N</sub>: nominal output current
- $\cdot$  I<sub>ECB</sub>: trip current of the electronic circuit breaker
- $\cdot$   $t_{\text{ECB}}$ : trip delay of the electronic circuit breaker

You can find more information on the individual values in section Technical Data.

### **11.6.1 "Constant Current" Mode**

<span id="page-63-0"></span>In this mode, the load current on the output is limited if the nominal output current is exceeded by a significant amount. The load current is limited to about 110 % of the nominal output current. This occurs for 20 seconds.

If the overload lasts longer, a 15-second pause occurs, during which the output voltage is switched off. The output voltage is then switched back on. If the overload is still present, the process starts again.

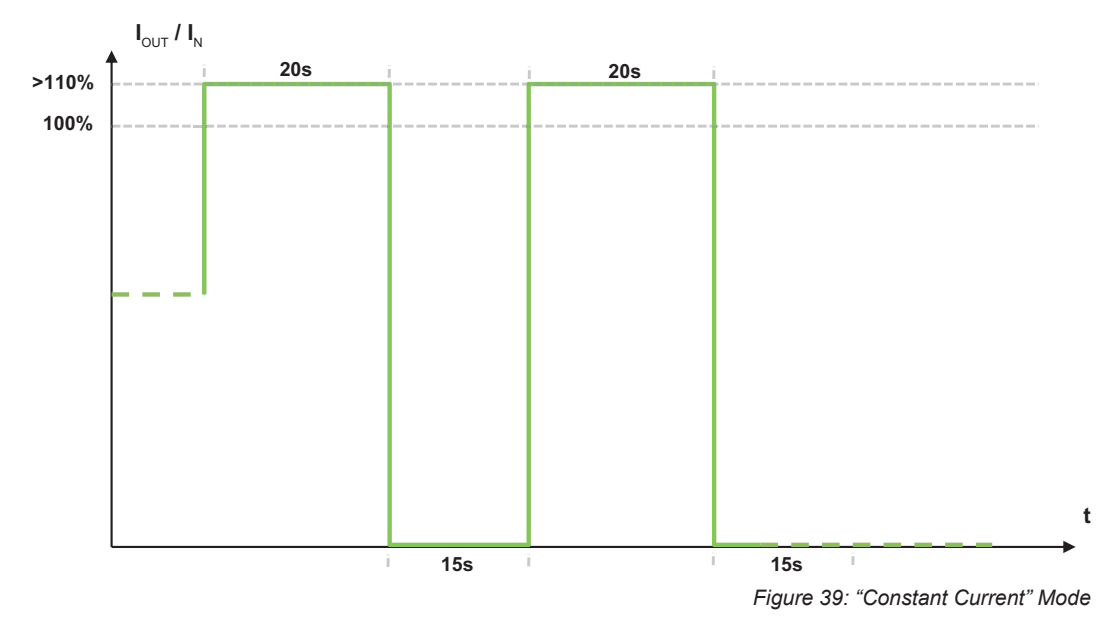

This mode is set by default.

#### **11.6.2 "Constant Current with Latching Shutdown" Mode**

<span id="page-63-1"></span>In this mode, the load current on the output is limited if the nominal output current is exceeded by a significant amount. The load current is limited to about 110 % of the nominal output current. This occurs for 20 seconds.

If the overload lasts longer, the output is switched off. To switch the output back on, manual intervention is necessary. The following options are available for this:

- Communication interface
- Buttons
- Digital input

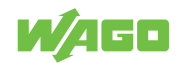

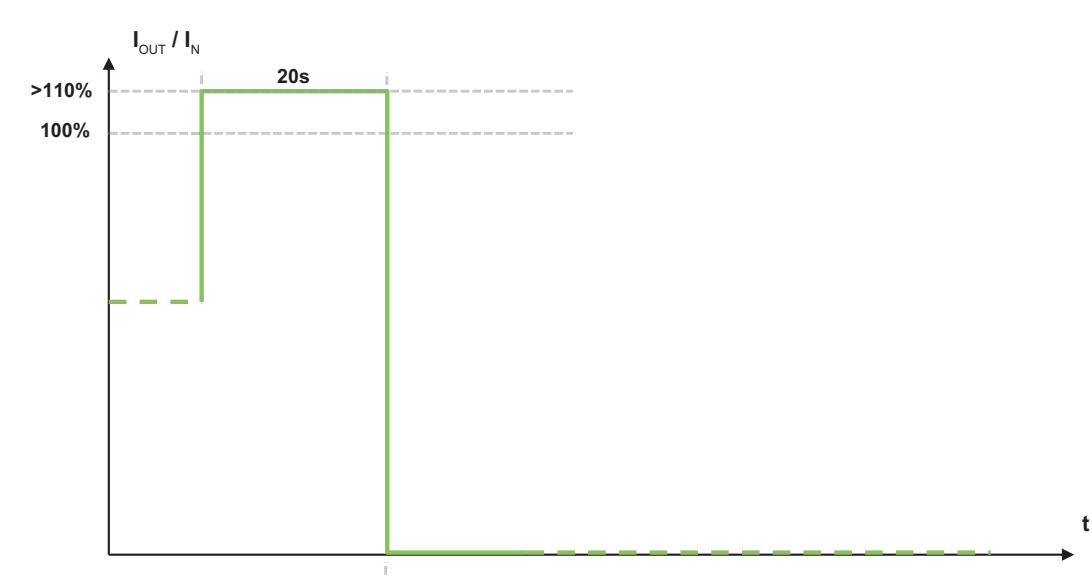

*Figure 40: "Constant Current with Latching Shutdown" Mode*

#### **11.6.3 "Hiccup" Mode**

<span id="page-64-0"></span>In this mode, the output voltage is switched off if the nominal output current is exceeded by a significant amount. After a few milliseconds, the output voltage is switched back on to check whether the overload is still present. If the overload is still present, the output voltage is switched back off. This process repeats until the overload has been eliminated.

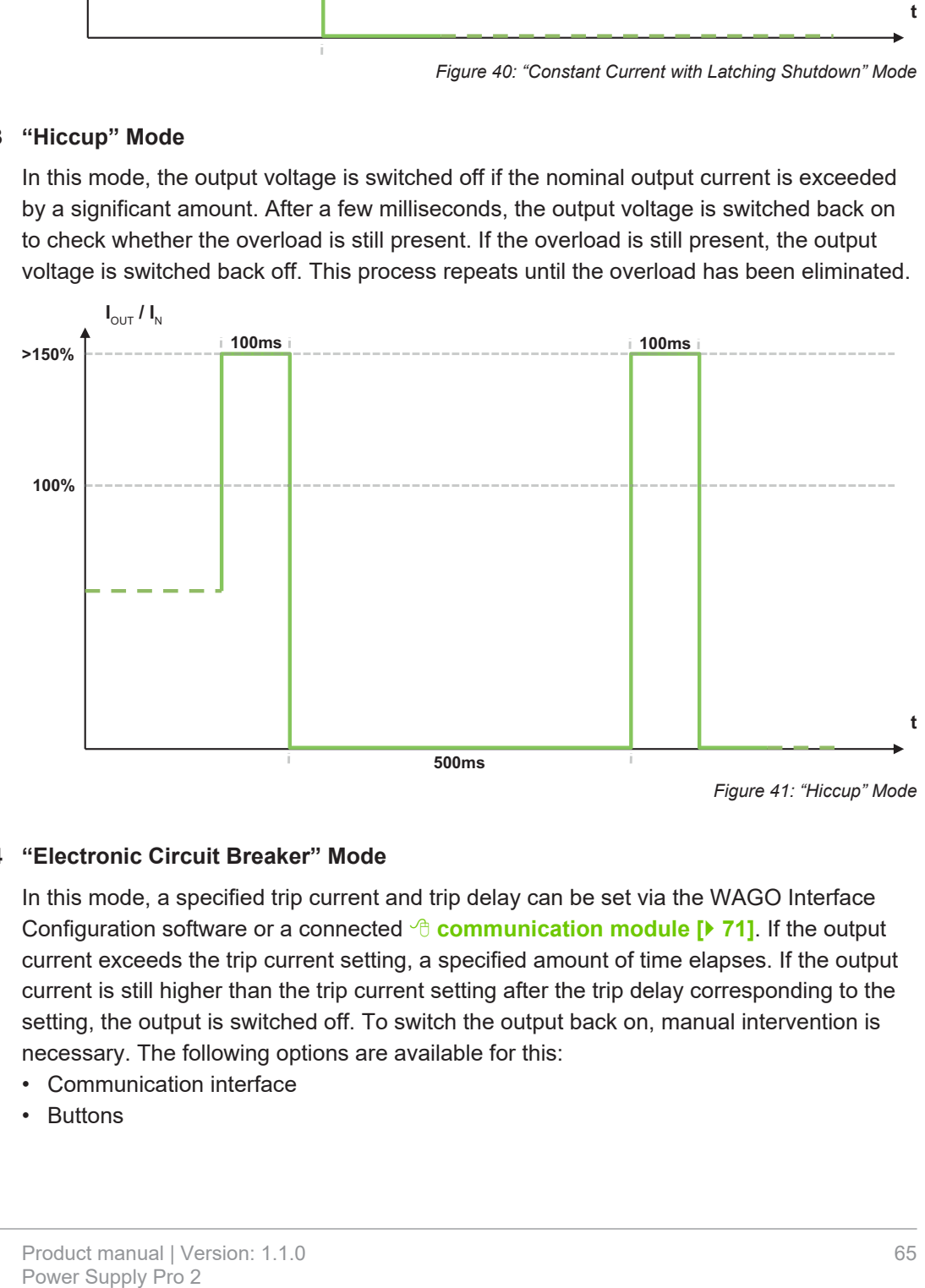

*Figure 41: "Hiccup" Mode*

#### **11.6.4 "Electronic Circuit Breaker" Mode**

<span id="page-64-1"></span>In this mode, a specified trip current and trip delay can be set via the WAGO Interface Configuration software or a connected <sup>→</sup> [communication module \[](#page-70-0) $\blacktriangleright$  [71\]](#page-70-0). If the output current exceeds the trip current setting, a specified amount of time elapses. If the output current is still higher than the trip current setting after the trip delay corresponding to the setting, the output is switched off. To switch the output back on, manual intervention is necessary. The following options are available for this:

- Communication interface
- Buttons

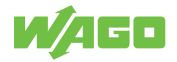

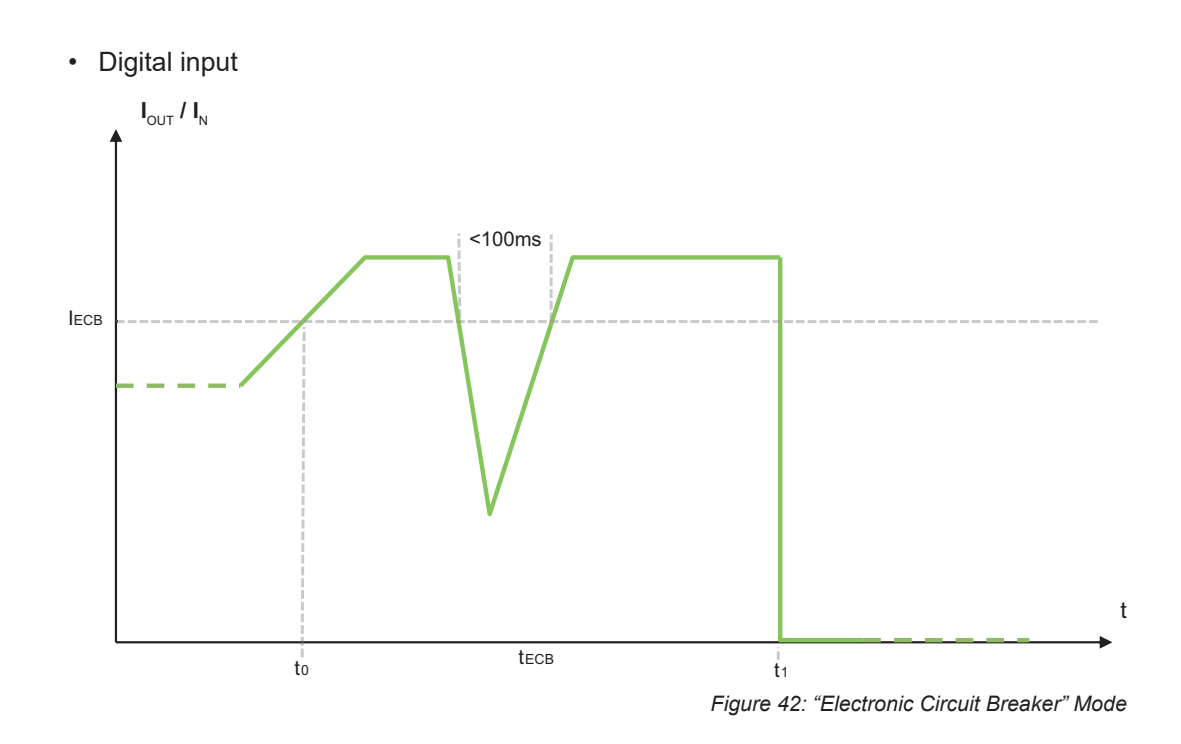

#### **11.6.5 "Latching Shutdown on Thermal Overload" Mode**

<span id="page-65-0"></span>In this mode, the output voltage is switched off in the event of excessive internal device temperature. A corresponding "High Device Temperature" warning can, for example, be transmitted via the WAGO Interface Configuration software or passed to a higher-level controller via a connected  $\oplus$  **[communication module \[](#page-70-0)** $\triangleright$  [71\]](#page-70-0). To switch the output back on, manual intervention is necessary. The following options are available for this:

- Communication interface
- Buttons
- Digital input

#### **11.6.6 "Power Boost" Mode**

<span id="page-65-1"></span>This mode can be used in combination with the following modes:

- *<sup>4</sup>* **<b>["Constant Current" Mode \[](#page-63-0)** $\blacktriangleright$  [64\]](#page-63-0)
- *<b><sup>4</sup>* ["Constant Current with Latching Shutdown" Mode \[](#page-63-1) $\blacktriangleright$  [64\]](#page-63-1)
- **→ <sup>4</sup> ["Electronic Circuit Breaker" Mode \[](#page-64-1)** $\blacktriangleright$  [65\]](#page-64-1)

In this mode, output current equal to 150 % of the nominal output current is permitted for 5 seconds. The output is then switched off. To switch the output back on, manual intervention is necessary. The following options are available for this:

- Communication interface
- Buttons
- Digital input

In combination with the <sup>→</sup> ["Constant Current" Mode \[](#page-63-0) $\triangleright$  [64\]](#page-63-0), the "Power Boost" Mode is activated again after each pause.

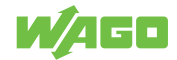

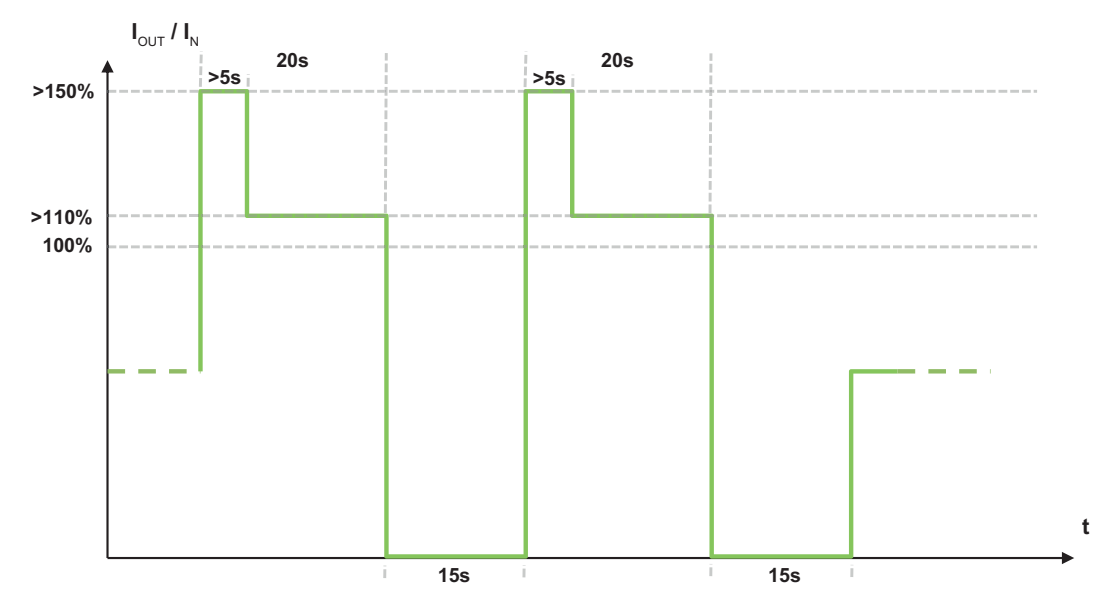

*Figure 43: "Power Boost" Mode in Combination with "Constant Current" Mode*

#### <span id="page-66-0"></span>**11.6.7 "Top Boost" Mode**

**Example 19:**<br> **Power Supply Professor (Addentifying the Supply Professor (Addentifying the Supply Proprenent Supply Pro 2** Fourth pulles of up to 600 % is output for up to 15 ms if the current current whose a current exce In this mode, a current pulse of up to 600 % is output for up to 15 ms if the current output current exceeds the nominal output current by a significant amount. This overcurrent can be caused by a short circuit or a large overload in the secondary circuit, for example.

In some cases, the current pulse can trip an overcurrent protection device that is present in the connected circuit, such as a circuit breaker. This quickly ends the short circuit or high overload.

In selecting an appropriate overcurrent protection device, it is essential to pay attention to the following technical data to ensure reliable tripping:

- Trip characteristics
- Nominal value
- Safety factor for DC tripping

In addition, calculate the error loop impedance. The maximum current that can flow through the error loop (due to the impedance) must not be lower than trip current of the overcurrent protection device necessary to reliably trip it.

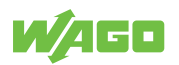

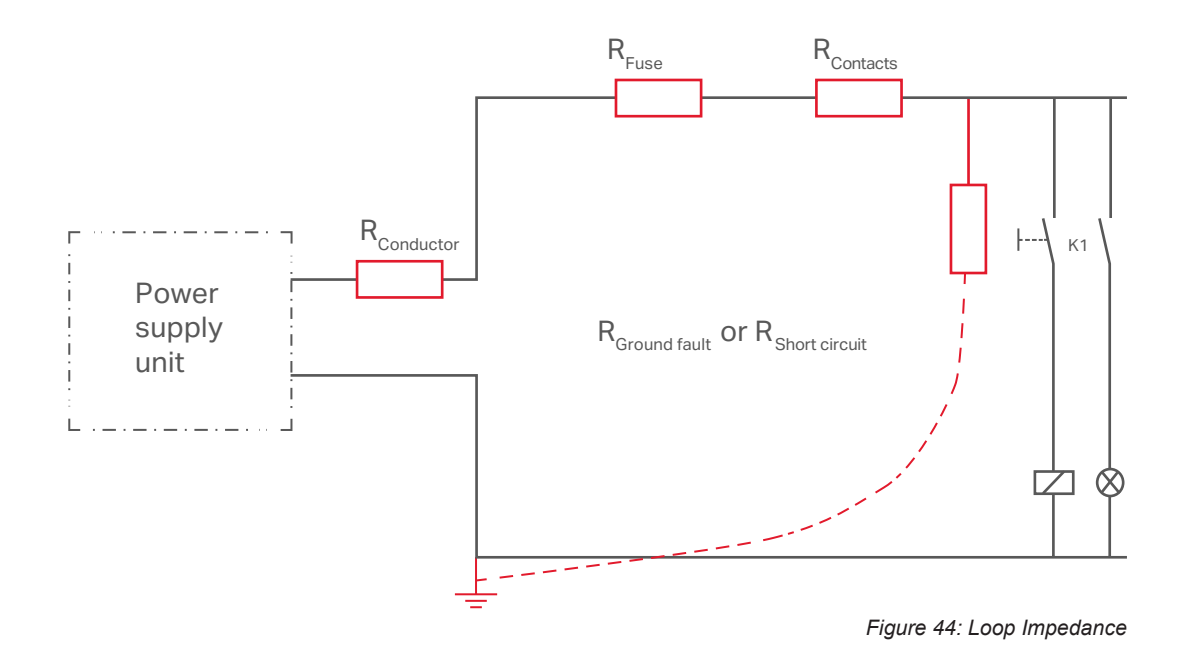

## **Note**

#### **Using "Power Boost" and "Top Boost" Modes Together**

With firmware version 01.04.xx or higher, the "Power Boost" and "Top Boost" modes can be used together. You can get a current firmware update from WAGO Technical Support.

## **11.7 Maintenance**

### **Note**

#### **Observe the following for long-term storage:**

For long-term storage, power must be applied to equipment with built-in capacitors for five minutes at least every two years.

The product requires no special maintenance; however it must be protected (as per the protection class) against dust accumulation, moisture, radiation and aggressive chemicals.

Permitted repairs are limited to the measures listed in these operating instructions.

Should a fault occur nonetheless, return the product to WAGO for repair. Provide the following information:

- Type of fault
- Circumstances (operating conditions, input wiring)
- Your suspicion about the fault's cause
- Previous instances of unusual incidents etc.

The convenient, standardized and therefore faster RMA process is available for returns and reports of defects. The corresponding report form for returns and reports of defects is available at  $\bigcirc$  https://www.wago.com/us/ruecksendungen-reklamationen.

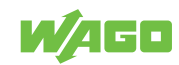

## **Decommissioning**

## **12.1 Disposal and Recycling**

*Table 69: WEEE Mark*

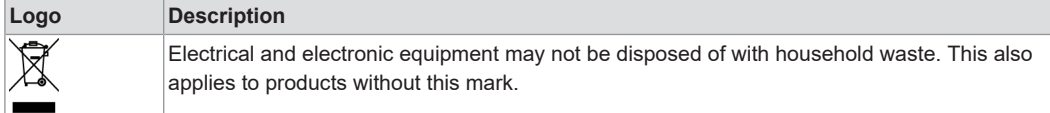

Electrical and electronic equipment contain materials and substances that can be harmful to the environment and health. Electrical and electronic equipment must be disposed of properly after use. Environmentally friendly disposal benefits health, protects the environment from harmful substances in electrical and electronic equipment and enables sustainable and efficient use of resources.

- Observe national and local regulations for the disposal of batteries, packaging and electrical and electronic equipment.
- Clear any data stored on electrical and electronic equipment.
- Remove any batteries or memory cards installed in electrical and electronic equipment.
- Dispose of all types of packaging to ensure a high level of recovery, reuse and recycling.
- Have electrical and electronic equipment sent to a local collection point.
- The guidelines 2006/66/EG, PPWD 2018/852/EU and WEEE 2012/19/EU apply throughout Europe. National directives and laws may vary.

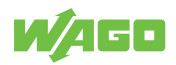

# **Appendix 13**

## **13.1 Application Notes**

The following figures illustrate examples of how a WAGO Power Supply Pro 2 can be connected as a consumer in three different grounding systems: TN, TT and IT.

## **13.1.1 AC Operation**

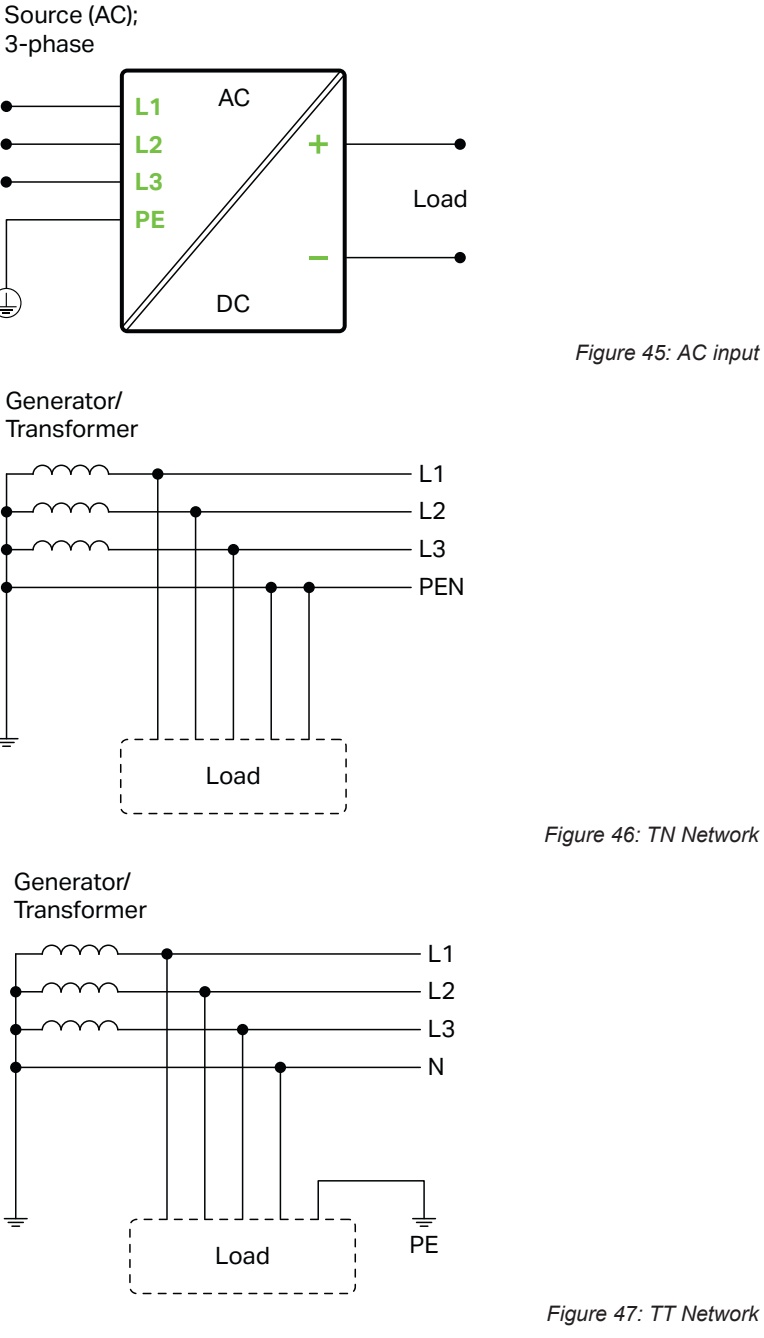

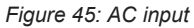

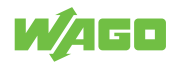

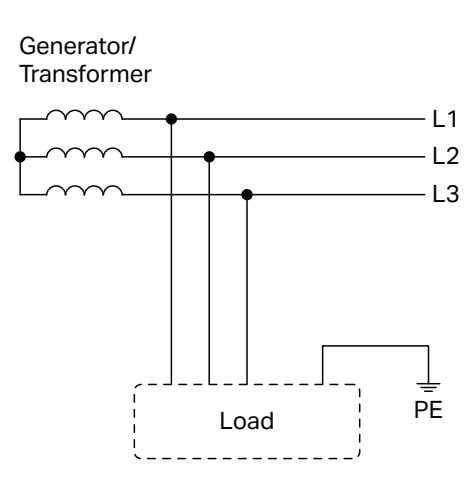

*Figure 48: IT Network*

## **13.2 Accessories**

The following accessories are available for the product:

#### <span id="page-70-0"></span>**Accessories – Communication**

*Table 70: Accessories – Communication*

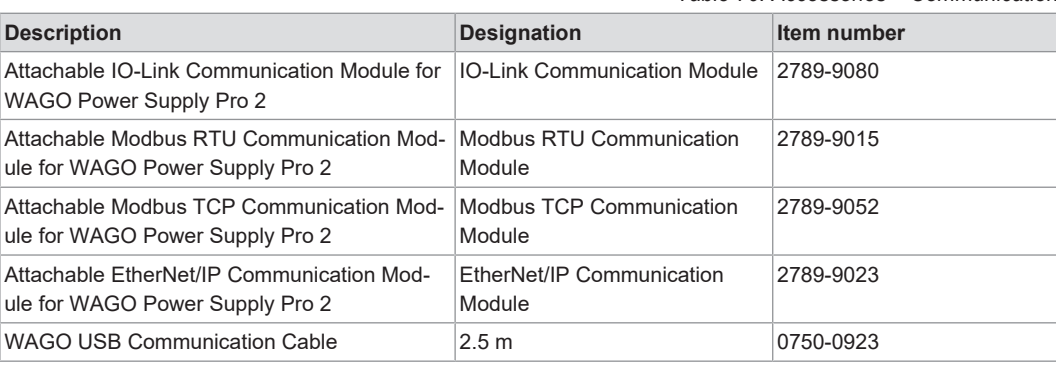

#### **Accessories – Tools**

## *Table 71: Accessories – Tools*

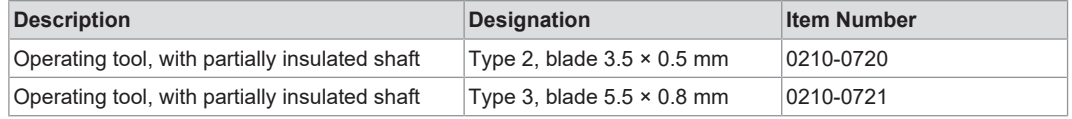

#### **Accessories – Marking**

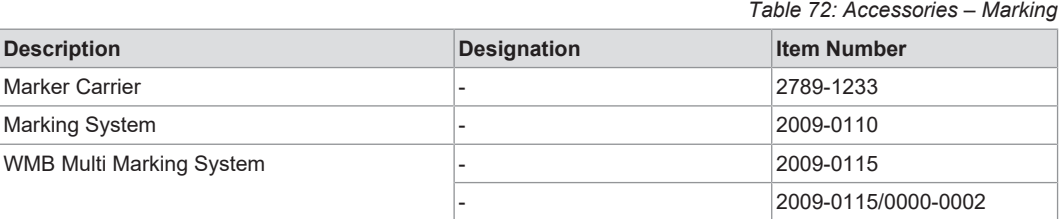

#### **Accessories – Spare Parts**

*Table 73: Accessories – Spare Parts*

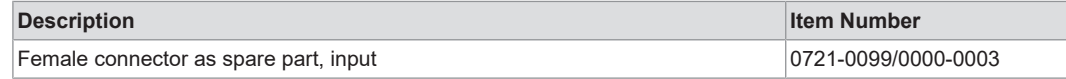

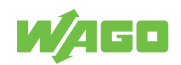

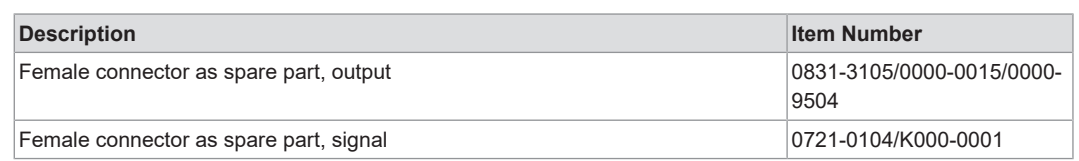

## **13.3 Protected Rights**

- Adobe® and Acrobat® are registered trademarks of Adobe Systems Inc.
- AndroidTM is a trademark of Google LLC.
- Apple, the Apple logo, iPhone, iPad and iPod touch are registered trademarks of Apple Inc. registered in the USA and other countries. "App Store" is a service mark of Apple Inc.
- AS-Interface® is a registered trademark of the AS-International Association e.V.
- $\bullet$  BACnet® is a registered trademark of the American Society of Heating, Refrigerating and Air Conditioning Engineers, Inc. (ASHRAE).
- *Bluetooth*® is a registered trademark of Bluetooth SIG, Inc.
- CiA® and CANopen® are registered trademarks of CAN in AUTOMATION International Users and Manufacturers Group e.V.
- CODESYS is a registered trademark of CODESYS Development GmbH.
- DALI is a registered trademark of the Digital Illumination Interface Alliance (DiiA).
- $\bullet~$  EtherCAT® is a registered trademark and patented technology licensed by Beckhoff Automation GmbH, Germany.
- ETHERNET/IP™ is a registered trademark of the Open DeviceNet Vendor Association, Inc (ODVA).
- EnOcean® is a registered trademark of EnOcean GmbH.
- Google PlayTM is a registered trademark of Google Inc.
- IO-Link is a registered trademark of PROFIBUS Nutzerorganisation e.V.
- KNX<sup>®</sup> is a registered trademark of the KNX Association cvba.
- Linux® is a registered trademark of Linus Torvalds.
- LON® is a registered trademark of the Echelon Corporation.
- Modbus® is a registered trademark of Schneider Electric, licensed for Modbus Organization, Inc.
- OPC UA is a registered trademark of the OPC Foundation.
- PROFIBUS® is a registered trademark of the PROFIBUS Nutzerorganisation e.V. (PNO).
- PROFINET<sup>®</sup> is a registered trademark of the PROFIBUS Nutzerorganisation e.V. (PNO).
- QR Code is a registered trademark of DENSO WAVE INCORPORATED.
- Subversion® is a trademark of the Apache Software Foundation.
- Windows® is a registered trademark of Microsoft Corporation.
## **List of Tables**

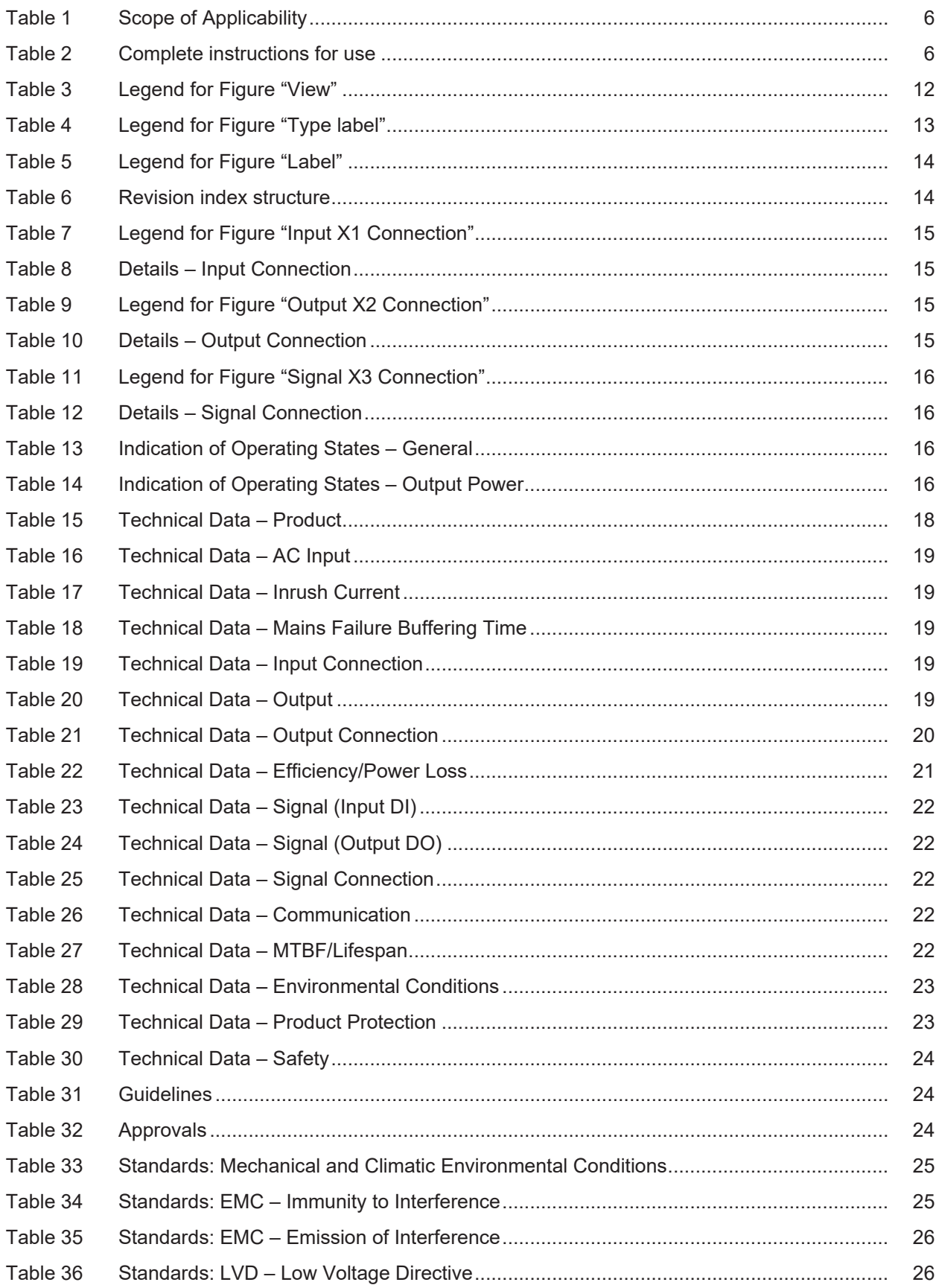

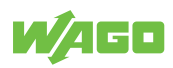

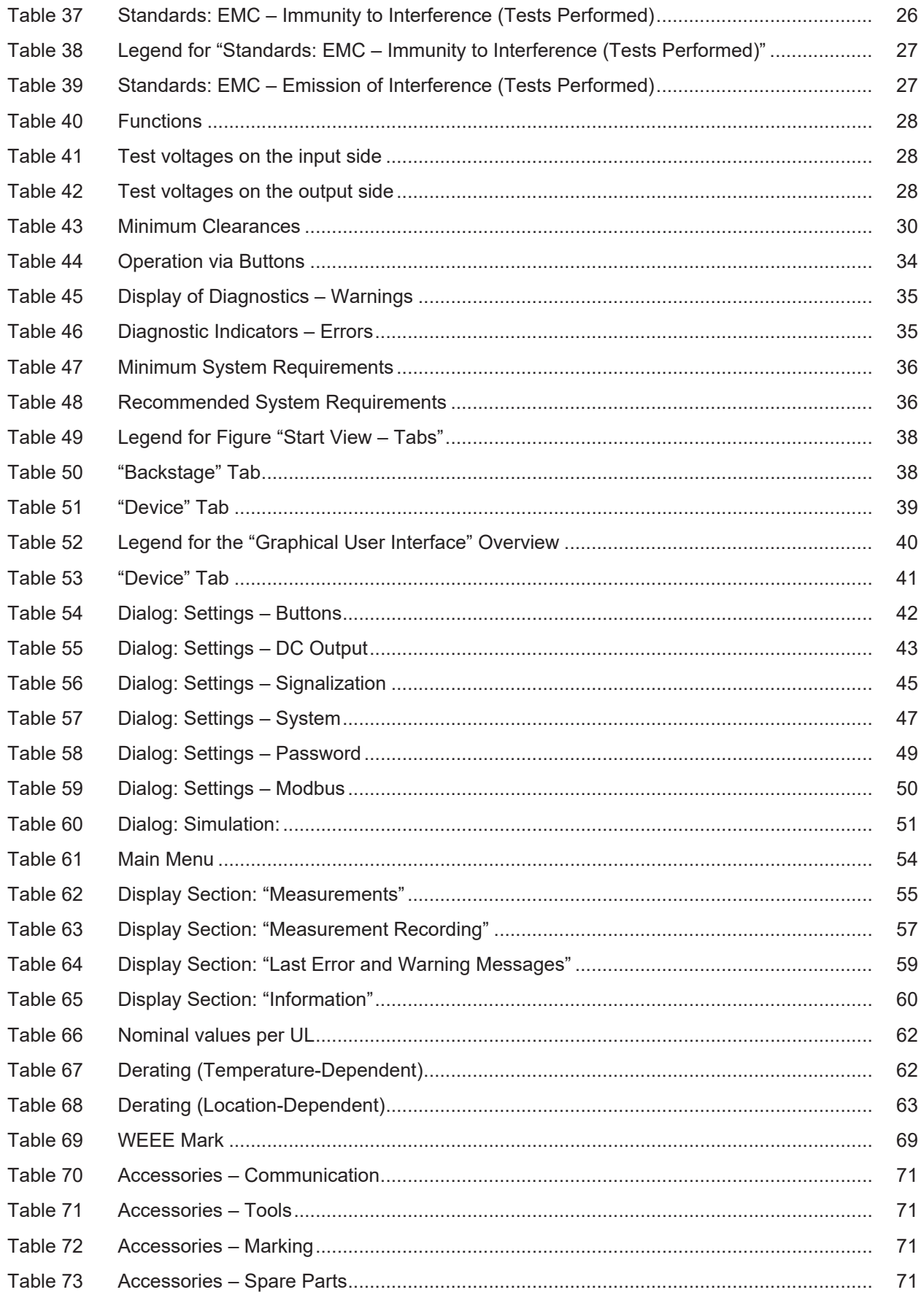

## **List of Figures**

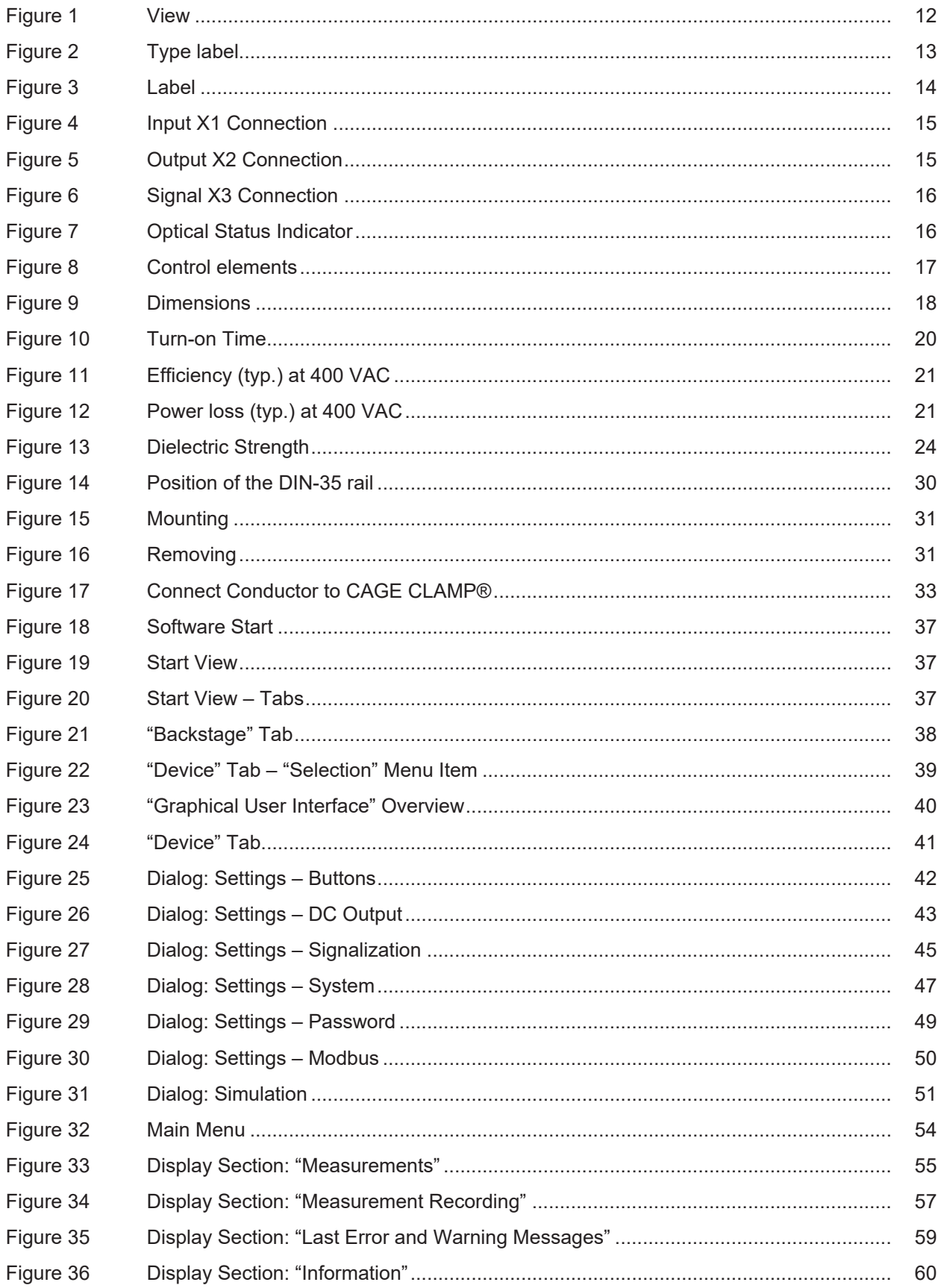

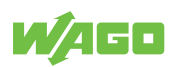

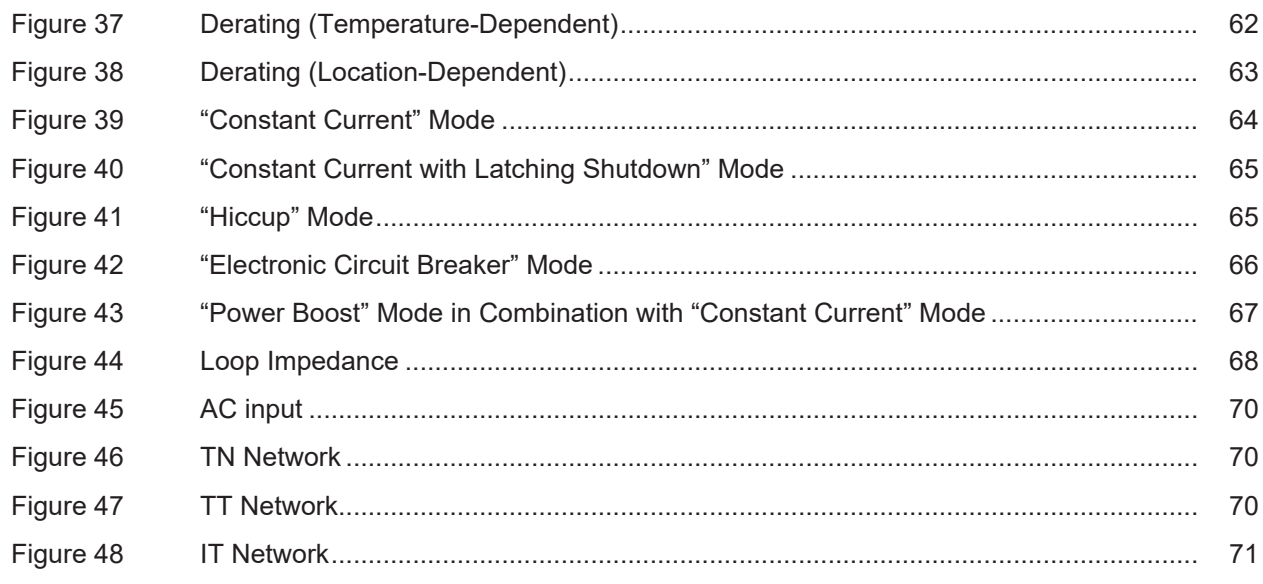

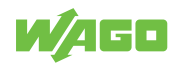

**WAGO GmbH & Co. KG**

Postfach 2880 · D - 32385 Minden Hansastraße 27 · D - 32423 Minden \* **info@wago.com** ü **www.wago.com**

Headquaters +49 571/887 - 0<br>Sales +49 (0) 571/887 -

Sales +49 (0) 571/887 – 44 222 Order Service +49 (0) 571/887 – 44 333 Fax +49 571/887 – 844169

WAGO is a registered trademark of WAGO Verwaltungsgesellschaft mbH.<br>Copyright – WAGO GmbH & Co. KG – All rights reserved. The content and structure of the WAGO websites, catalogs, videos and other WAGO media are subject to